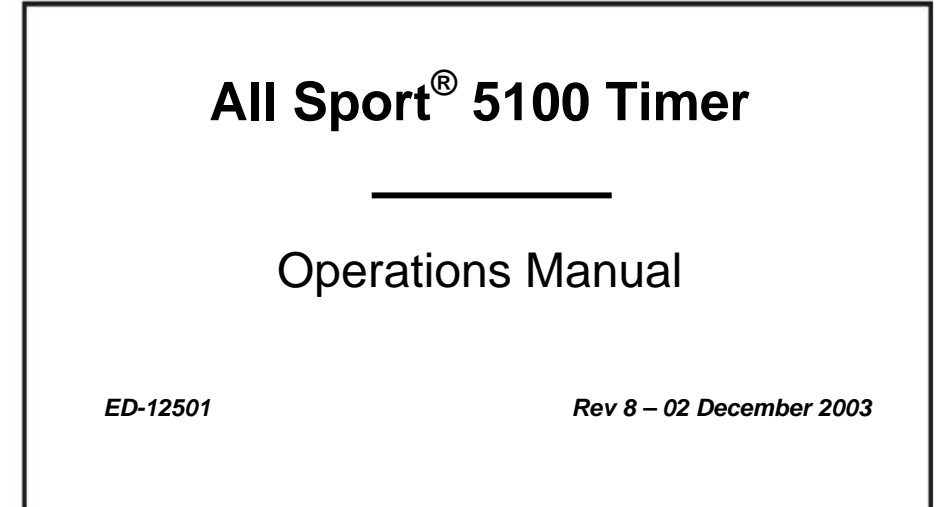

# **DAKTRONICS**

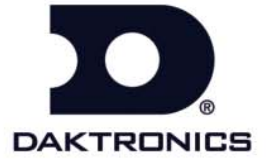

 **ED-12501 P-1196 Rev 8 – 02 December 2003** 

> *Please fill in the information below for your display; use it for reference when calling Daktronics for assistance.*

*Display Serial No. \_\_\_\_\_\_\_\_\_\_\_\_\_\_\_\_\_\_\_\_\_\_\_\_\_\_\_\_\_\_\_\_\_\_\_\_\_\_* 

*Display Model No. \_\_\_\_\_\_\_\_\_\_\_\_\_\_\_\_\_\_\_\_\_\_\_\_\_\_\_\_\_\_\_\_\_\_\_\_\_\_* 

Date Installed **and a set of the set of the set of the set of the set of the set of the set of the set of the set of the set of the set of the set of the set of the set of the set of the set of the set of the set of the se** 

## DAKTRONICS, INC.

#### **Copyright** © **2003**

All rights reserved. While every precaution has been taken in the preparation of this manual, the publisher assumes no responsibility for errors or omissions. No part of this book covered by the copyrights hereon may be reproduced or copied in any form or by any means – graphic, electronic, or mechanical, including photocopying, taping, or information storage and retrieval systems – without written permission of the publisher.

*All Sport® , Chrondek® , CompuLinkTM, PanaView® , Venus® are trademarks of Daktronics, Inc. Windows® is a registered trademark of its owner.* 

#### **Reproduction Reference ED-12501 – P1196 All Sport 5100 Auto Racing**

- **1.** This page is for reproduction reference only and will not be included in the manual.
- **2.** This manual is to be copied on FRONT AND BACK PAGES -8 ½ x 11 paper.

*Note*: The cover page is blank on back. Section heading pages always start on a new page; never on the back of another page.

**3.** The following drawings are to be inserted in alphanumeric order in **Appendix A: Reference Drawings**.

*Print both A and B Drawings full size; print A drawings back-to-back.* 

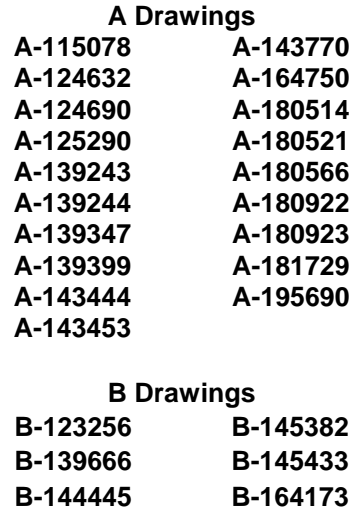

**4.** Materials to be inserted in this manual include the following:

*Note 1: Appendices B, C, D, E, F and H are permanent, and materials are in place.* 

*Note 2: In Appendix G: Sport Code Labels, insert All Sport 5000 Sport Code Labels (LL-2458)* 

*Note 3: In Appendix I: Auto Racing Sport Codes, insert Drawing A-115078: Address Table, 1-128. Insert drawing after the first page of this appendix.*  **Note:** *This drawing is also in Appendix A.* 

- **4.** Use a blue window cover and a blue back.
- **5.** Punch all pages, window cover and back cover along the left edge and bind.
- **6.** Please direct questions and suggestions to Engineering Support.

# **Table of Contents**

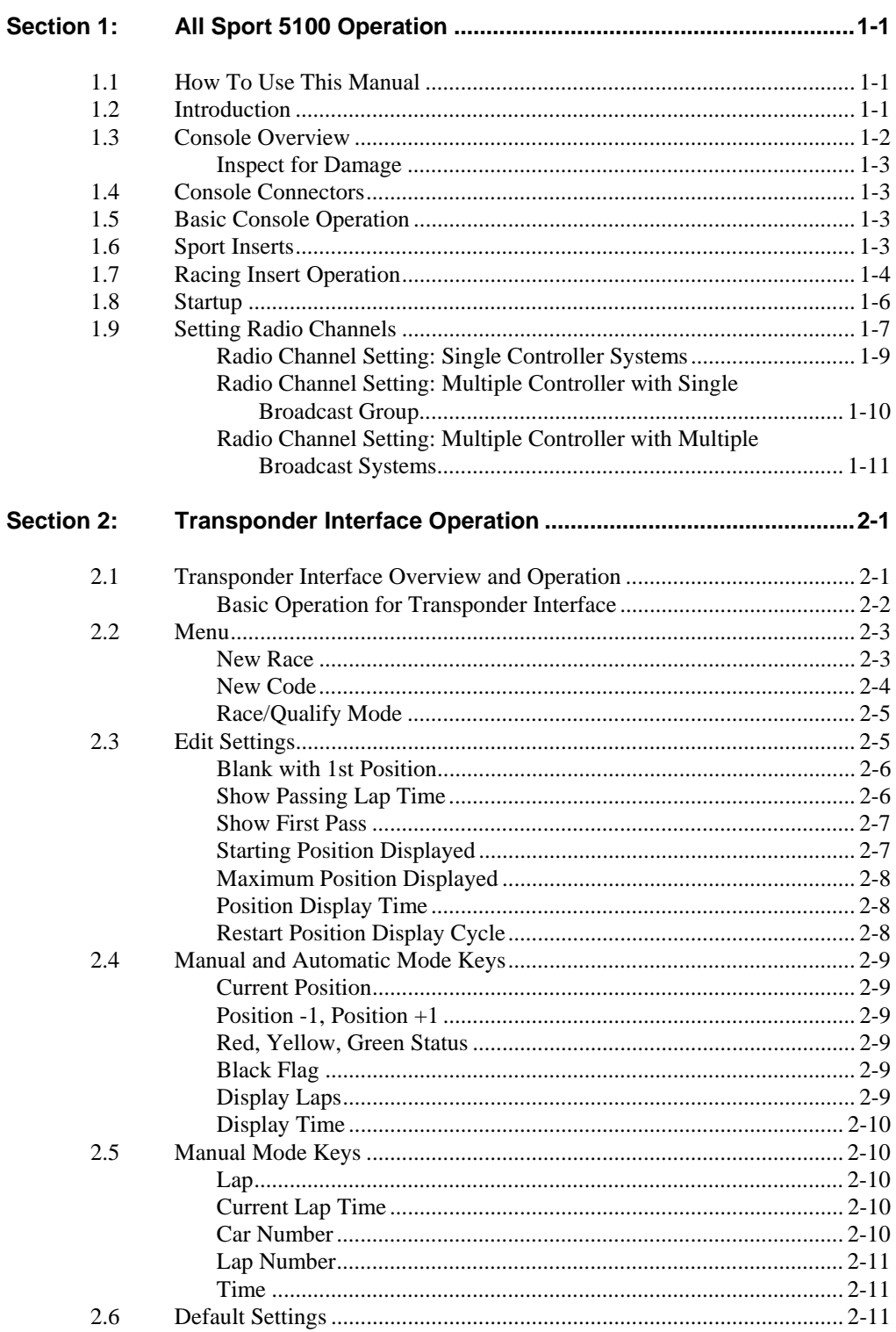

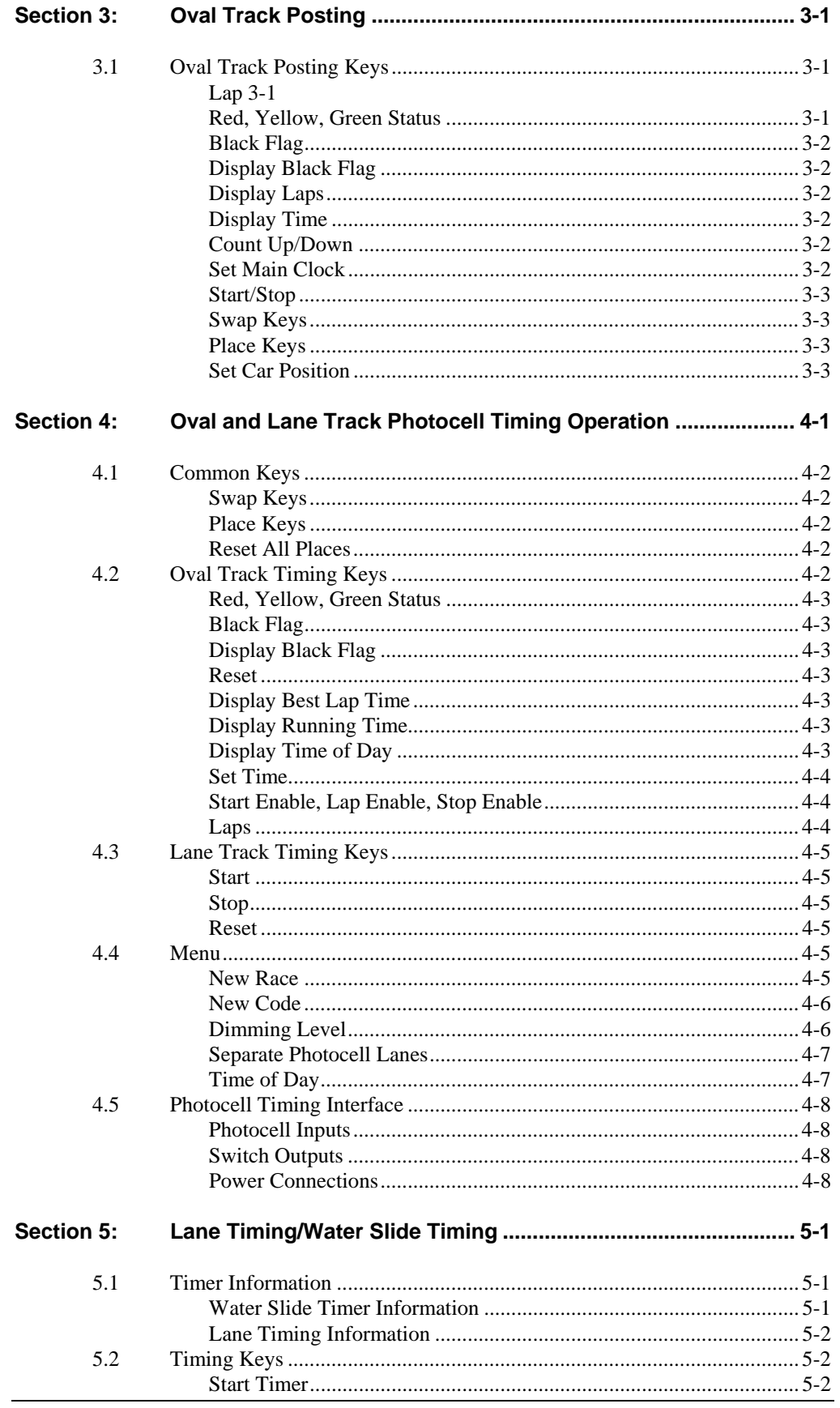

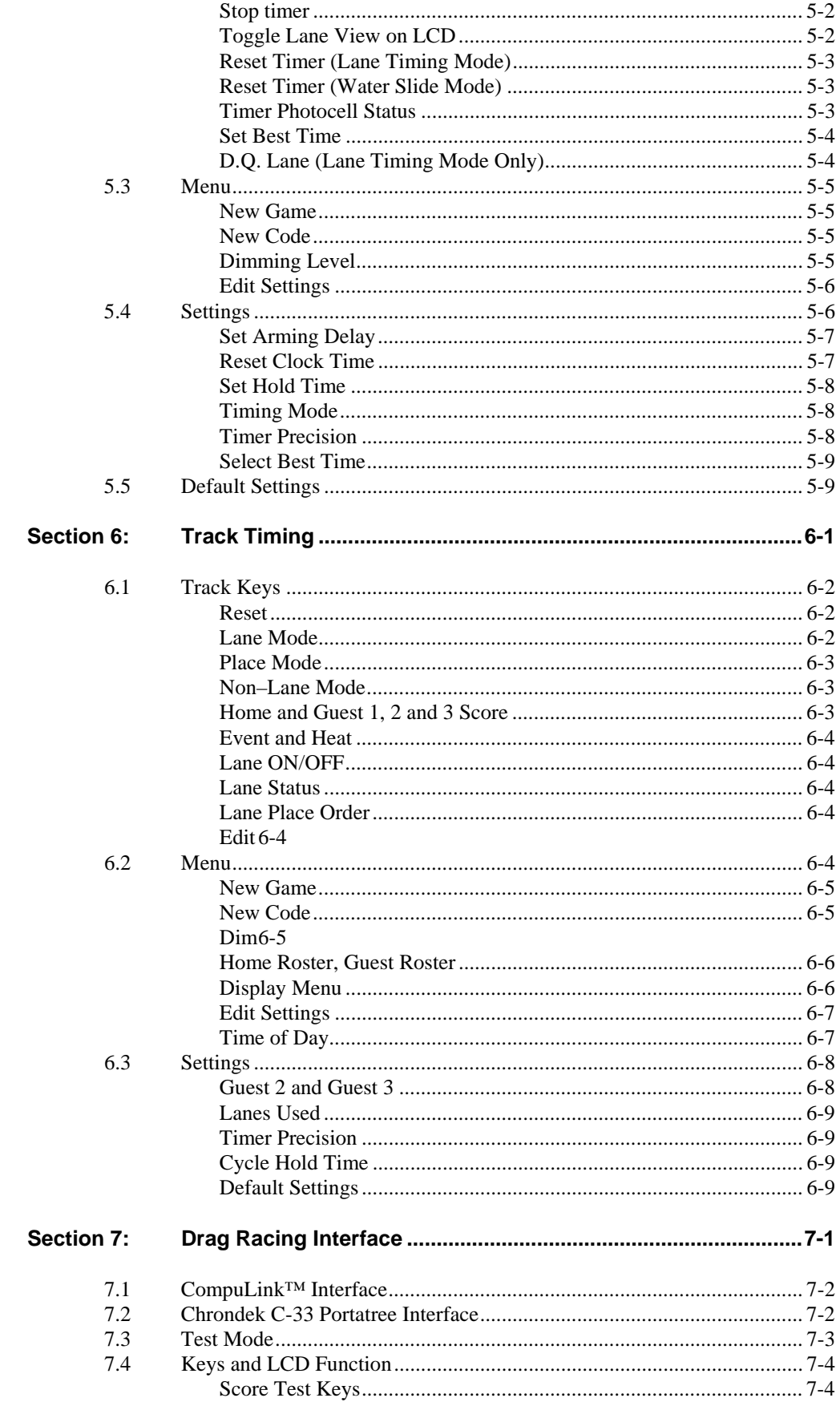

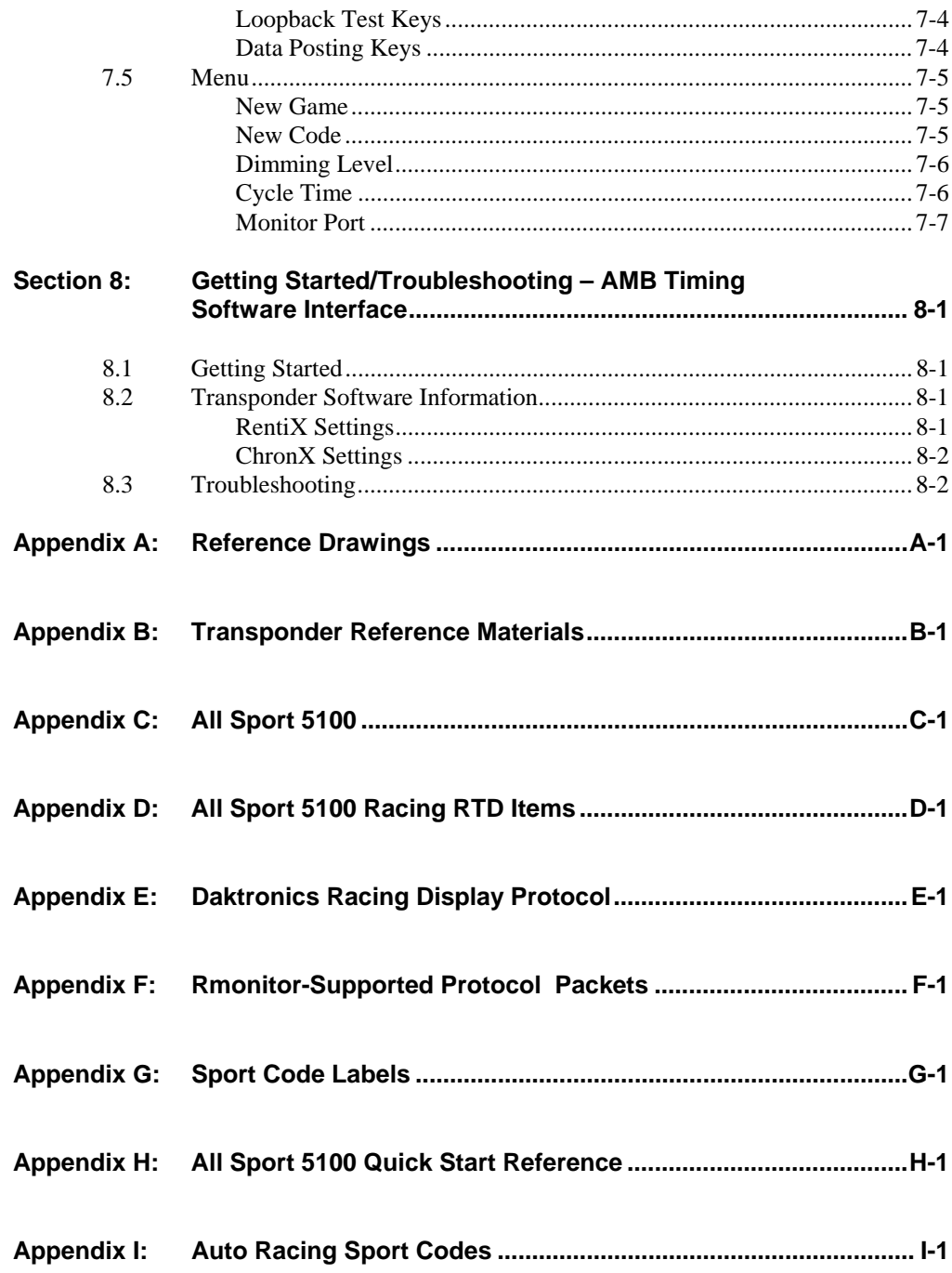

This manual explains the setup and operation of the *All Sport® 5100 Auto Racing Control Console*. For questions regarding the safety, installation, operation or service of this system, please refer to the telephone numbers listed on the cover page of this manual.

## **1.1 How To Use This Manual**

Daktronics identifies manuals by their engineering document number, or ED number, which is located on the cover page. Any supplemental manuals referenced in this manual will be identified by their ED numbers. This manual, for example, would be referred to as **ED-12501**.

Daktronics sales literature is identified by an SL number in one of the lower corners of each page. Typically, the SL prefix, a zero and the last four digits of the number are used for identification, as in **SL02345**.

The box at right illustrates the Daktronics drawing numbering system. The drawing number is located

in the lower-right corner of the drawing label (in the example, 7087-P08A-69945). Drawings in this manual are referenced by their last set of digits and the letter preceding them. In **Figure 1**, the drawing

| DAKTRONICS, INC. BROOKINGS, SD 57006 |                                     |  |  |  |  |  |
|--------------------------------------|-------------------------------------|--|--|--|--|--|
| PROJ: BASKETBALL                     |                                     |  |  |  |  |  |
| TITLE: SEGMENTATION, 7 SEG BAR DIGIT |                                     |  |  |  |  |  |
| DES. BY: BPETERSON                   | DRAWN BY: TNELSON<br>DATE: 8 JUL 01 |  |  |  |  |  |
| APPR BY: AVB                         | 7087-P08A-69945                     |  |  |  |  |  |
| SCALE: $1 = 4$                       |                                     |  |  |  |  |  |

*Figure 1: Daktronics Drawing Label* 

would be referred to as **Drawing A-69945**. Drawings are grouped and inserted in alphanumerical order in **Appendix A**.

## **1.2 Introduction**

This section explains the operation of the All Sport 5100 Auto Racing Control Console, which is part of the Daktronics All Sport 5000 Series family of display controllers.

#### **Important Safeguards**

- **1.** Read and understand these instructions before installing your console.
- **2.** Do not drop the control console or allow it to get wet.
- **3.** Do not let power cords touch hot surfaces or hang over the edge of a table or other surface where they might be damaged or cut.
- **4.** If an extension cord is necessary, use a three-prong, polarized cord. Arrange the cord with care so that event personnel or spectators cannot trip over it or pull it out.
- **5.** Always turn off and/or unplug the control equipment when it is not in use. Never yank a power cord to pull a plug from an outlet. To disconnect, grasp the *plug* firmly and pull.
- **6.** To avoid electrical shock, do not disassemble the control equipment. Incorrect reassembly can cause electric shock to the operator, faulty operation, or permanent damage to the controller and display circuits.

## **1.3 Console Overview**

The All Sport 5100 Auto Racing Controller is a state-of-the-art scoring and timing system.

The anodized aluminum console features a sealed, "snap-action" keyboard with changeable keyboard inserts to input race information and/or control the scoreboards. A 32-character, two-line liquid crystal display (LCD) prompts the user through the operation of the controller and provides vital feedback of race data.

The console operates on 120 V AC power (60 Hz, 6 watts maximum), and an internal battery backup assures that the event will be timed even if there is a power failure in the arena. (The console's auto-memory feature stores current event

information in case of power failure, even without a battery.)

The LCD screen of the 5100 is backlit to provide optimum viewing of current event information, even in low-light areas, and an audible beep sounds to indicate when a command has been received.

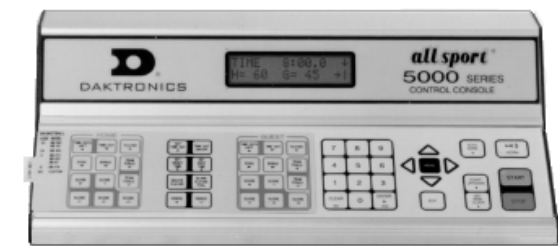

*Figure 2: All Sport 5000 Series Console* 

Operation of the All Sport 5100 is simple. The user enters a four-digit code on power-up to indicate the operating mode for the race. Basic choices include **Manual** mode, which uses infrared photocells for timing, or **Automatic** mode, with AMB transponders for timing. The type of information that can be displayed is determined by the capabilities of the scoreboard. The All Sport can be used with numeric (digitonly) scoreboards, full matrix displays with alphanumeric character capabilities, or a combination of both.

The controller features timing settings from 1/10th to 1/100th of a second, and photocell timing permits selectable timing to 1/1000th of a second.

The console case is approximately 16.25" (413mm) long by 9" deep (229mm). Its maximum top height is 4.25" (114mm). The controller weighs 7.5 pounds.

As a safety feature, this product has a three-wire, ground-type plug equipped with a third (grounding) pin. This plug only fits into a grounding-type power outlet. (If you are unable to insert the plug into the outlet, contact a qualified electrician to replace the obsolete outlet.) Refer to the table on the following page for specific model descriptions.

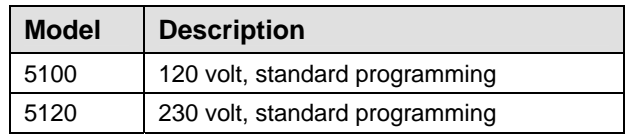

Console event data may be transmitted through standard wire signal cabling or fiberoptic cable. A radio-control wireless model is also available.

The All Sport 5100 is ETL-listed to UL standards and is CSA-tested.

#### **Inspect for Damage**

When you first open your console packages, inspect for shipping damage such as dents or rattles. Verify that all equipment is included as itemized on the packing slip. Immediately report any deficiencies to Daktronics. Save all packing materials for shipping in case warranty repair or exchange becomes necessary.

## **1.4 Console Connectors**

#### **Reference Drawing:**

Rear View, A/S 5100 Connector Assignments ............**Drawing A-124632** 

Refer to **Drawing A-124632** in **Appendix A.**

## **1.5 Basic Console Operation**

The console face consists of a two-line by 16-character LCD screen, sport-specific keyboard insert, numeric keypad, operation keys, main clock keys, and LEDs for status.

Throughout this manual the names or letters of *keys* on the keyboard are enclosed in angle brackets such as <**ENTER**>. All of the keys pertaining to a specific sport code insert are explained in detail in the section of the manual devoted to that specific application.

In addition, Quick Start References for keyboard operation are provided in **Appendix H**.

## **1.6 Sport Inserts**

Sport inserts, sometimes called keypad inserts, are used to allow a single console to control multiple sports or different applications of the same sport. Select the proper insert from the chart in **Section 1.7**, and slide it into the insert opening on the left side of the console until it stops. To remove a sport insert, pull on the tab that extends from the left side of the console. The insert will slide out easily.

If an insert is lost or damaged, a copy of the insert drawing in **Appendix A** can be used until a replacement can be ordered.

Use the labels provided in **Appendix G** to attach the correct code number to each sport insert. Write the code number in the space provided in each section of this manual.

If you do not know the code number for your scoreboard, refer to **Appendix I**. If you do not know the model number of your scoreboard, refer to the installation and maintenance manual provided with the display.

## **1.7 Racing Insert Operation**

A keypad insert identifies the action keys required in the normal course of a race or other sporting event. Each insert has a corresponding list of code numbers and display models. The code numbers configure the console to control the display specified by the model number. For example, Code 301 enables the console to control a CH-2001 display.

Code numbers also configure the console for a specific sport mode as shown on the sport insert. This enables the console to control the display as specified by the keys on the insert. The following table lists the codes available:

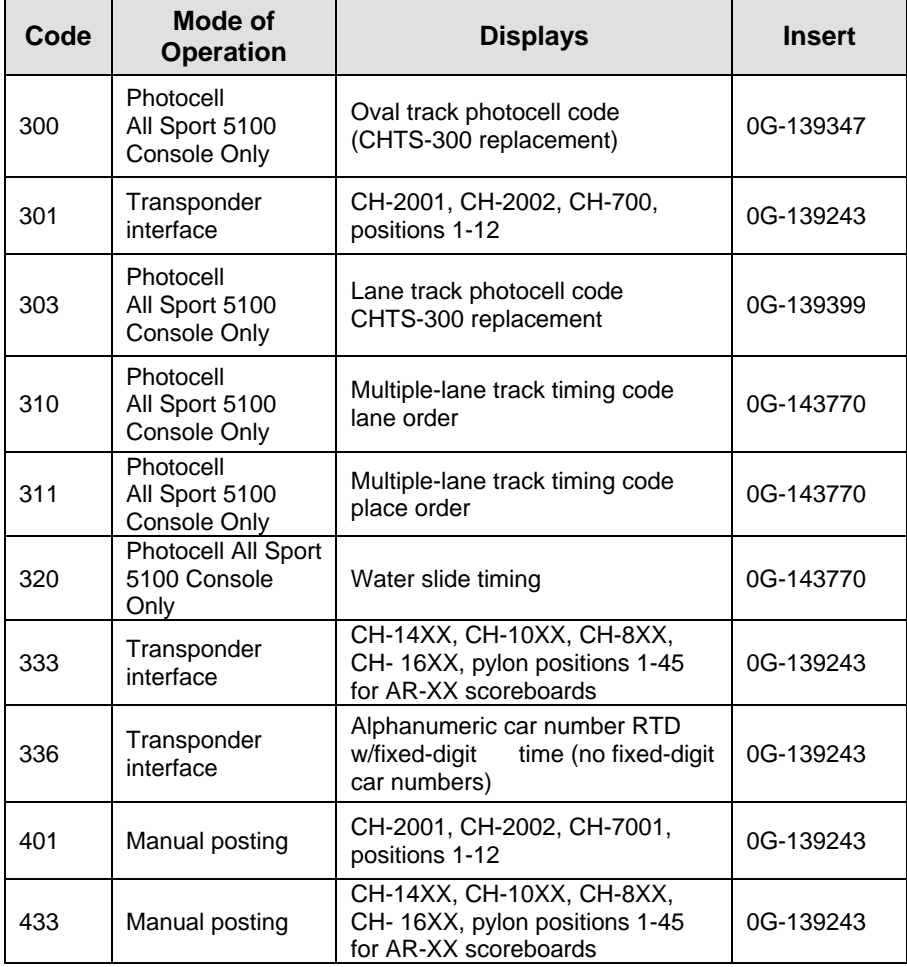

*(Continued on following page)* 

| Code | Mode of<br><b>Operation</b> | <b>Displays</b>                                                                     | <b>Insert</b> |  |
|------|-----------------------------|-------------------------------------------------------------------------------------|---------------|--|
| 555  | Compulink<br>Startrak       | Compulink timer/display<br>configuration                                            | 0G-164750     |  |
| 556  | Chrondek C38/<br>Portatree  | Chrondek C38/Portatree<br>timer/display configuration                               | 0G-164750     |  |
| 995  | Manual posting              | CH-14XX, CH-10XX, CH-8XX,<br>CH-16XX, pylon positions 1-45<br>for AR-XX scoreboards | 0G-139244     |  |

*(Continued from previous page)* 

In most cases, pressing a key immediately changes the display. Some control actions require pressing additional keys. Keys that require additional information are marked with a dot, " $\bullet$ ". The additional information required is usually a number followed by the <**ENTER**> key.

Some keys contain a **+1** symbol. Pressing one of these keys once increments (increases) the value of the corresponding field by one. A key with a **–1** symbol decrements (decreases) by one.

Certain keys have been grouped together under the heading "Manual." These keys, in addition to the keys used in transponder mode, are used only when operating in **Manual** mode.

#### **Other keys on the console include:**

- <**CLEAR**>Clears the LCD of numeric information. Serves as <**NO**> for input prompts.
- <**ENTER\***>Completes an action. The asterisk is a reminder that this key must be pressed when an asterisk appears on the LCD. Serves as <**YES**> for input prompts.
- <**MENU**> Invokes sport-specific menu options.

## **1.8 Startup**

When the LCD screen message appears as shown, the following actions may be selected:

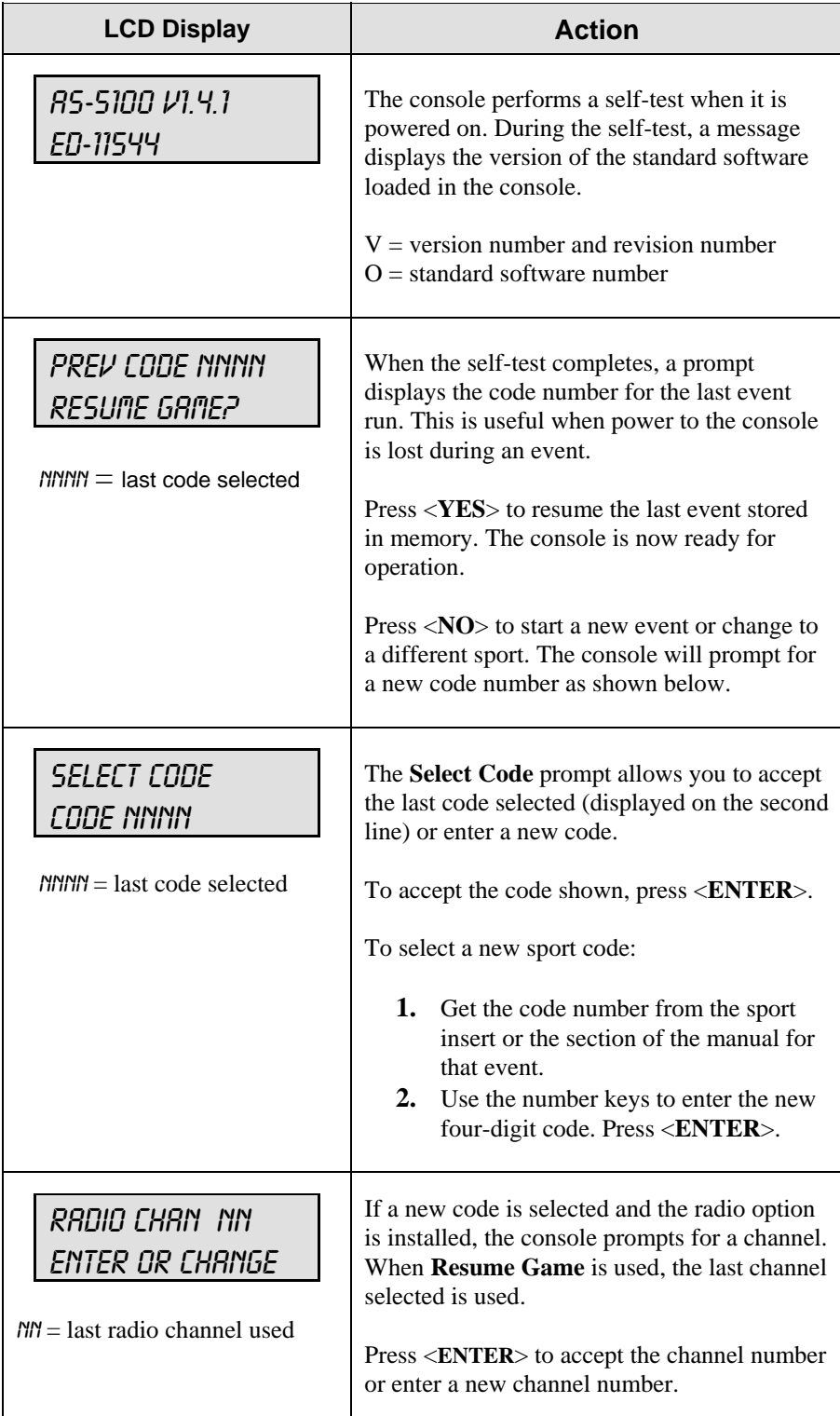

## **1.9 Setting Radio Channels**

#### **Reference Drawings:**

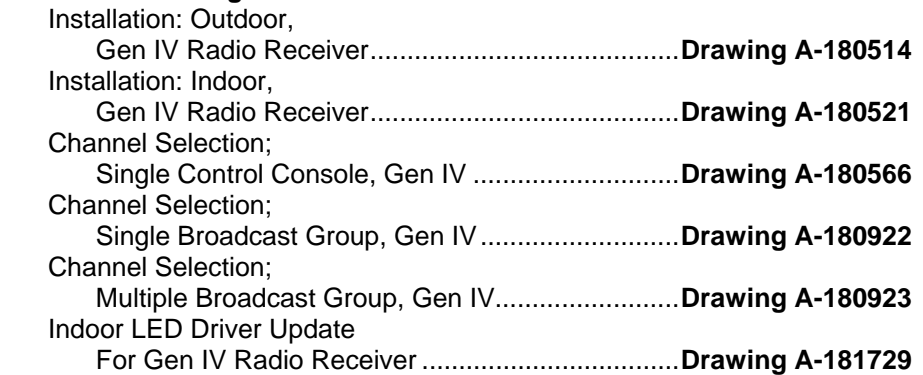

Refer to **Appendix A** for the Reference Drawings listed here.

The radio receiver units used in the scoreboards have a channel setting switch that can be set from 1 to 8 (channels 0, and 9-15 are not used.) A radio receiver will accept data from a console transmitter with the same channel (and broadcast group) setting.

The receivers also have a jumper that can be used to select broadcast group 1 or broadcast group 2. A "Broadcast Group" defines a group of radio receivers that in addition to "listening" to the channel selected on the channel switch will also "listen" for data broadcast on their broadcast channel. There are a total of two broadcast groups available.

Each radio receiver will accept data sent from the broadcast channel of its respective broadcast group. This is selected by setting the transmitter (console) radio to channel 0. Every radio receiver will also accept data sent from the "Master Broadcast" channel. This is selected when a transmitter (console) radio is set to Broadcast Group 0 (BCAST 0) and Channel 0.

The channel number and broadcast group set on the radio installed in each scoreboard can be verified by cycling power to the scoreboard. Approximately seven seconds after power up, the scoreboard will show the current channel in the scoreboard clock digits. A CXX will first be shown where XX is the current radio channel number. This will be followed by BXCY where X is the current broadcast group and Y is the current channel number within this broadcast group.

There are three different radio scenarios that can be accommodated.

**1.** Single Controller System:

In a Single Controller system, all radio receivers and all scoreboards receive signal from the same All Sport console at all times. The default channel and broadcast group settings on the receiver are not typically modified. An example of this type of system is a typical high school football installation.

**2.** Multiple Controller System With a Single Broadcast Group: In a Multiple Controller system with a single broadcast group, there are additional All Sport Controllers for controlling multiple scoreboards.

 There is never a scenario where groups of scoreboards that were run by individual controllers need to be run by a single controller. An example of this type of system is a softball complex with multiple fields and a scoreboard on each field.

**3.** Multiple Controller with Multiple Broadcast Groups: In a Multiple Controller with Multiple Broadcast (Split Court Operation) system, there are additional All Sport Controllers that can control multiple scoreboards. The broadcast group jumper is used to select broadcast group 1 or 2. By changing All Sport settings to a Broadcast address, a single All Sport Controller can control all scoreboards or specific groups of scoreboards (defined by the broadcast group.) One example of this scenario is split court operation in Basketball installations, where scoreboards are used to score multiple games at once, but can be grouped together to show one game if necessary. Refer to drawings listed on the previous page for more information.

The All Sport Console will automatically detect when a radio transmitter is installed and will prompt the user for transmitter settings.

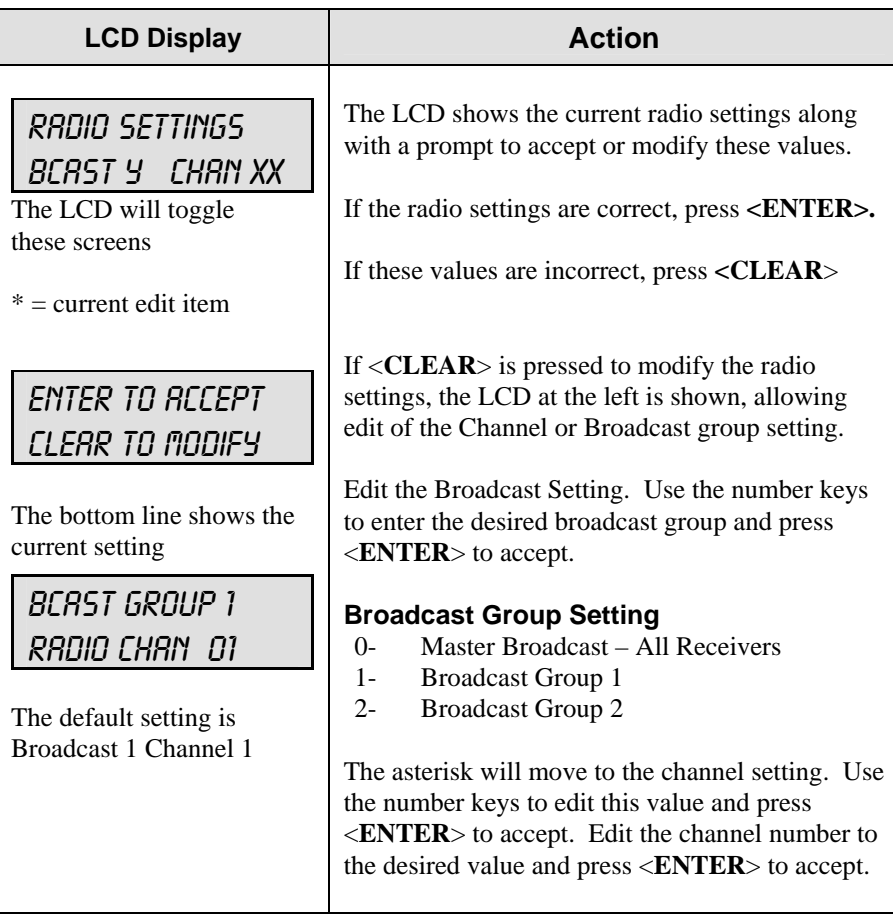

The All Sport Console will show the current transmitter radio status on the LCD when a code is entered. An overview of radio settings is shown below.

*(Continued on following page)*

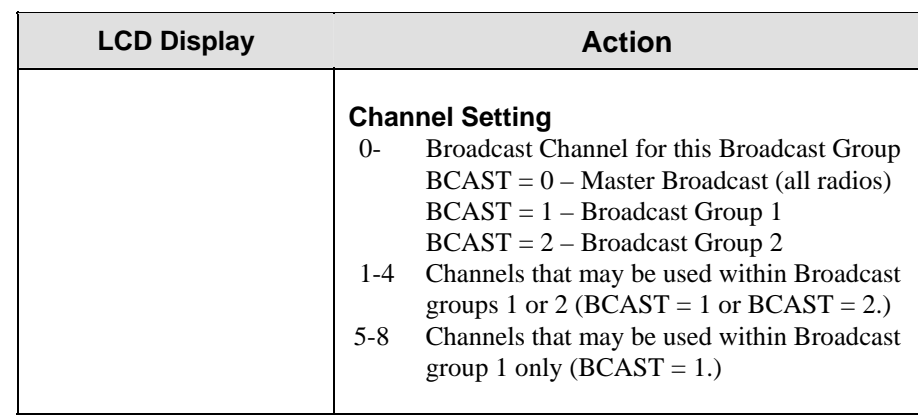

#### *(Continued from previous page)*

### **Radio Channel Setting: Single Controller Systems**

Typically all Single Controller systems will use the default setting  $BCAST = 1$ ,  $CHAN = 1$ . All radio receivers must be set with a switch setting of 1 with the Broadcast 1 (BCAST 1) jumper set.

If you suspect interference from a nearby Daktronics system, press <CLEAR> at the "RADIO SETTINGS" prompt to change the channel number.

Typically all Multiple Controller systems will use channel 1 for the first controller. All other controllers will use sequential channel settings (2-8)

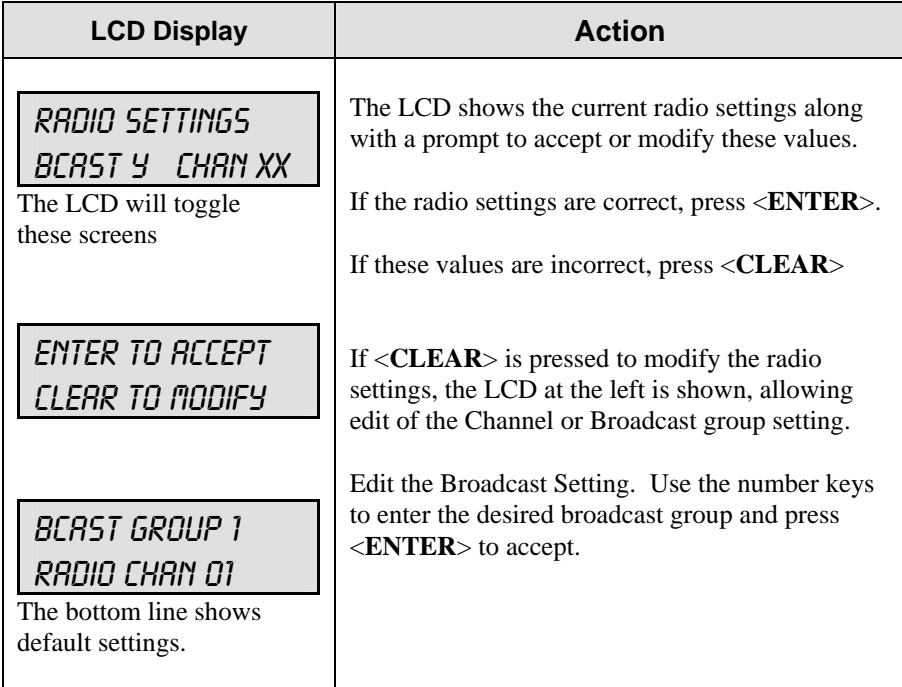

*(Continued on following page)*

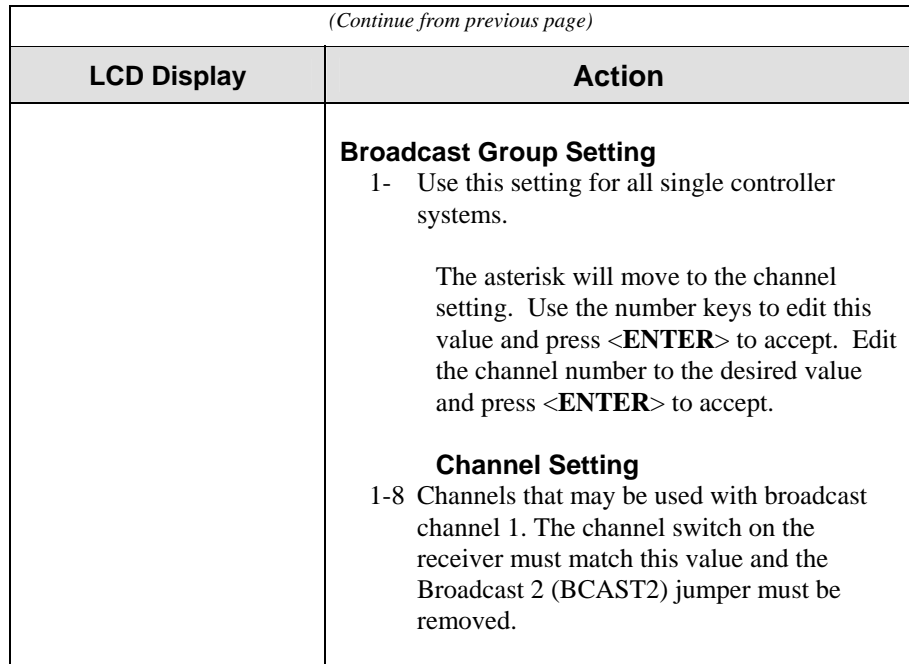

## **Radio Channel Setting: Multiple Controller with Single Broadcast Group**

Typically all multi-controller systems will use Broadcast 1 and Channel 1 for the first controller and Channels 2-8 for all remaining controllers. All radio receivers must be set with a switch setting corresponding to the console controlling the scoreboard and a Broadcast 1 (BCAST 1) jumper set.

If you suspect interference from a nearby Daktronics system, press <**CLEAR**> at the "RADIO SETTINGS" prompt to change the channel number.

Typically all Multiple Controller systems will use channel 1 for the first controller. All other controllers will use sequential channel settings (2-8)

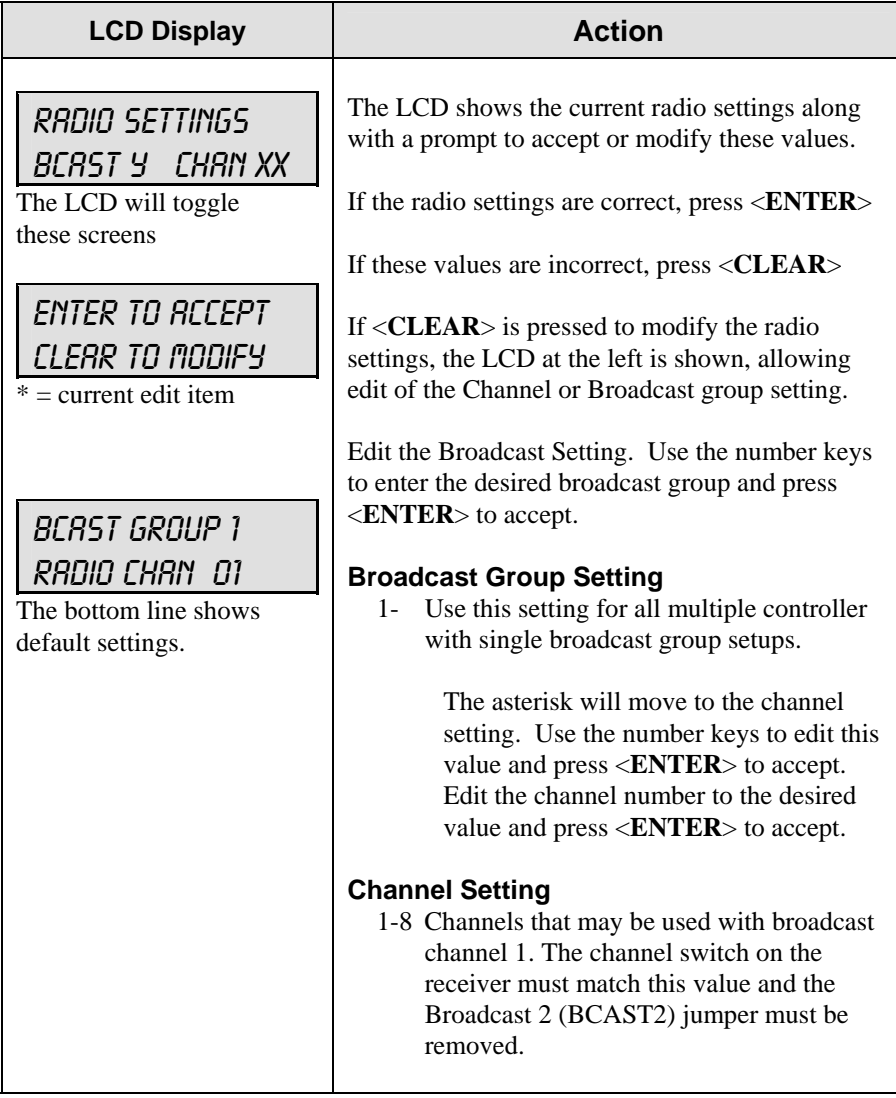

## **Radio Channel Setting: Multiple Controller with Multiple Broadcast Systems**

Typically all multiple controller systems will use Broadcast Group 1 Channel 1 for the first controller in Broadcast Group 1 and Broadcast Group 2 Channel 1 for the first controller in Broadcast Group 2. All other consoles in each group are added sequentially, using channels 2-4.

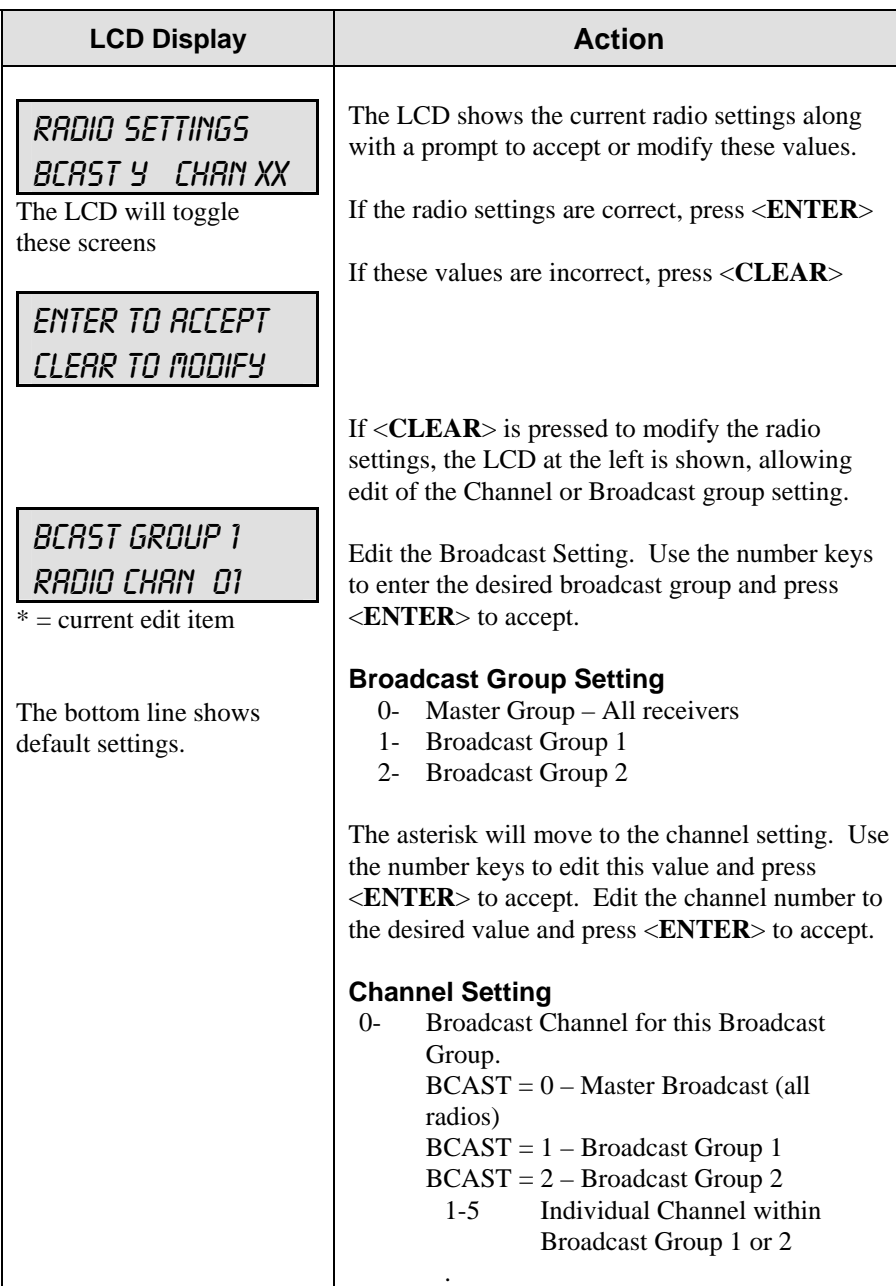

# **Section 2: Transponder Interface Operation**

#### **Sport Insert 0G-139243**

#### **Reference Drawing:**

Insert, Transponder Interface Code..........................................**Drawing A-139243** 

The sport insert drawing is located in **Appendix A**. The **Quick Start Reference** is located in **Appendix H**.

Refer to the information in **Sections 1.5 – 1.8** to start the console and to use the sport insert. Read the material carefully to fully understand the following operating instructions.

If an insert is lost or damaged, a copy of the insert drawing in **Appendix A** can be used until a replacement is ordered.

Use the labels provided in **Appendix G** to attach the correct code number label at the appropriate location on the sport insert. Write the code number in the boxes below:

|            | <b>TRACK</b><br>OVAL.<br>PHOTOCELL<br>TIMING |                    | TATU                            |                           |                               | TIME                              |                                   |                                  | АP                               |                        |                               |
|------------|----------------------------------------------|--------------------|---------------------------------|---------------------------|-------------------------------|-----------------------------------|-----------------------------------|----------------------------------|----------------------------------|------------------------|-------------------------------|
|            | CODE<br>300                                  | RED                | YELLOW                          | GREEN                     | <b>START</b><br><b>ENABLE</b> | LAP<br><b>ENABLE</b>              | STOP<br>ENABLE                    | RESET                            | LAP<br>$-1$                      | L₩<br>٠                | LAP<br>$+1$                   |
| $L - 2520$ |                                              | BLACK<br>FLAG<br>۰ | DISPLAY<br>BLACK<br><b>FLAG</b> |                           | SEI<br>TINE                   | DISPLAY<br><b>RUNNING</b><br>TIME | DISPLAY<br><b>BEST LAP</b><br>TME | <b>DISPLAY</b><br>TIME OF<br>DAY |                                  | <b>DISPLAY</b><br>LAPS | <b>SET</b><br>CAR<br>POSITION |
|            | D<br>Ā                                       | SWAP<br>15T<br>2ND | SWAP<br>2ND<br><b>3RD</b>       | <b>SWAP</b><br>3RD<br>4TH | SWAP<br>4TH<br>5TH            | SWAP<br>5TH<br>6TH                | <b>SVAP</b><br>6TH<br>7TH         | SWAP<br>TН<br>6TH                | <b>SWAP</b><br><b>BTH</b><br>9TH | SWAP<br>9TH<br>IOTH    | RESET<br>ALL<br>PLACES        |
|            | ð,                                           | 1ST<br>PLACE       | 2ND<br>PLACE                    | <b>JRD</b><br>PLACE       | 4TH<br>PLACE                  | 5TH<br><b>PLACE</b>               | 6TH<br>PLACE                      | 7TH<br>PLACE                     | 8TH<br>PLACE                     | 9TH<br><b>PLACE</b>    | 10TH<br><b>PLACE</b>          |

*Figure 3: 0G-139243* 

*Sport Insert Code (Code 300 is for All Sport 5100 consoles only)* 

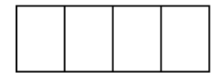

If you do not know the code number for your scoreboard, refer to **Appendix I** in this manual. If you do not know the model number of your scoreboard, refer to the installation and maintenance manual provided with the scoreboard.

## **2.1 Transponder Interface Overview and Operation**

#### **Reference Drawings:**

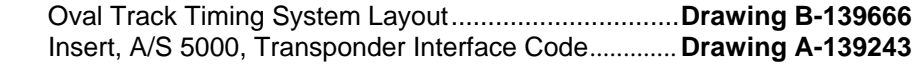

Daktronics scoreboards and controllers interface to a combination of AMB Rmonitor and Daktronics results protocol. This protocol is available with a number of AMB results software products, the most common being RentiX and ChronX. RTS, RTSX and SimpliX currently do not offer a Daktronics scoreboard output and can only be used with the Daktronics AMB Interface for Windows® software. Daktronics AMB Interface for Windows must also be used if a version of ChronX earlier than 2.0 is in place.

Daktronics systems can include matrix displays controlled by a Venus® display controller, numeric or scoreboard-type displays, or a combination of both. The interface between AMB results software and Daktronics products depends on the type of display being used as well as the AMB software. Refer to the following chart to locate the desired interface application.

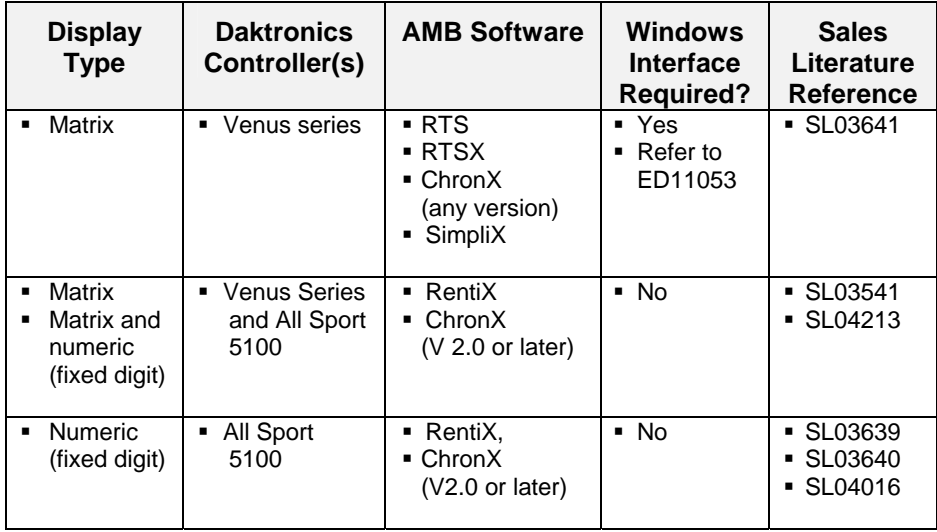

The following materials illustrate the hardware and software required for the different display applications. These sales reference materials are grouped and inserted in numerical order in **Appendix B**.

- **SL03639** Transponder Feed to Daktronics Pylon
- **SL03640** Transponder Feed to Daktronics LED Scoreboard
- **SL03641** Transponder Feed to Daktronics Matrix Scoreboard
- **SL04016** Transponder Feed to Daktronics Incandescent Fixed Digit Scoreboard
- **SL04213 –** Transponder Feed to Daktronics Matrix and Fixed Digit Time Scoreboard

Refer to **Drawing B-139666** in **Appendix A** for information on connections to the junction boxes, controllers and computers.

K Note: Third-party companies wishing to interface their software packages to Daktronics numeric scoreboards should refer to **Appendix E: Daktronics Racing Display Protocol**. This appendix lists the protocol required to feed results data through a Daktronics All Sport controller for presentation on a Daktronics numeric display. For information on interfacing to a Daktronics Venus controller, contact Daktronics, Inc.

### **Basic Operation for Transponder Interface**

In most cases, the top line of the control console's LCD shows position, car number and lane number. The bottom line of the liquid crystal display shows the current lap and the letter "R" or "Q" to indicate if the console is in **Race** mode or **Qualify** mode. A "QP" indicates that the console is in qualifying mode and set to show passing. The illustration below shows car number 15 in the third position, lane 12 on lap 13 in the race mode.

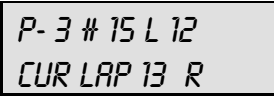

K **Note:** Make sure the console is in the correct mode, **Qualify** or **Race**. The console mode should match the mode of the timing system. In **Qualify** mode, the cars are displayed in order of lap times. In **Race** mode, the cars are displayed in order of race position.

## **2.2 Menu**

The <**MENU**> key selects from a list of options specific to the racing sport. The up and down arrow keys  $\langle \uparrow \rangle$ ,  $\langle \downarrow \rangle$  allow the user to scroll through the menu list. Pressing any key other than the <**YES**>, <**NO**> or arrow keys will exit the menu function.

K Note: Not all prompts must be answered. The following menu functions may be available:

## **New Race**

When the LCD screen message appears as shown, the following actions may be selected:

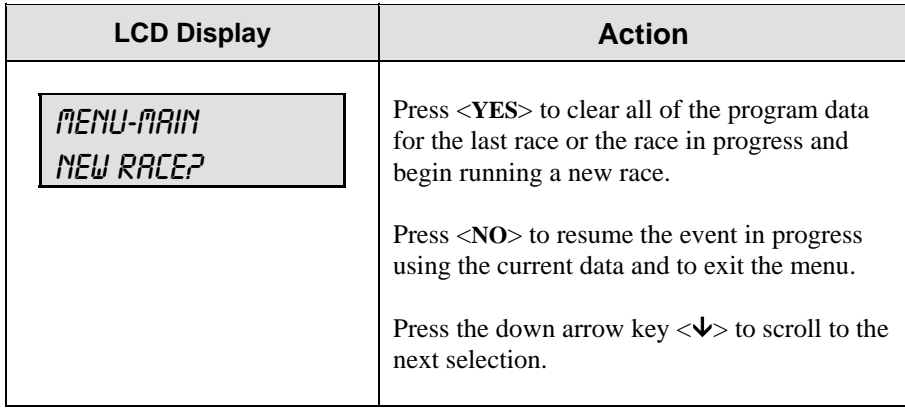

## **New Code**

When the LCD screen message appears as shown, the following actions may be selected:

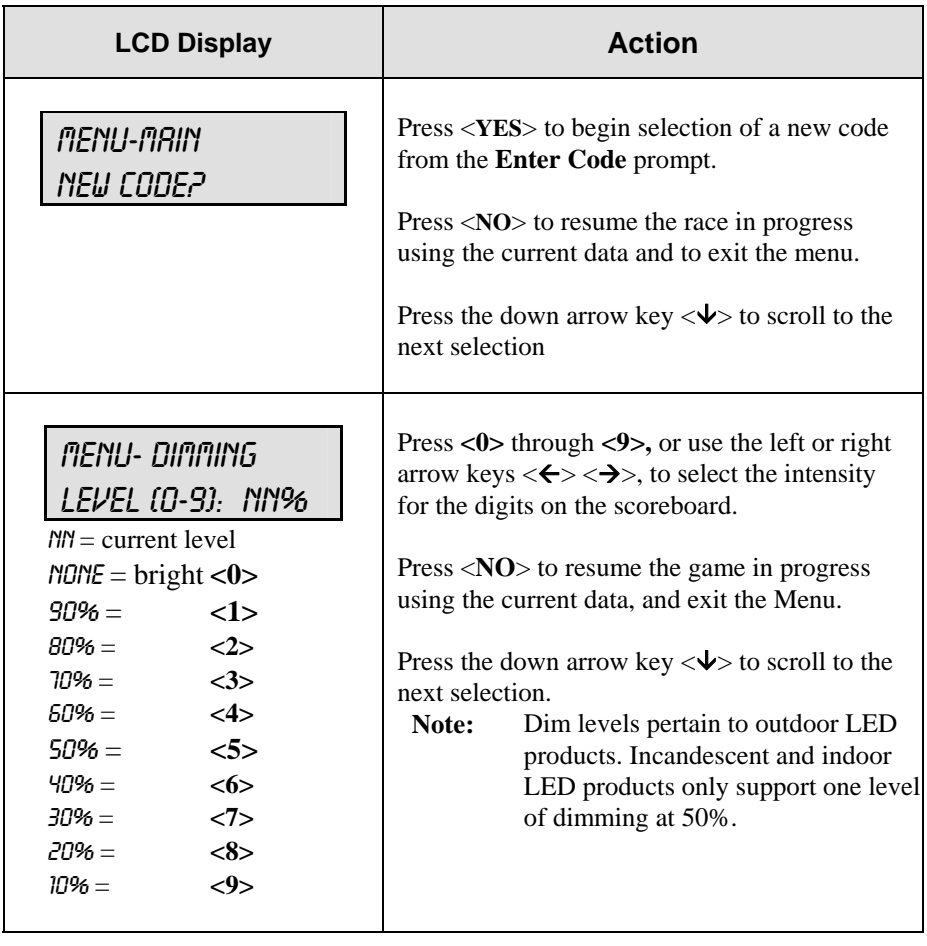

## **Race/Qualify Mode**

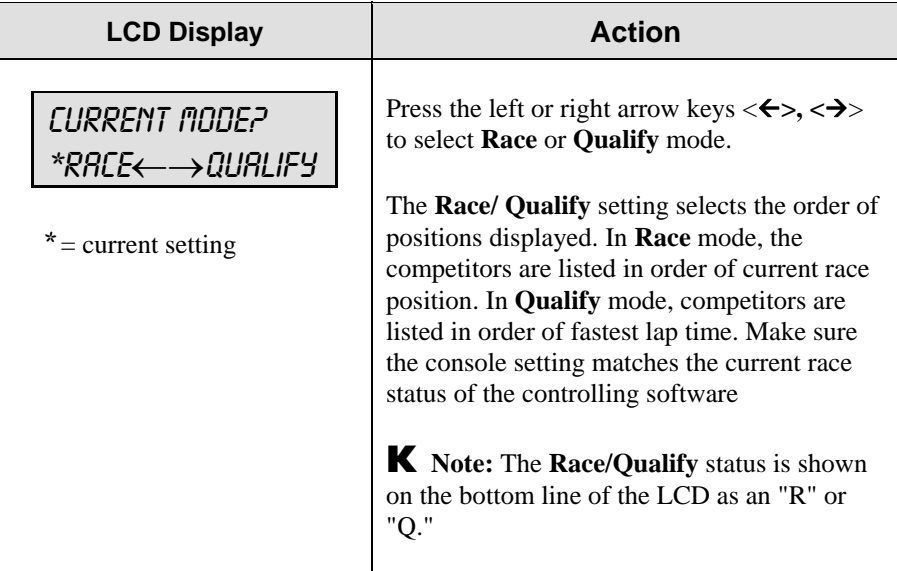

## **2.3 Edit Settings**

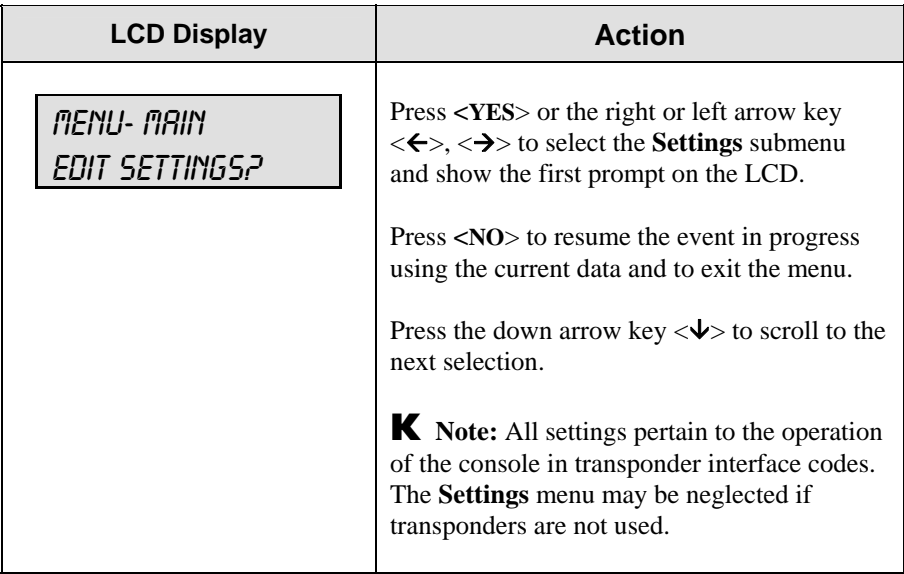

## **Blank with 1st Position**

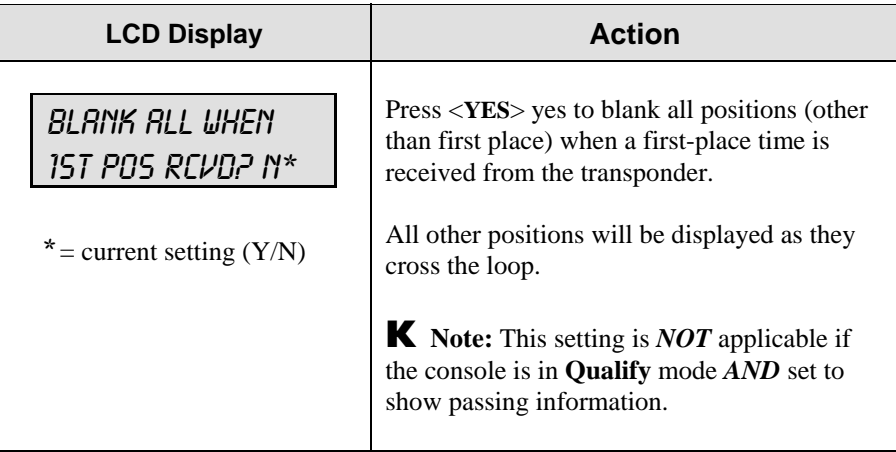

## **Show Passing Lap Time**

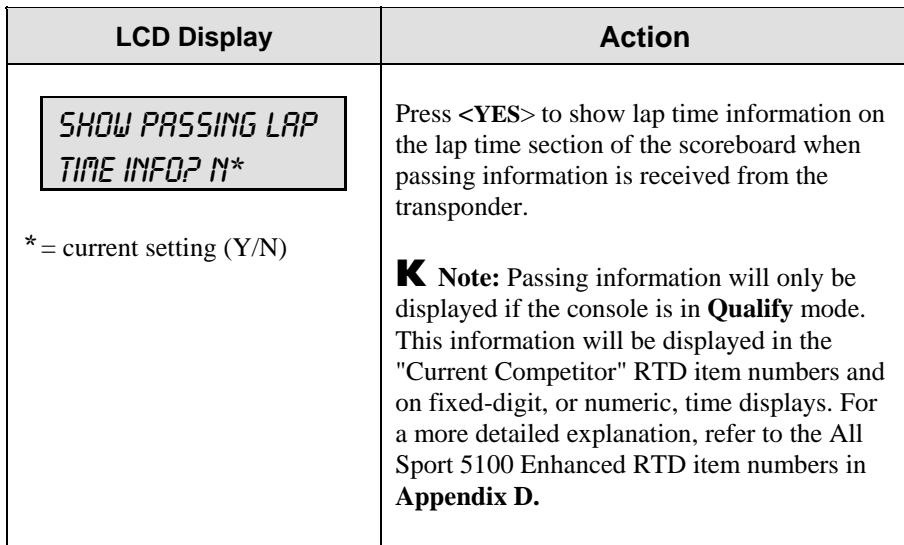

## **Show First Pass**

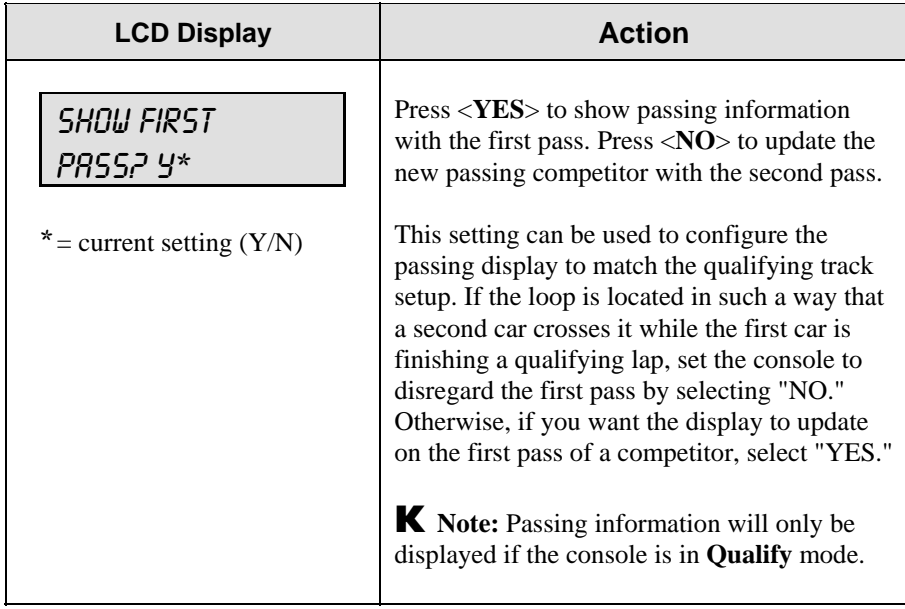

## **Starting Position Displayed**

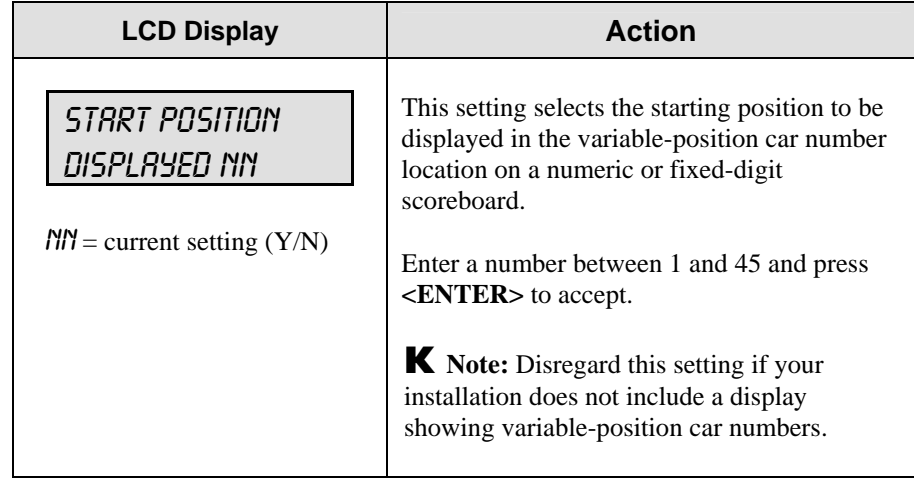

## **Maximum Position Displayed**

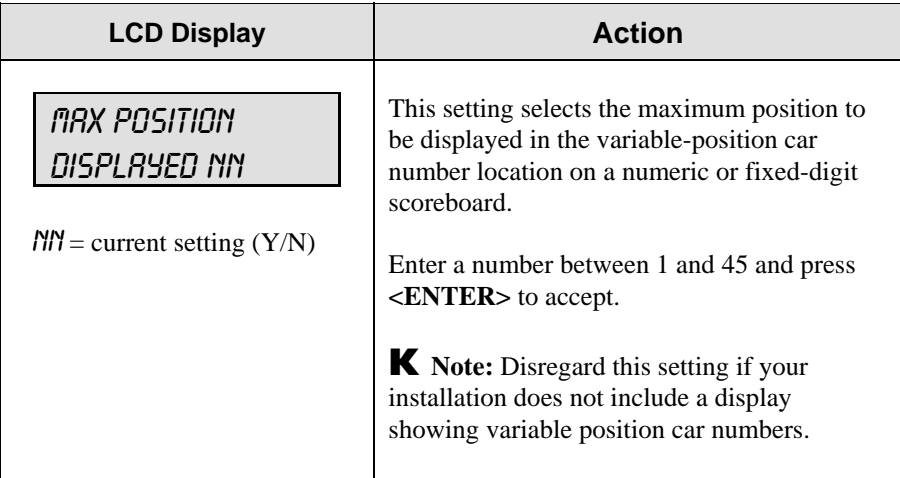

## **Position Display Time**

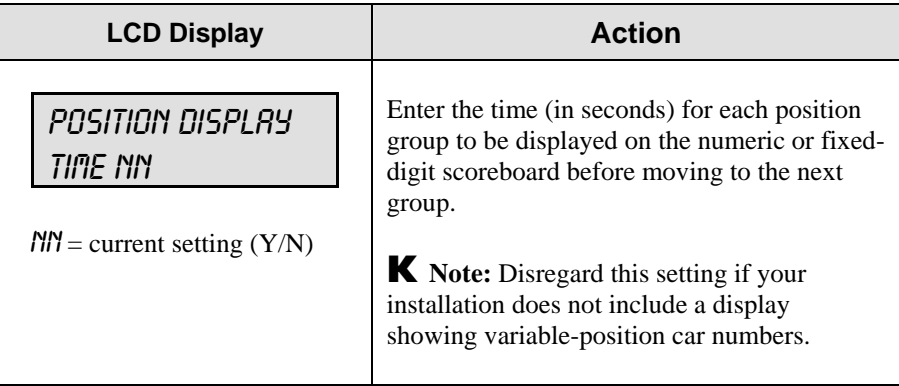

## **Restart Position Display Cycle**

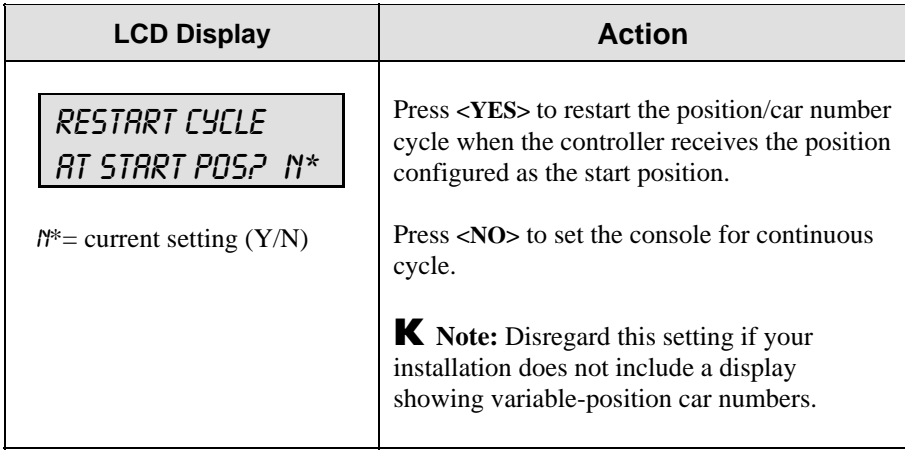

## **2.4 Manual and Automatic Mode Keys**

## **Current Position**

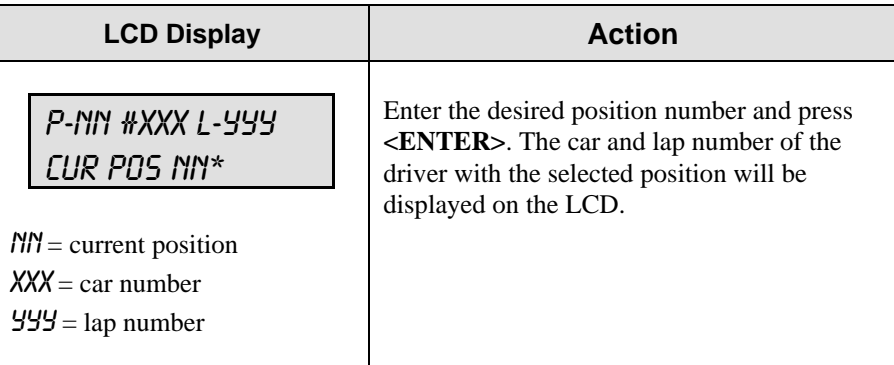

### **Position -1, Position +1**

<**POSITION -1**> displays the car and lap in the next lowest position on the LCD. <**POSITION +1**> displays the car and lap in the next highest position on the LCD.

### **Red, Yellow, Green Status**

<**RED**> turns on the red status light on the scoreboard. <**YELLOW**> turns on the yellow status light on the scoreboard. <**GREEN**> turns on the green status light on the scoreboard.

K Note: If status is available, the controller will automatically take the status information from the transponder interface. If this is the case, status received from the interface will override the selected status.

### **Black Flag**

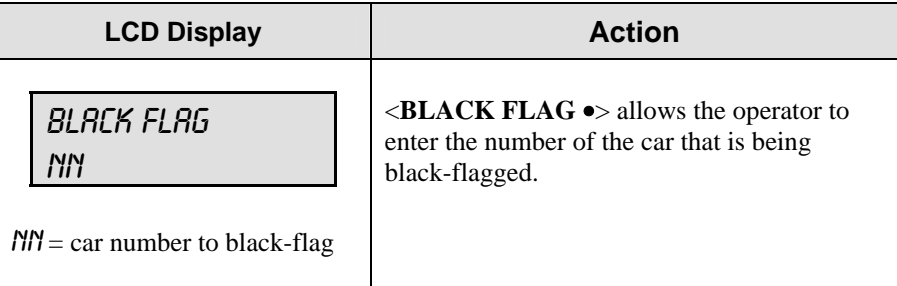

< **DISPLAY BLACK FLAG** > displays on the scoreboard the number of the car that was black-flagged. This number will flash when displayed on the scoreboard.

### **Display Laps**

Displays the current lap number of the leader on the scoreboard.

## **Display Time**

Displays the current lap time of the leader on the scoreboard.

## **2.5 Manual Mode Keys**

The following keys are used only when a manual code is selected.

## **Lap**

<**CURRENT LAP**> allows the operator to enter the value of the current lap. <**LAP-1**> decrements the lap number by one. <**LAP +1**> increments the lap number by one.

## **Current Lap Time**

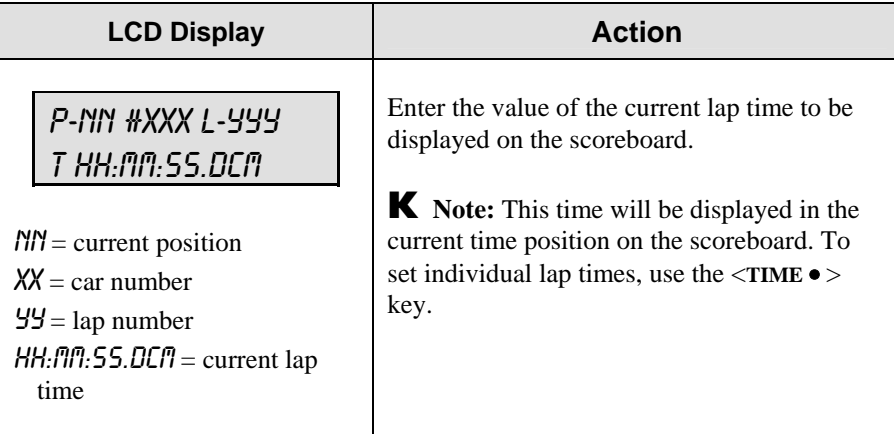

## **Car Number**

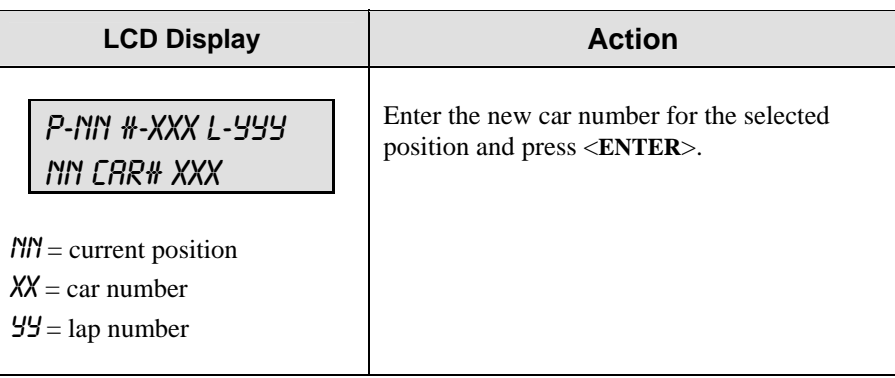

## **Lap Number**

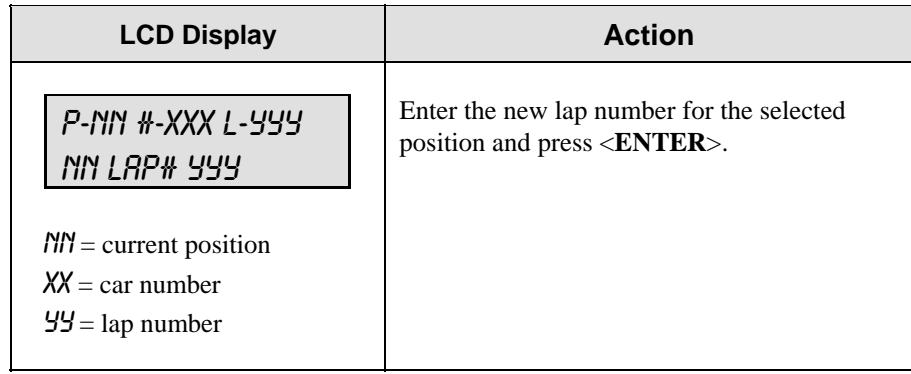

## **Time**

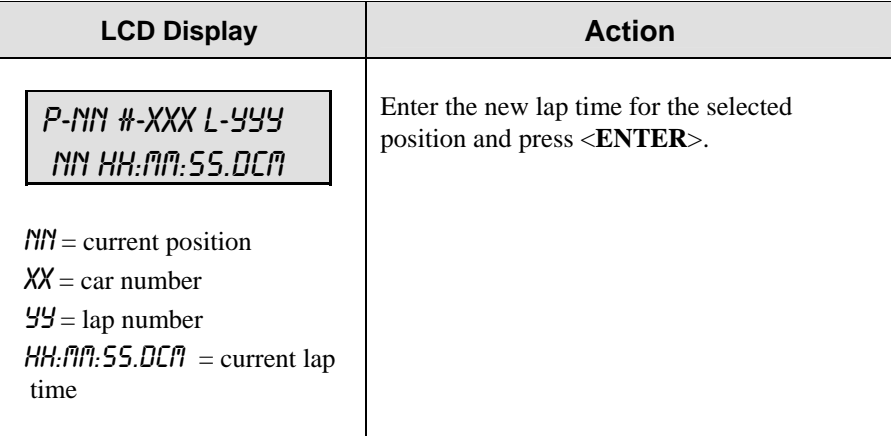

## **2.6 Default Settings**

Write the settings for this installation in the spaces (Custom 1, 2 and 3) provided.

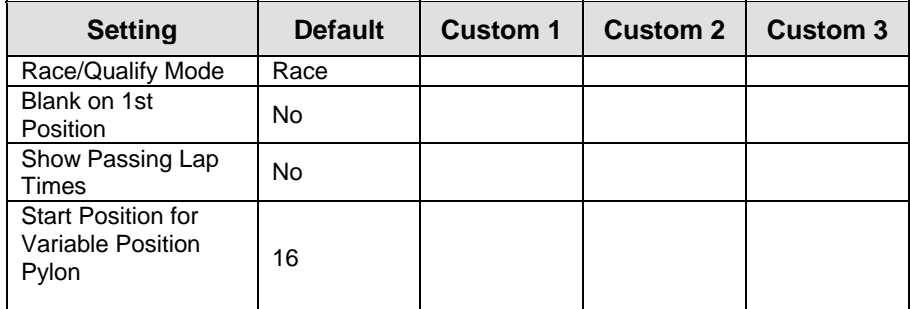

*(Continued on following page)* 

| <b>Setting</b>                                                                       | <b>Default</b> | <b>Custom 1</b> | <b>Custom 2</b> | <b>Custom 3</b> |
|--------------------------------------------------------------------------------------|----------------|-----------------|-----------------|-----------------|
| Max Position for<br>Variable Position<br>Pylon                                       | 45             |                 |                 |                 |
| Cycle Time for<br>Variable Position<br>Pylon                                         | 3 seconds      |                 |                 |                 |
| Restart when<br><b>Starting Position</b><br>Received<br>(Variable Position<br>Pylon) | <b>No</b>      |                 |                 |                 |

*(Continued from previous page)* 

# **Section 3: Oval Track Posting**

#### **Sport Insert 0G-139244**

#### **Reference Drawing:**

Insert, A/S 5000 Oval Track Posting ...............................................**Drawing A-139244** 

The sport insert drawing is located in **Appendix A**. The **Quick Start Reference** is located in **Appendix H**.

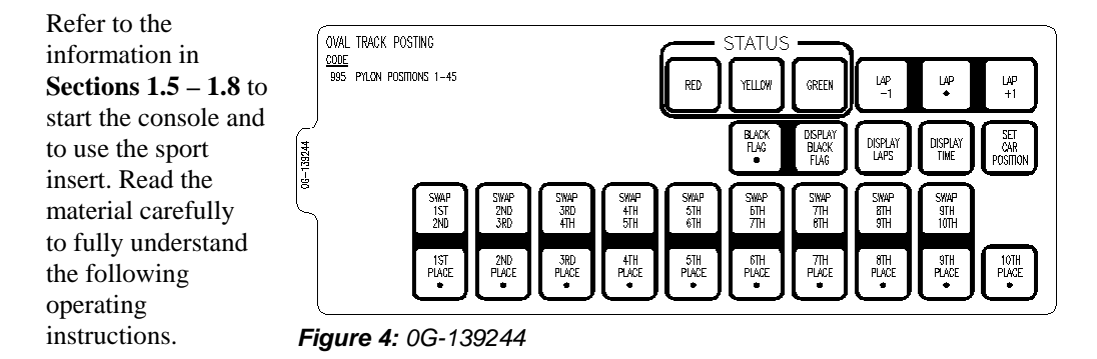

If an insert is lost or damaged, a copy of the insert drawing in **Appendix A** can be used until a replacement can be ordered.

Use the labels provided in **Appendix G** to attach the correct code number label at the appropriate location on the sport insert. Write the code number in the boxes below:

#### *Sport Insert Code*

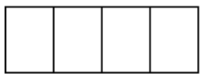

If you do not know the code number for your scoreboard, refer to **Appendix I** in this manual. If you do not know the model number of your scoreboard, refer to the installation and maintenance manual provided with the scoreboard.

## **3.1 Oval Track Posting Keys**

#### **Lap**

<**LAP** •> edits the lap number.

< **LAP -1**> decrements the lap by one.

< **LAP +1**> increments the lap by one.

#### **Red, Yellow, Green Status**

<**RED**> turns on the red status light on the scoreboard.

<**YELLOW**> turns on the yellow status light on the scoreboard.

<**GREEN**> turns on the green status light on the scoreboard.

## **Black Flag**

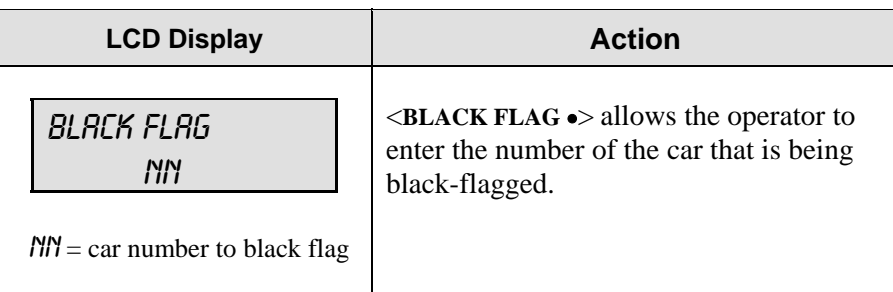

## **Display Black Flag**

<**DISPLAY BLACK FLAG**> shows on the scoreboard the number of the car that was black-flagged. This number will flash when displayed on the scoreboard.

### **Display Laps**

<**DISPLAY LAPS**> displays the current lap number on the scoreboard.

### **Display Time**

<**DISPLAT TIME**> displays the time elapsed on the scoreboard.

## **Count Up/Down**

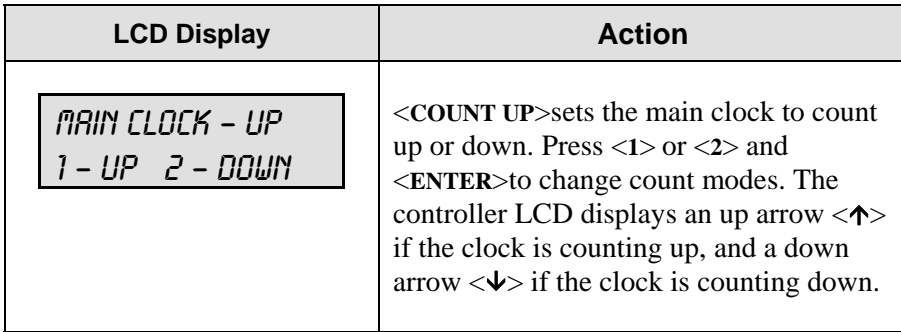

## **Set Main Clock**

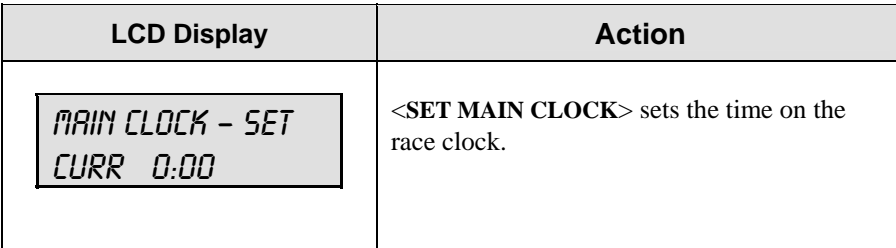

#### **Start/Stop**

<**START**> starts the race clock. <**STOP**> stops the race clock.

#### **Swap Keys**

<**SWAP X Y**> swaps the "X" car position with "Y" car position. This key is used when a car overtakes another to move up in position.

**Example: <SWAP 1ST 2ND**> allows you to swap first place to second place and vice-versa.

#### **Place Keys**

Press any of the place keys to enter the car number for places 1-15.

### **Set Car Position**

<**SET CAR POSITION**> can be used to quickly enter the car numbers displayed for a series of race positions.

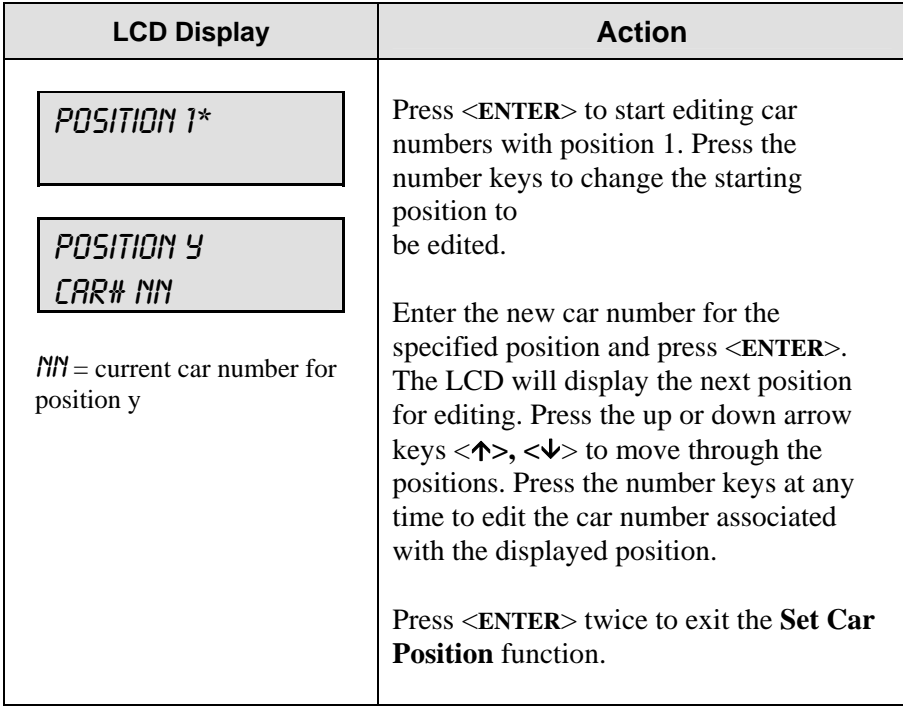
# **Section 4: Oval and Lane Track Photocell Timing Operation**

**Sport Insert 0G-139347 Oval Track Photocell Timing Sport Insert 0G-139399 Lane Track Photocell Timing**

### **Reference Drawings:**

Insert; A/S 5000 Oval Track Timing ................................................**Drawing A-139347** Insert; A/S 5000 Lane Track Photocell Timing................................**Drawing A-139399** 

The sport insert drawings are located in **Appendix A**. The **Quick Start Reference** is located in **Appendix H**.

Refer to the information in **Sections 1.5 – 1.8** to start the console and to use the sport insert. Read the material carefully to fully understand the following operating instructions.

OVAL TRACK<br>PHOTOCELL<br>TIMING **STATUS TIMF** APS start<br>Enable LAP<br>ENABLE STOP<br>ENVBLE LAP<br>◆  $+1$  $\frac{\text{CODE}}{300}$ RED **YELLON** GREEN **RESF**  $LAP$ <br> $-1$ **DISPLAY**<br>BLACK<br>FLAG SET<br>Time BLACK<br>FLAG DISPLAY<br>Runnin<br>Time DISPLA<br>Best L<br>Time DISPLAY<br>TIME C<br>DAY DISPLAY<br>LAPS SET<br>CAR<br>POSITI SWAP<br>2ND<br>3RD SIMP<br>4TH<br>5TH 429 SWAP<br>15T<br>2ND SYNAP<br>3RD<br>4TH SWAP<br>5TH<br>6TH SWAP<br>7th<br>0th SWAF<br>9TH<br>10Th SWAP<br>6TH<br>7TH SWAF<br>BTH<br>9TH 2ND<br>FLACE 6TH<br>PLACE IST<br>PLAC .3RD<br>Place  $\frac{4\text{TH}}{\text{PLACE}}$ 5TH<br>PLACE 7TH<br>PLACE 9TH<br>PLAC

*Figure 5: 0G-139347* 

If an insert is lost or damaged, a copy of the insert drawing in **Appendix A** can be used until a replacement can be ordered.

Use the labels provided in **Appendix G** to attach the correct code number label at the appropriate location on the sport insert. Write the code number in the boxes below:

LANE TRACK<br>PHOTOCELL TIMIN TIME  $\frac{\text{CODE}}{303}$ PHOTO<br>CELLS DISPLA<br>Time DISPLA<br>Time SET<br>Time .<br>Reset SW4<br>2ND<br>3RD SWAP<br>9TH<br>10TH SYMAF<br>3FKD<br>4TH SWAF<br>4TH<br>5TH FANAF<br>FTH<br>7th SWA)<br>TTH<br>HTH SWAF<br>8TH<br>9TH  $\frac{5}{6}$ H 4TH<br>PLACE 2ND<br>PLACE **JRD**<br>PLACE 5TH<br>PLACE 6TH<br>PLACE 8TH<br>PLACA

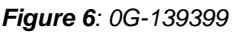

*Sport Insert Code (Codes 300 and 303 are for the All Sport 5100 console only)* 

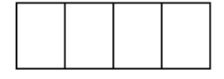

If you do not know the code number for your scoreboard, refer to **Appendix I** in this manual. If you do not know the model number of your scoreboard, refer to the installation and maintenance manual provided with the scoreboard.

The oval track and lane track photocell timing codes are used to time race events where an AMB timing interface is *not* used. These codes are a replacement for the CHTS-300 timer.

# **4.1 Common Keys**

The keys listed below are common to both the oval track and lane track codes.

### **Swap Keys**

<**SWAP X Y**> swaps the X car position with Y car position. Used when a car overtakes another to move up in position.

**Example: <SWAP 1ST 2ND> allows you to swap first place to second place and** vice-versa.

### **Place Keys**

Press any of the place keys to enter the car number for places 1-10.

### **Reset All Places**

Press <**RESET ALL PLACES**> and <**ENTER**> to clear all place numbers from the display and from the console memory.

# **4.2 Oval Track Timing Keys**

The LCD view below shows the main menu for the oval track codes.

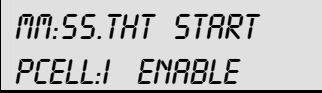

The current time is shown in the upper left portion of the LCD. This time may be running time or lap time, depending on the current item displayed.

The photocell status is shown on the bottom line.

"I" indicates that the photocell beam is aligned.

"O" indicates that the photocell beam has been broken

The photocell status indicators are followed by a message displaying the current photocell

enable status:

- **Start Enable** indicates that the photocells are enabled for a start. The next time the photocell beam is broken, the photocell timer will be started.
- Stop Enable indicates that the photocells are enabled for a stop. The next time the photocell beam is broken, the photocell timer will be stopped.

• Lap Enable indicates that the photocells are enabled for a lap transition. The next time the photocell beam is broken, the lap time will be updated and displayed.

The **Oval Track Timing** mode uses photocell inputs and the All Sport 5100 Photocell Interface to time races. The function of the photocell inputs is controlled by the photocell enable keys.

### **Red, Yellow, Green Status**

<**RED** > turns on the red status light on the scoreboard.

<**YELLOW**> turns on the yellow status light on the scoreboard.

<**GREEN**> turns on the green status light on the scoreboard.

### **Black Flag**

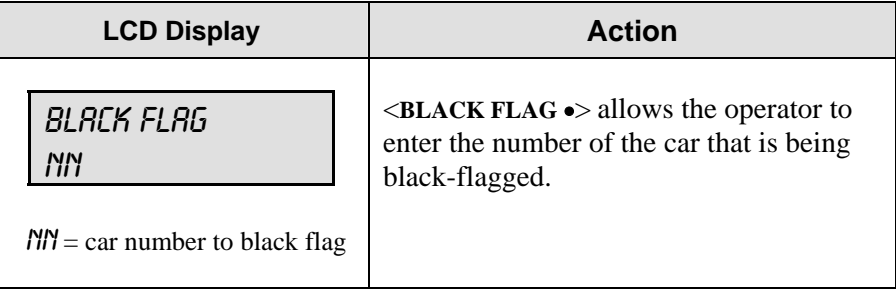

### **Display Black Flag**

<**DISPLAY BLACK FLAG**> displays on the scoreboard the number of the car that was black-flagged. This number will flash when displayed on the scoreboard.

### **Reset**

Press <**RESET**> to reset the race timer. If the timer is currently running, the console will wait for an <**ENTER**> keypress to confirm the reset. Pressing the <**RESET**> key also clears the **Best Lap Time** in preparation for a new competitor.

### **Display Best Lap Time**

Press <**DISPLAY BEST LAP TIME**> to display the fastest lap time for the current run.

K **Note:** The **Best Lap Time** value is cleared when the operator presses the <**RESET**> key.

### **Display Running Time**

Press <**DISPLAY RUNNING TIME**> to display the current **Running Time** value.

### **Display Time of Day**

Press <**DISPLAY TIME OF DAY**> to display the current **Time of Day** on the scoreboard. If the time has not been set, pressing this key will prompt for the **Time of Day** setting (see the **Time of Day** section under the <**MENU**> key.)

### **Set Time**

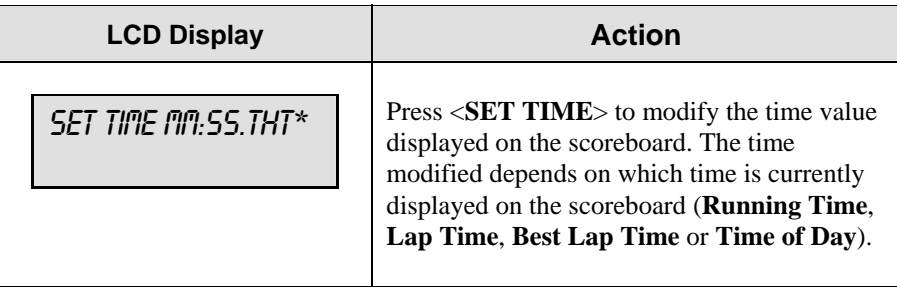

# **Start Enable, Lap Enable, Stop Enable**

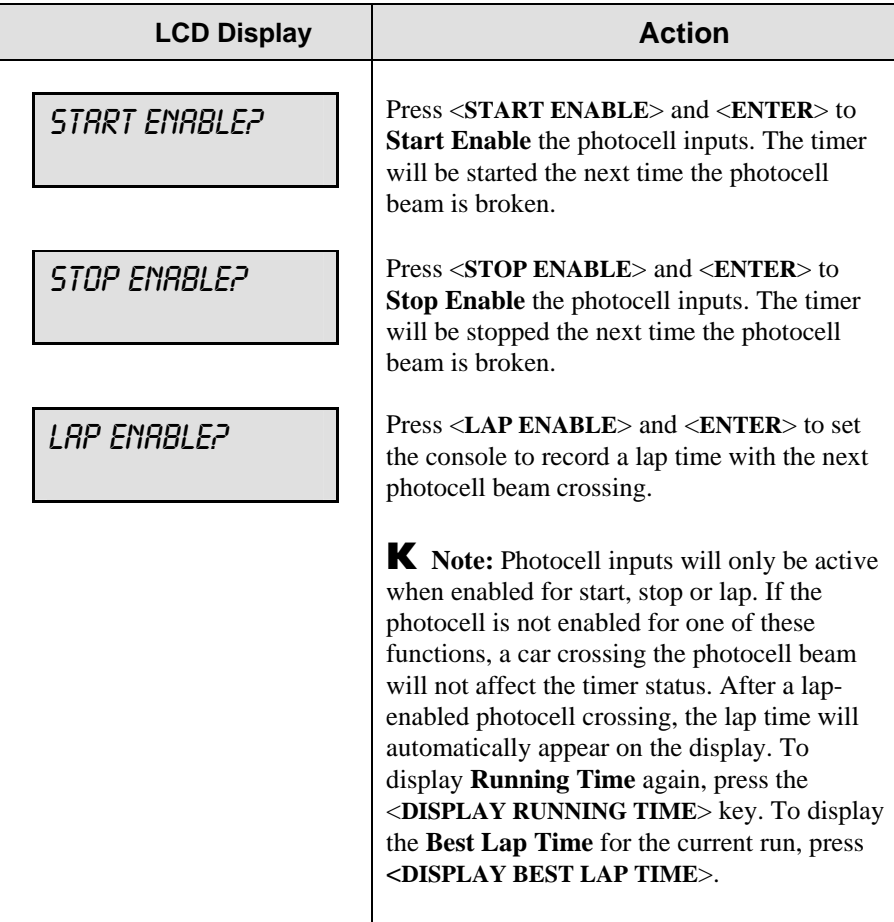

### **Laps**

Press <LAPS  $\bullet$ > to edit the current lap number. Press <**LAPS +1**> and <**LAPS -1**> to increment and decrement the total lap count. Press <**DISPLAY LAPS**> to display the current lap on the scoreboard.

# **4.3 Lane Track Timing Keys**

The LCD view below shows the main menu for the lane track codes.

mm:ss.tht 1-START:I STOP:I

The current time is shown in the upper left portion of the LCD. This time may be **Running Time**, **Lap Time**, or **Best Lap Time** depending on the current item displayed.

The photocell status for each photocell group is shown on the bottom line.

"I" indicates that the photocell beam is aligned.

"O" indicates that the photocell beam has been broken

The number on the left side of the LCD indicates the group of photocells being used. There are two photocell start-stop pairs that may be used, and these operate either separately or together, based on the "Separate Lanes" setting.

### **Start**

Press <**START**> to manually start the photocell timer.

### **Stop**

Press <**STOP**> to manually stop the photocell timer.

### **Reset**

Press <**RESET**> to reset the race timer. If the timer is currently running, the console will wait for an <**ENTER**> keypress to confirm the reset.

# **4.4 Menu**

The <**MENU**> key allows the user to select from a list of options specific for each sport. The up and down arrow keys  $\langle \uparrow \rangle$ ,  $\langle \downarrow \rangle$  allow the user to scroll through the menu list. Pressing a key other than <**YES**>, **<NO**>, the arrow keys, and other allowed keys exit the menu function.

### **New Race**

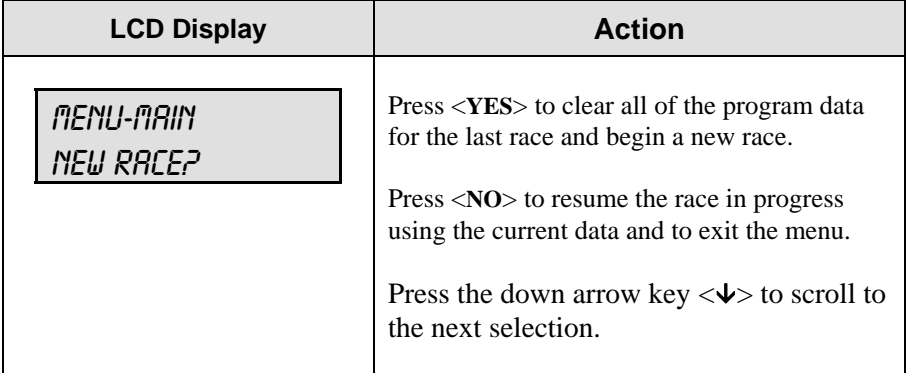

### **New Code**

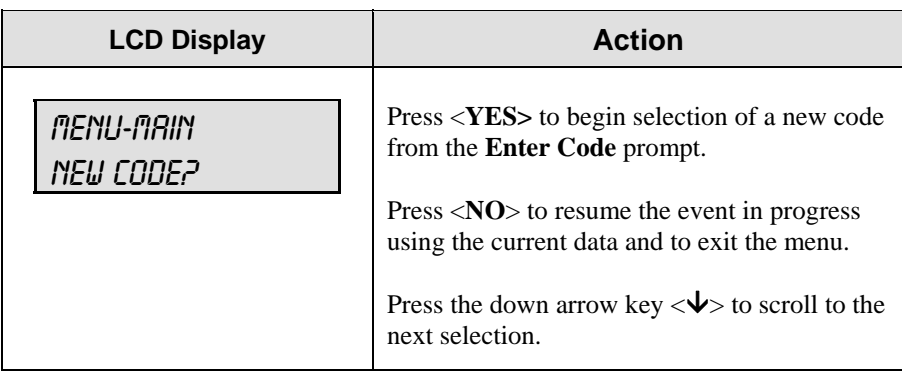

# **Dimming Level**

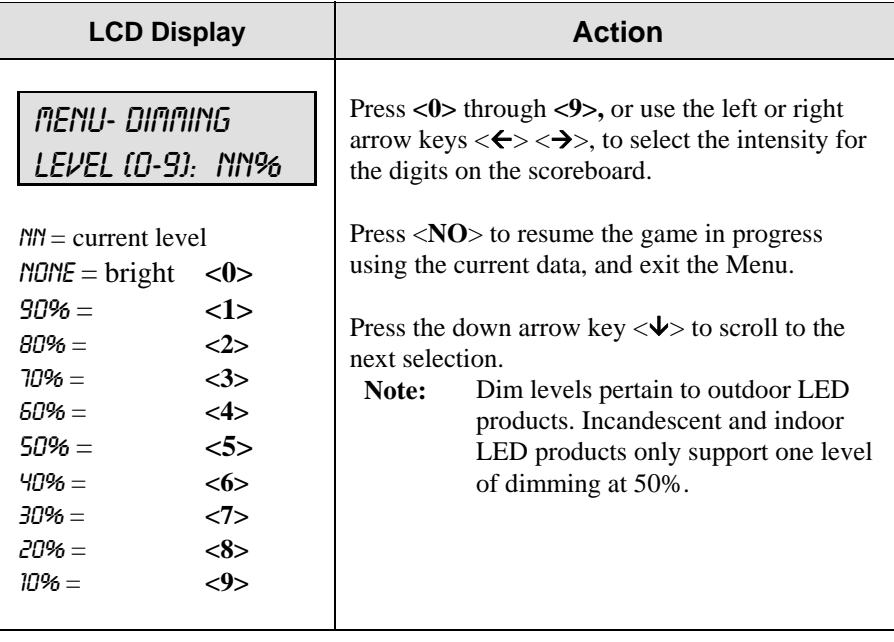

# **Separate Photocell Lanes**

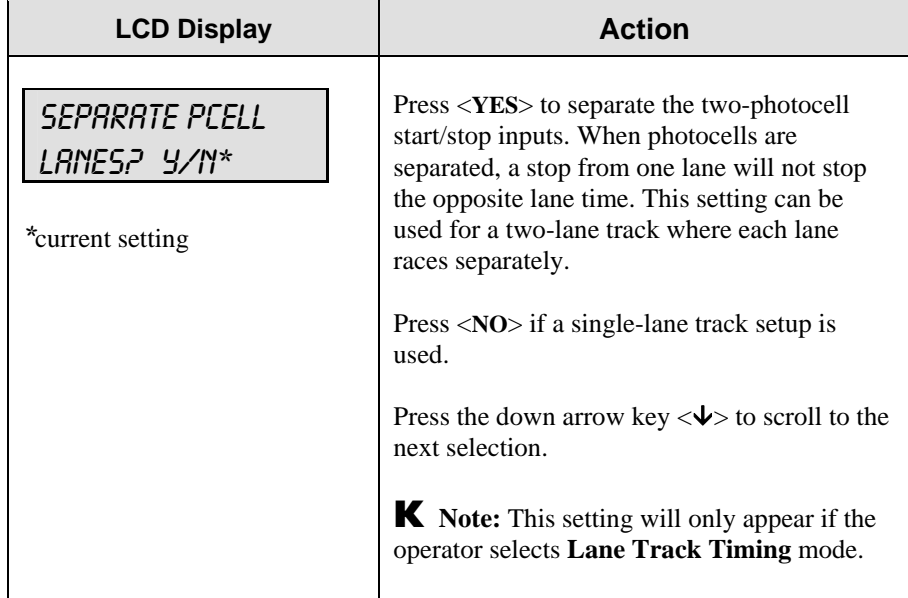

# **Time of Day**

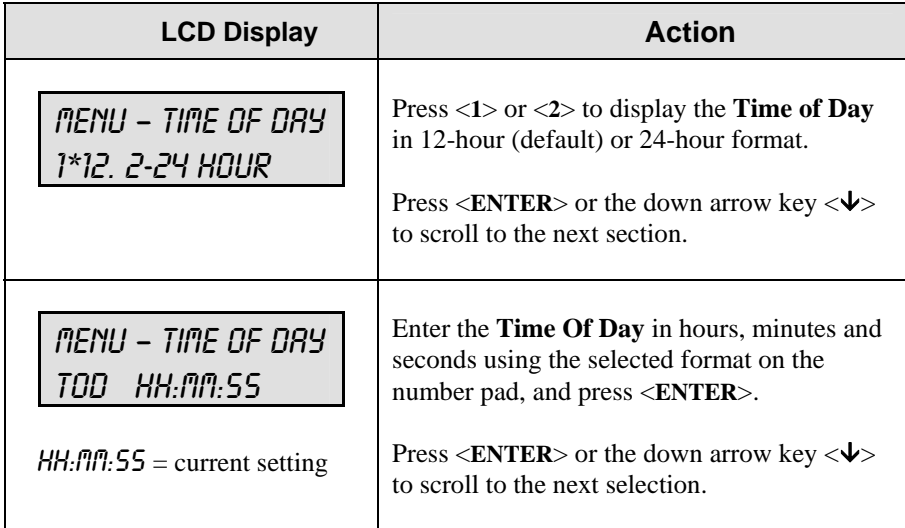

# **4.5 Photocell Timing Interface**

#### **Reference Drawings:**

AS 5100 Photocell Interface 25Pin PCB J-Box Pinout **Drawing A-143444**  AS 5100 Photocell Interface J-Box Wiring .................. **Drawing A-143453**

Photocell connections to the console are made using the AS5100 Photocell Timing Interface **(0A-1196-0058)**.

For most permanent installations, an external junction box will provide all photocell and scoreboard connections. Simply connect the 25-pin jack labeled "To J-Box" to the 25-pin connector on the J-box. Refer to **Drawings A-143444** and **A-143453** for detailed information regarding J-box wiring. For electrical isolation protection, disconnect this 25-pin cable after each racing event.

A common start input is available on jacks J44 (photocell XLR) and J42 (banana plug switch input). This input is used in multiple-lane track timing only. Refer to the **Section 5** for additional information on multiple-lane track timing.

### **Photocell Inputs**

Use the XLR connectors on the rear plate of the photocell interface when there are no J-box connections at the track, or for a portable installation. Plug the individual lane start and stop photocells into the rear panel XLR connectors as labeled. Any of the Lane 1 or Lane 2 photocell inputs may be used with the oval track photocell timing code **(Code 300)**.

### **Switch Outputs**

Connect the photocell interface to the All Sport 5100 console via a 15-pin cable (W-1264). Attach this cable to the connector labeled "To A/S 5100" on the rear panel of the photocell timing interface and J8 on the All Sport 5100.

### **Power Connections**

A 120 V line connection powers the photocell interface. An internal 12 V battery is included for backup purposes only. If battery operation becomes necessary for portable operation or in an emergency, press the button labeled "Bat Op" while turning the power switch "ON."

The green LED on the front face of the enclosure indicates power to the photocell interface. The red LED indicates that the internal battery is being charged.

# **Section 5: Lane Timing/Water Slide Timing**

### **Sport Insert 0G-143770**

### **Reference Drawing:**

Insert; A/S 5100 Lane Timer/Waterslide...................................**Drawing A-143770**

The sport insert drawings are located in **Appendix A**. The **Quick Start Reference** is located in **Appendix H**.

Refer to the information in **Sections 1.5 – 1.8** to start the console and to use the sport insert. Read the material carefully to fully understand the following operating instructions.

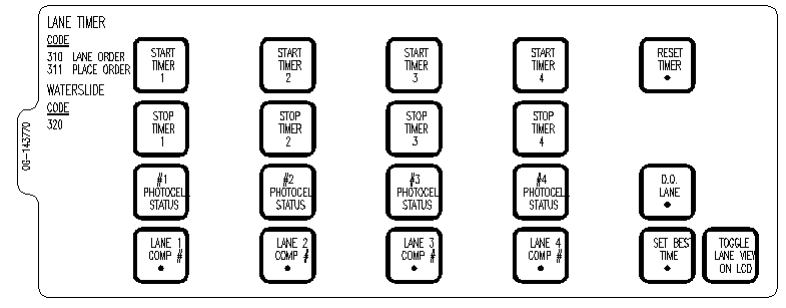

*Figure 7: 0G-143770* 

If an insert is lost or damaged, a copy of the insert drawing in **Appendix A** can be used until a replacement can be ordered.

Use the labels provided in **Appendix G** to attach the correct code number label at the appropriate location on the sport insert. Write the code number in the boxes below:

### *Sport Insert Code (Codes 310, 311, and 320 are for the All Sport 5100 console only)*

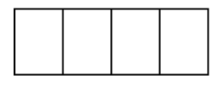

If you do not know the code number for your scoreboard, refer to **Appendix I** in this manual. If you do not know the model number of your scoreboard, refer to the installation and maintenance manual provided with the scoreboard.

# **5.1 Timer Information**

### **Water Slide Timer Information**

**(Code 320)** will run the timer as four independent timers for a water slide setup. Each timer requires a separate start and stop photocell input. Each timer operates independently of the others and will run automatically with no operator needed at the controller.

### **Lane Timing Information**

**Codes 310** and **311** will run the timer as four lane timers that can have a common start input or individual lane start inputs. All lanes require their own photocell stop inputs. The common start setup would be used for a "first to finish" race where there is a manual common start. The individual start inputs would be used where a "best time" for the track determines the winner. **Code 310** is for lane-order scoreboards, and **Code 311** is for place-order scoreboards.

# **5.2 Timing Key**

### **Start Timer**

<**START TIMER 1**>, <**START TIMER 2**>, <**START TIMER 3**> and <**START TIMER 4**> keys start their respective timers. These keys can be used with or instead of photocell start inputs to start the timer for each lane. These keys would typically be used only for testing the timer operation.

K **Note:** If the operator presses a <**START TIMER**> key after the timer is stopped, the timer will be reset to 0:00 before restarting.

### **Stop timer**

<**STOP TIMER 1**>, <**STOP TIMER 2**>, <**STOP TIMER 3**> and <**STOP TIMER 4**> keys stop their respective timers. These keys can be used with or instead of photocell stop inputs to stop the timer for each lane. These keys would typically be used only for testing the timer operation.

### **Toggle Lane View on LCD**

Pressing this key will change the lanes shown on the LCD from 1 and 2; to 3 and 4, or vice-versa. The LCD shows the lane number, time and photocell status, and the arming delay for the lane will show at the end of each line of the LCD. The illustration below shows a typical race setup on the LCD display and how information is presented as the toggle key is used.

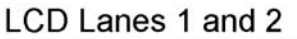

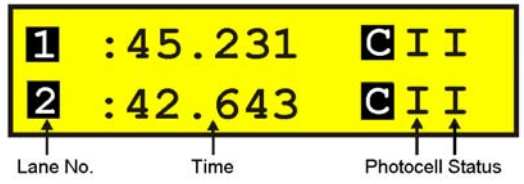

### LCD Lanes 3 and 4

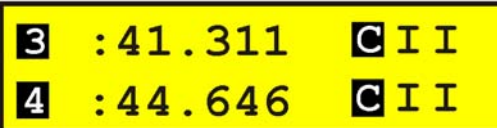

# **Reset Timer (Lane Timing Mode)**

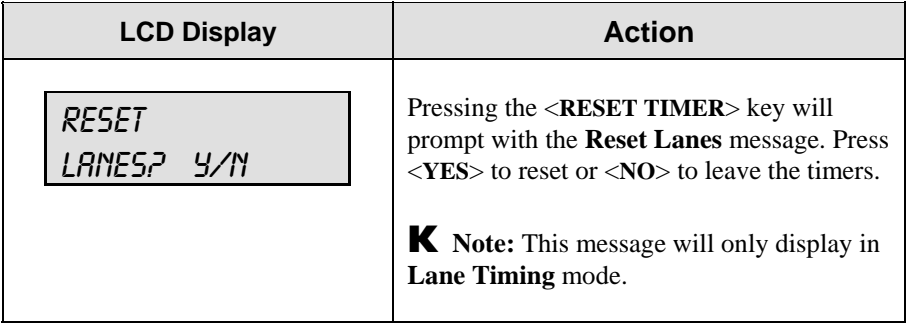

# **Reset Timer (Water Slide Mode)**

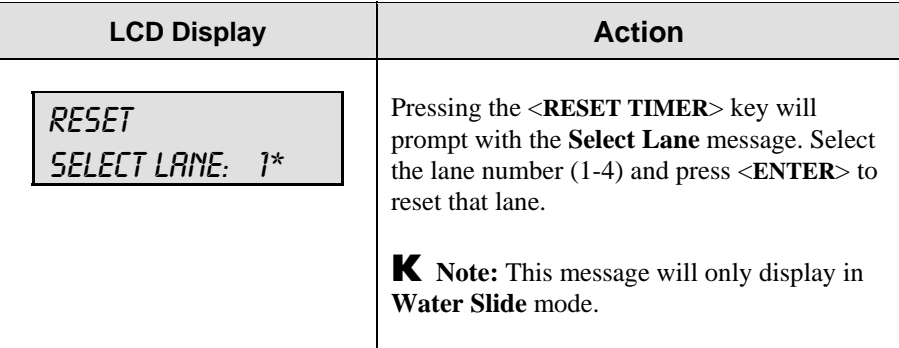

# **Timer Photocell Status**

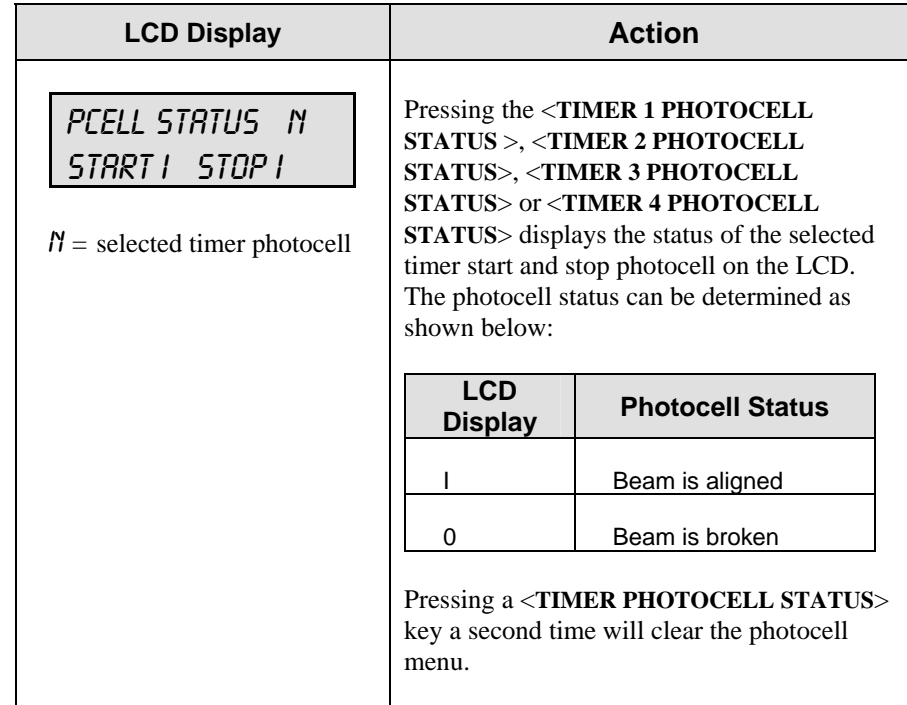

# **Set Best Time**

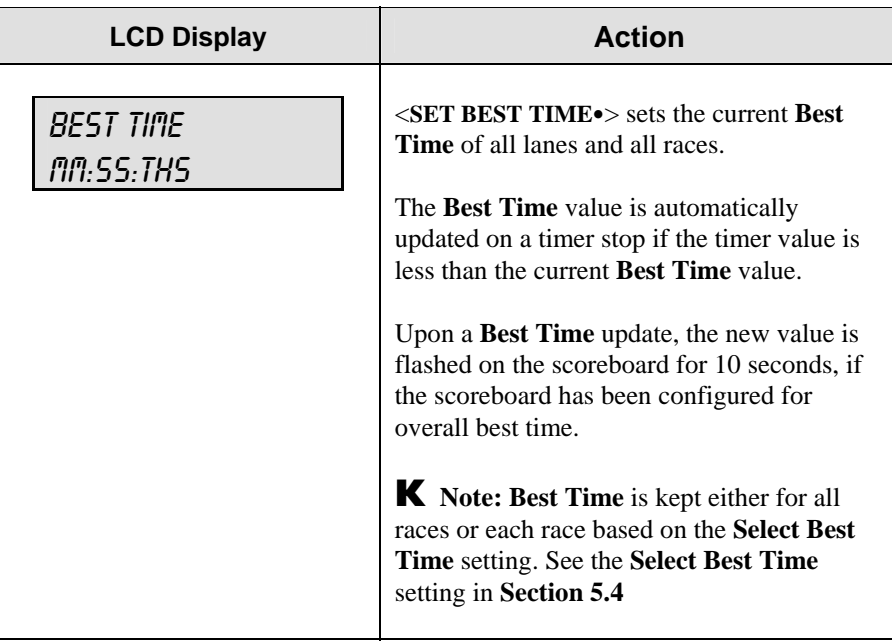

# **D.Q. Lane (Lane Timing Mode Only)**

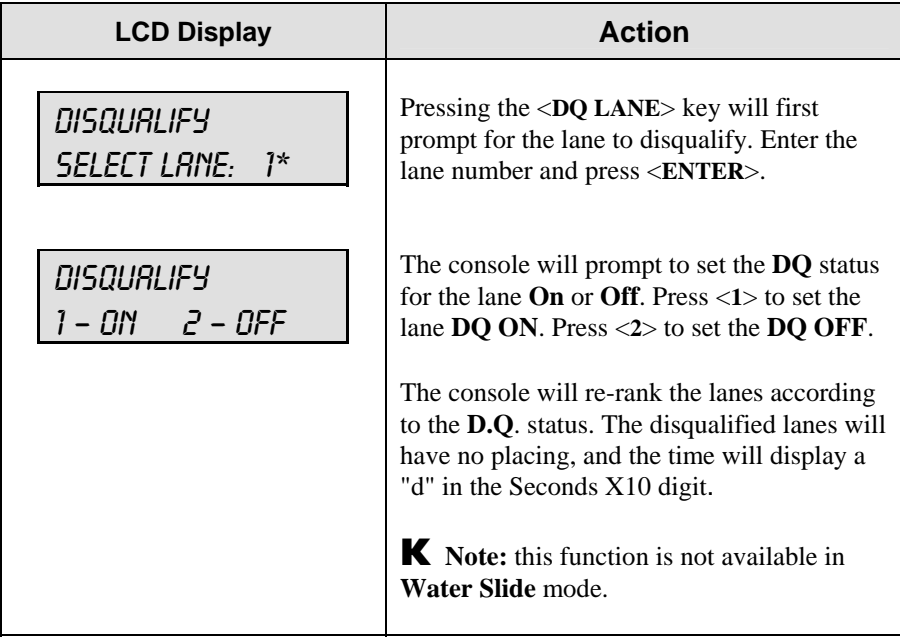

# **5.3 Menu**

The <**MENU**> key allows the user to select from a list of options specific for each sport. The up and down arrow keys  $\langle \uparrow \rangle$ ,  $\langle \downarrow \rangle$  allow the user to scroll through the menu list. Pressing a key other than <**YES**> or <**NO**>, the arrow keys, and other allowed keys exit the menu.

### **New Game**

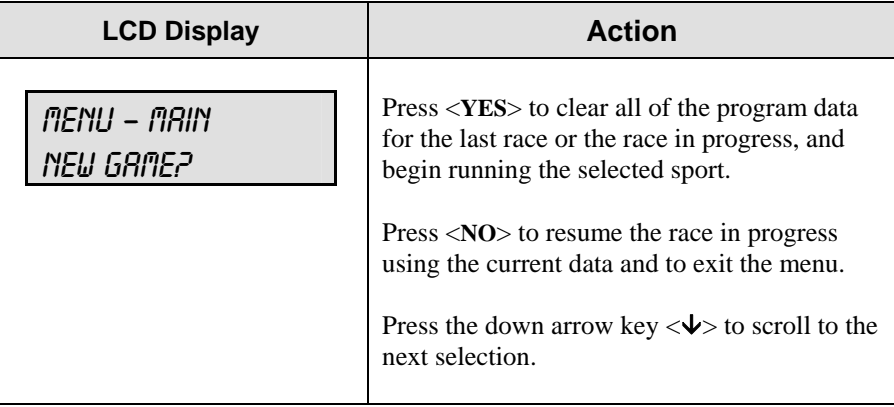

### **New Code**

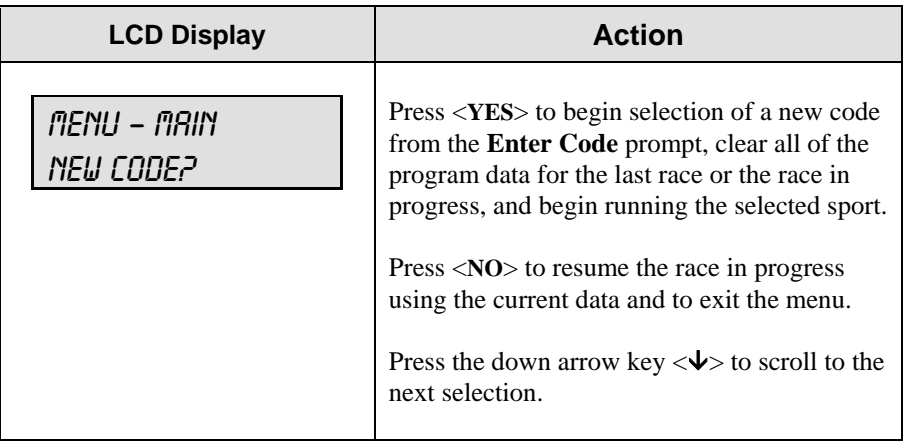

### **Dimming Level**

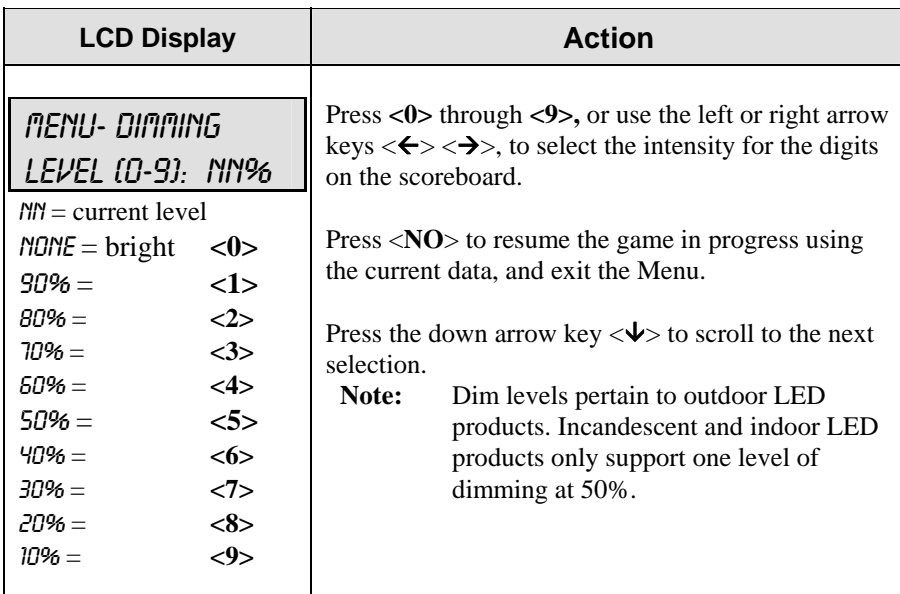

### **Edit Settings**

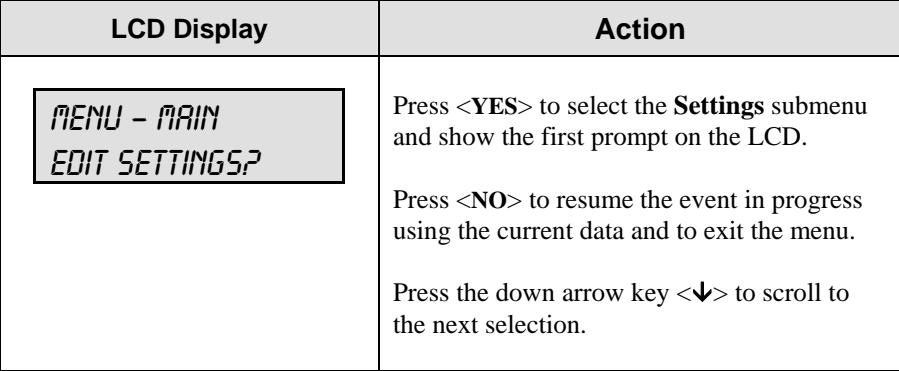

# **5.4 Settings**

The following settings can be edited by the user when he or she selects **Edit Settings** from the main menu. Begin by pressing the <**YES**> key when the **Edit Settings** selection appears. This command allows the user to select from a list of options specific to each sport. The up and down arrow keys  $\langle \uparrow \rangle$ ,  $\langle \downarrow \rangle$  allow the user to scroll through the menu list. Pressing a key other than <**YES**>, <**NO**>, the arrow keys, and other allowed keys exit the menu function.

# **Set Arming Delay**

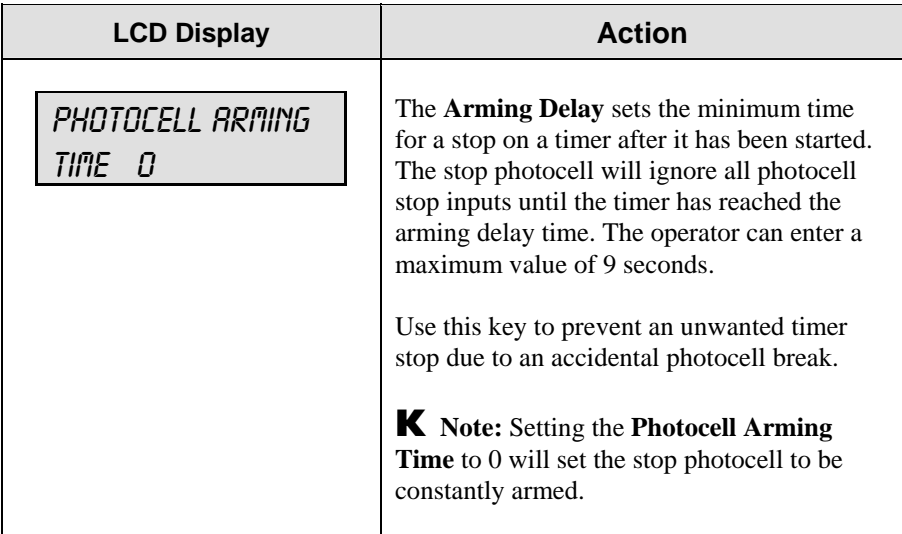

# **Reset Clock Time**

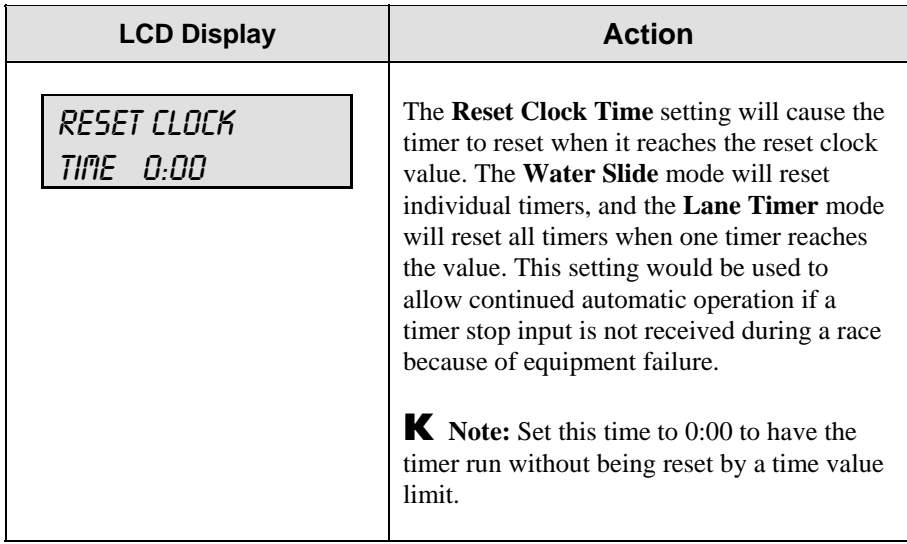

# **Set Hold Time**

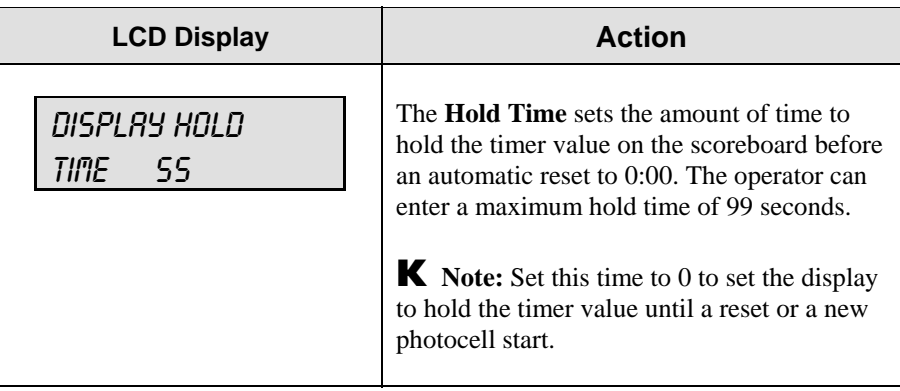

# **Timing Mode**

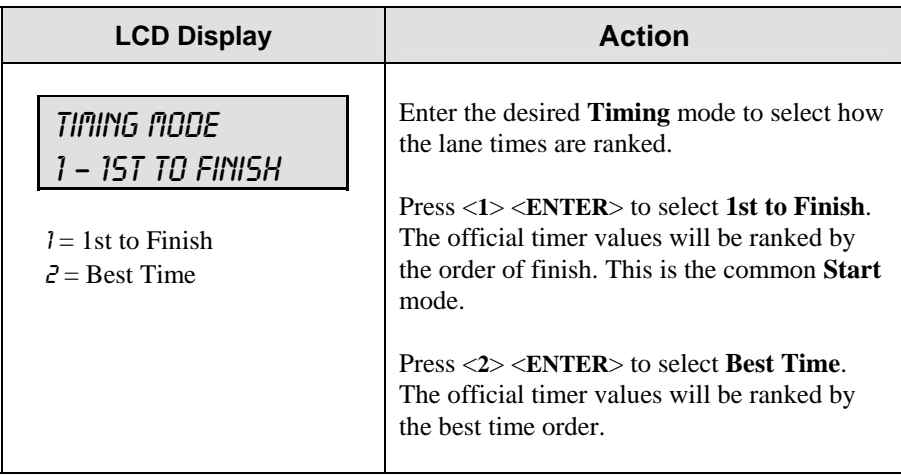

# **Timer Precision**

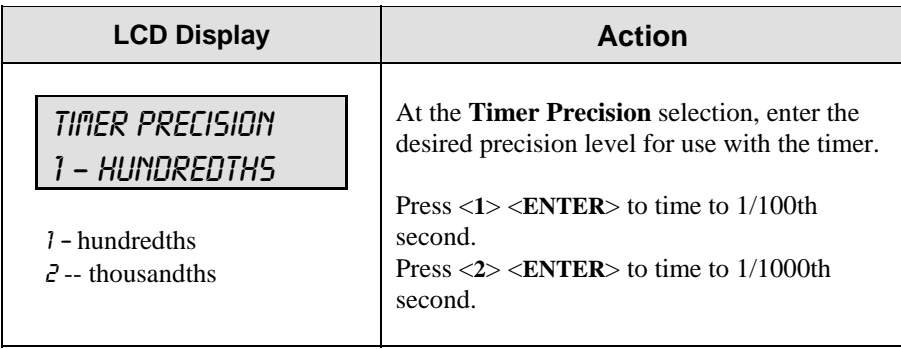

# **Select Best Time**

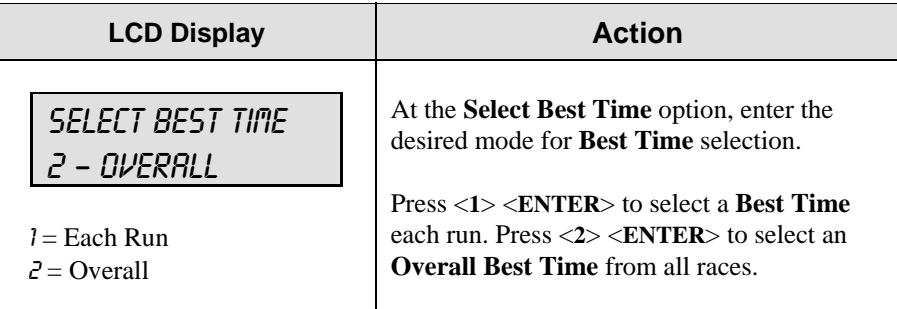

# **Default Settings**

Write the settings for this installation in the spaces (Custom) provided.

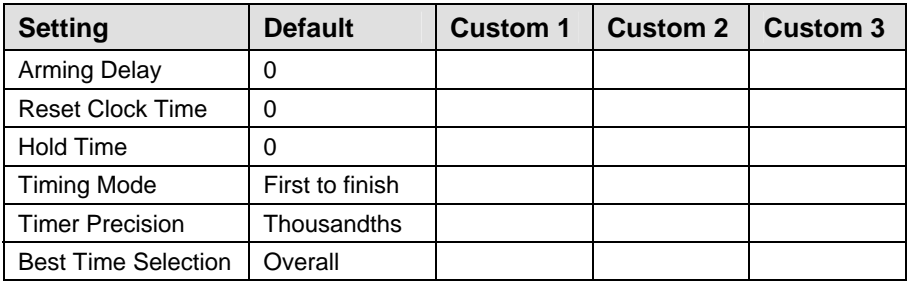

# **Section 6: Track Timing**

### **Sport Insert: LL-2587 Code 8610**

The Team Name insert and Block Diagram drawings are located in **Appendix A**.

### **Reference Drawings:**

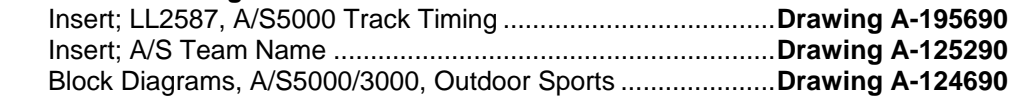

The sport insert drawing is located in **Appendix A**. The **Quick Start Reference** is located in **Appendix H**.

Refer to the information in **Section 1.5 – 1.8** to start the console and to use the sport insert. Read the material carefully to fully understand the following operating instructions.

If an insert is lost or damaged, a copy of the insert drawing in **Appendix A** can be used until a replacement is ordered.

### **LCD in LANE MODE**

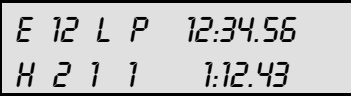

### **LCD in PLACE MODE**

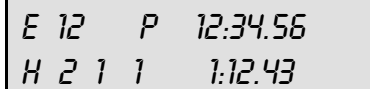

### **LCD in NON–LANE MODE**

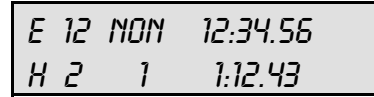

# **Track Keys**

# **Reset**

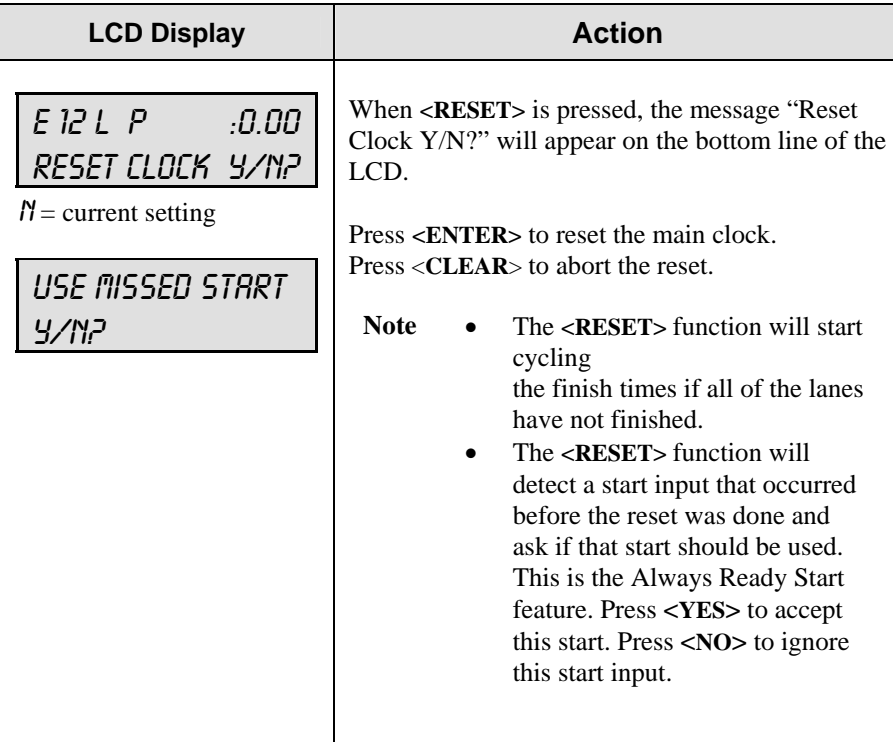

# **Lane Mode**

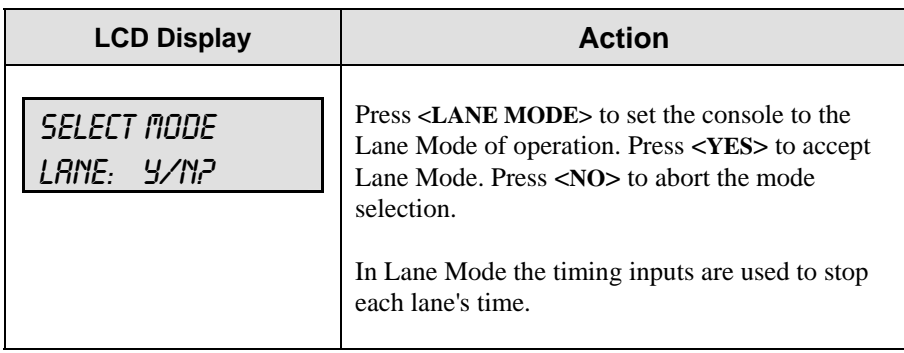

# **Place Mode**

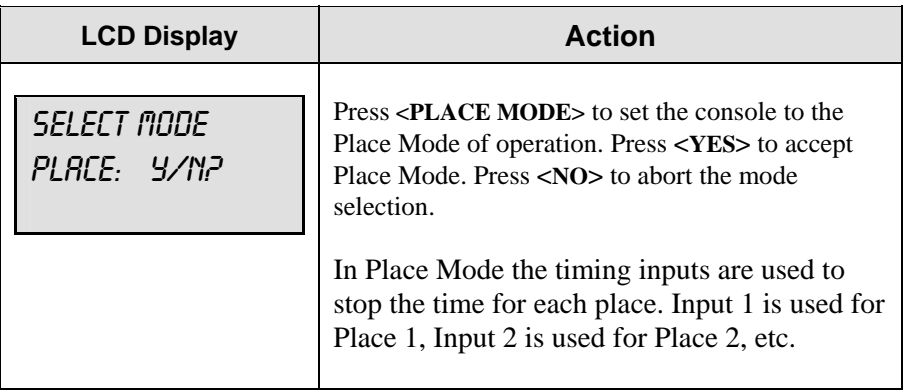

# **Non–Lane Mode**

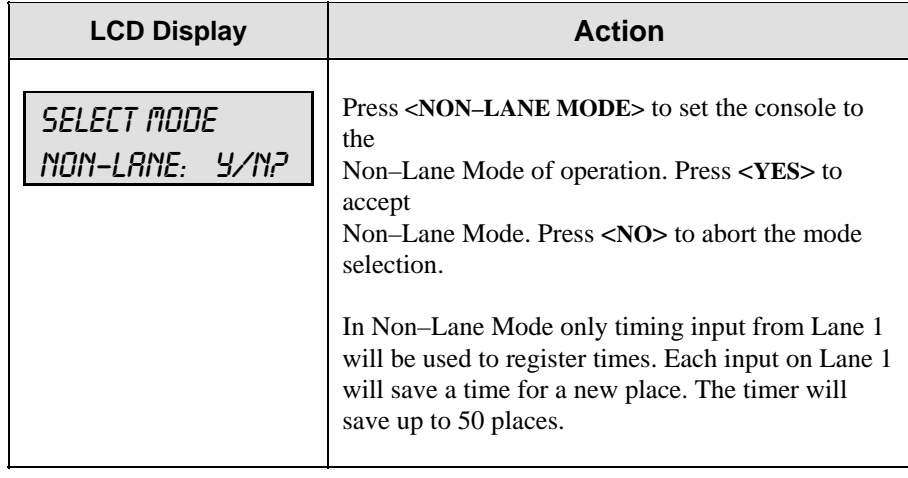

# **Home and Guest 1, 2 and 3 Score**

The Home and Guest 1, 2, 3 Score keys are used to modify the value of home or guest team score.

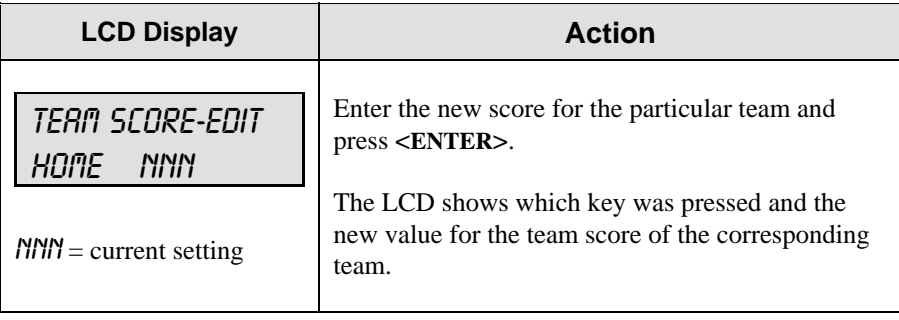

### **Event and Heat**

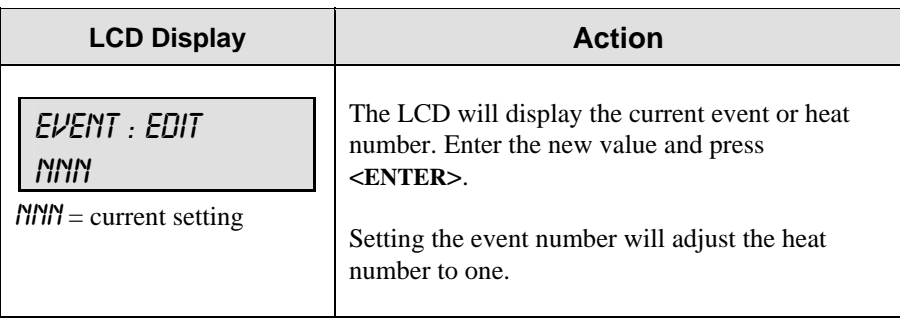

### **Lane ON/OFF**

These keys are used to turn their respective lanes ON or OFF. They are only active in the Lane Mode and when the timer is running. Pressing the key will set the lane OFF if it is ON or set it ON if it is OFF.

### **Lane Status**

These keys cause the LCD to display the status of their respective lanes or of the place in Non–Lane Mode. The up and down arrow keys can also be used to change the lane number whose status is shown on the LCD.

# **Lane Place Order**

This key changes the LCD to display the place number of Lanes 1 through 8. The place numbers display on the LCDs bottom line. A dash (–) displays if not yet finished, and a small "o" will display if the lane is OFF.

### **Edit**

The **<EDIT>** key allows you to edit the time for a lane.

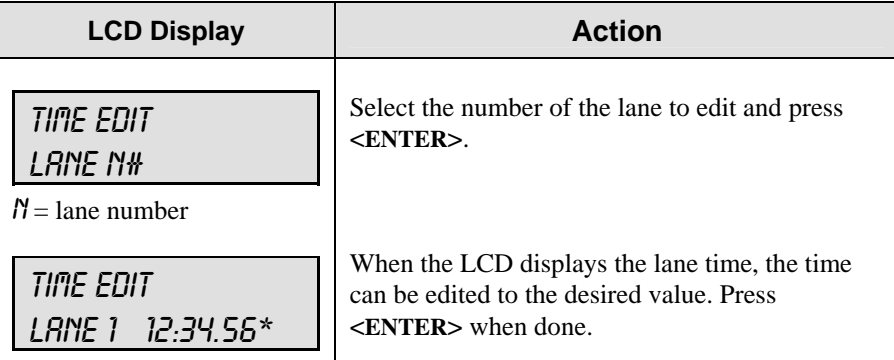

# **6.1 Menu**

The **<MENU>** key allows you to select from a list of options specific for each sport. The up and down arrow keys allow the user to scroll through the menu list. Exit the Menu function by pressing any key except the **<YES>**, **<NO>**, the arrow keys, and other allowed keys.

### **New Game**

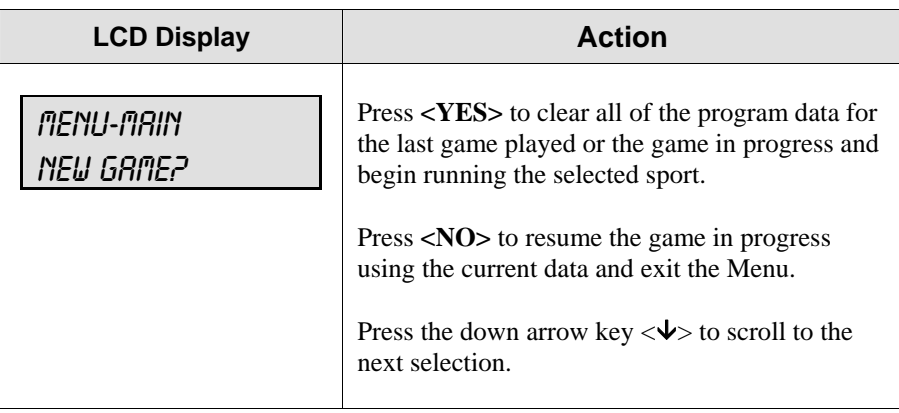

# **New Code**

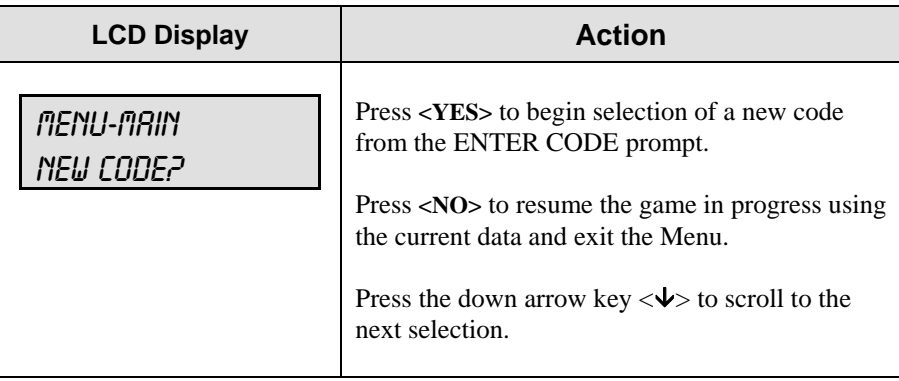

# **Dim**

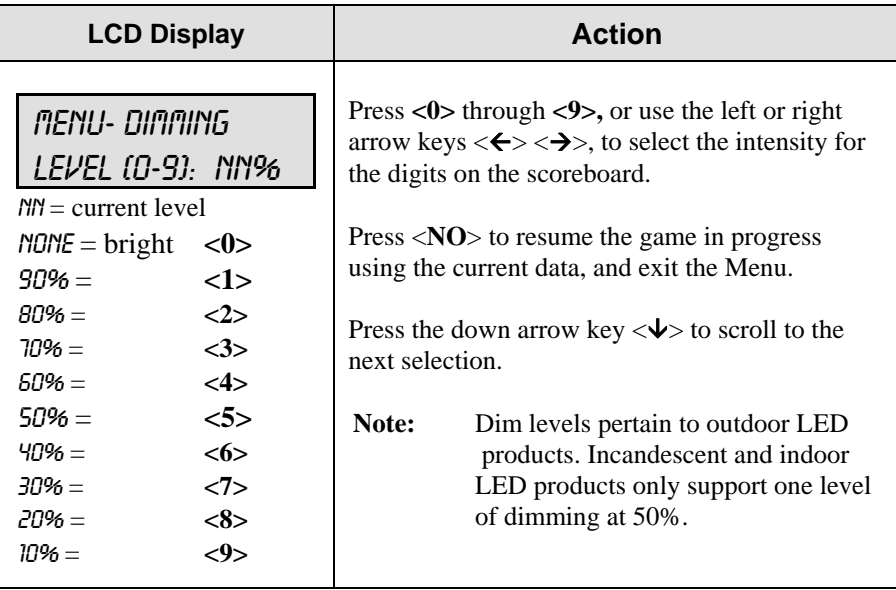

### **Home Roster, Guest Roster**

**HOME ROSTER** and **GUEST ROSTER** are entered in the same way. **HOME ROSTER** is used as an example.

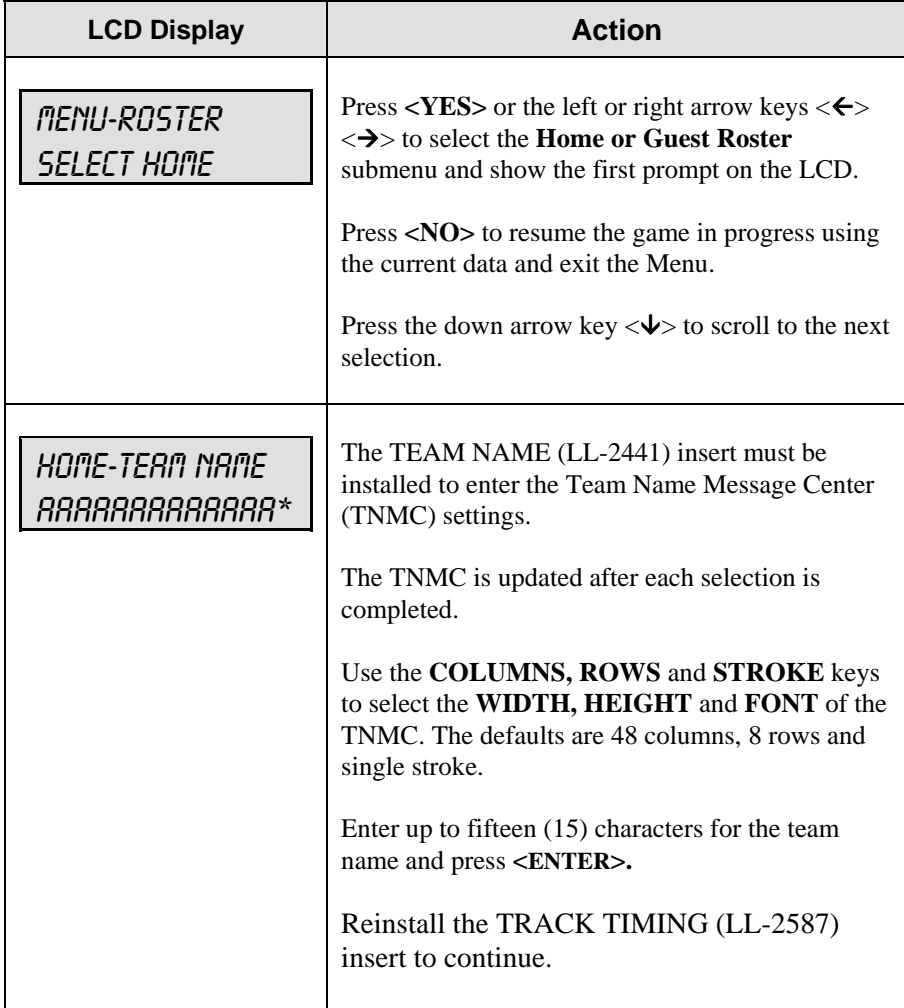

### **Display Menu**

The **DISPLAY MENU** allows the user to start and edit the segment timer or to change the brightness of the scoreboard.

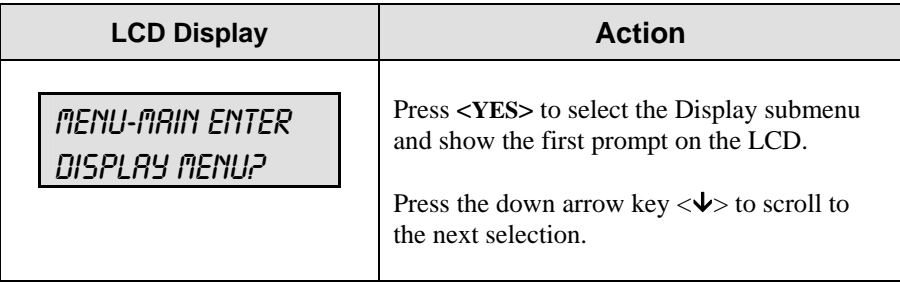

*(Continued on following page)* 

#### *(Continued from previous page)*

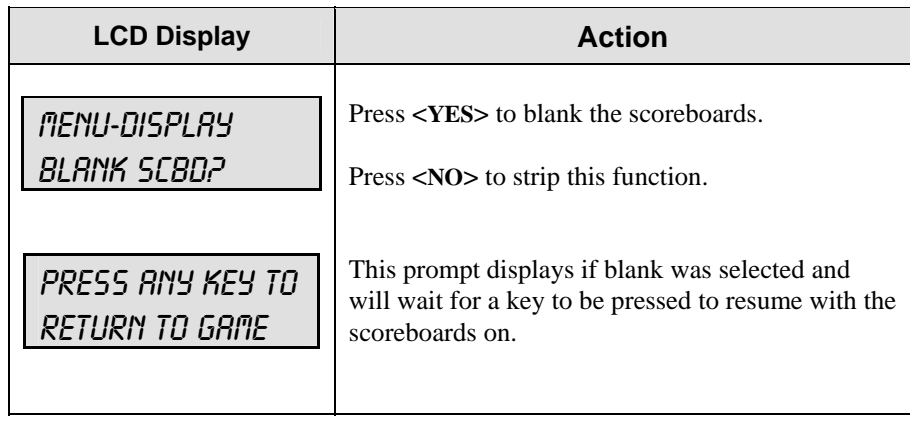

# **Edit Settings**

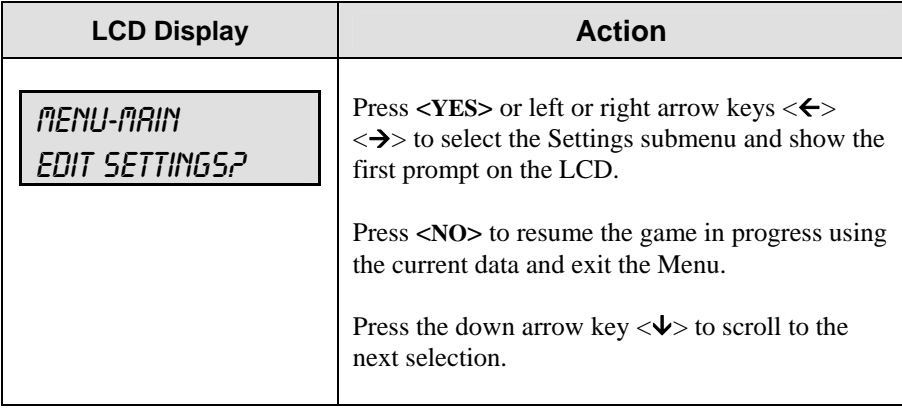

# **Time of Day**

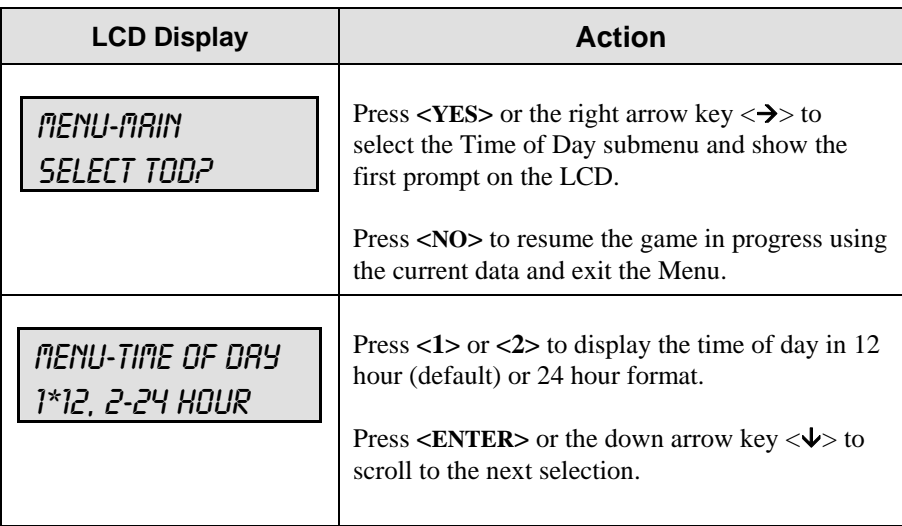

*(Continued on following page)* 

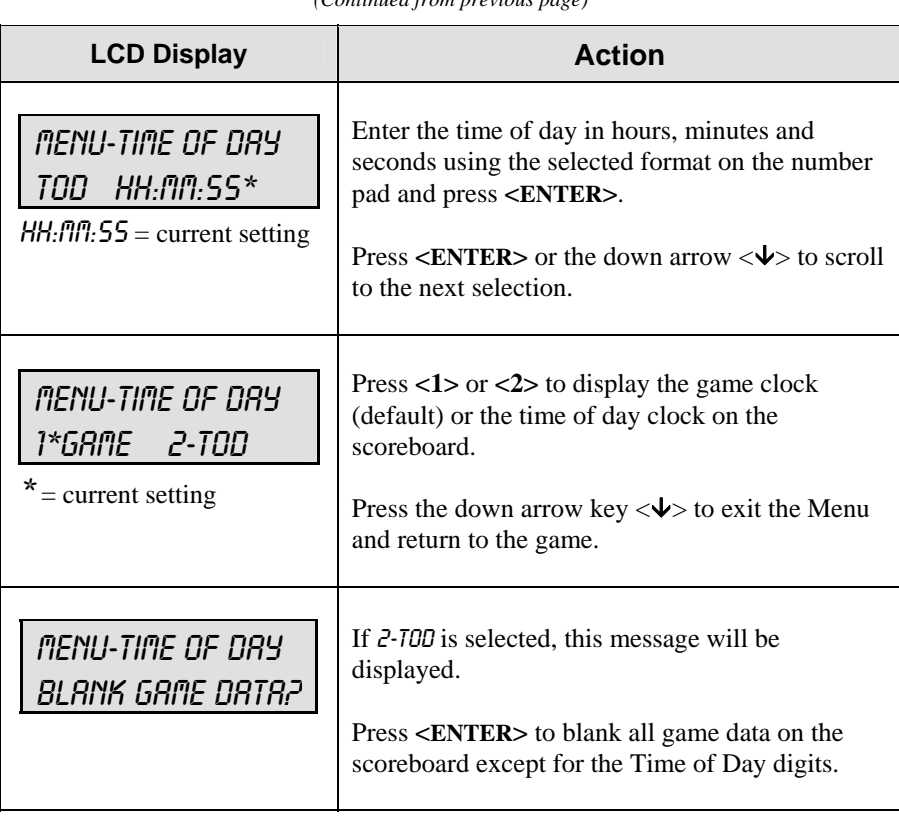

### *(Continued from previous page)*

# **6.2 Settings**

You may edit the following settings when **EDIT SETTINGS** has been selected from the Main Menu.

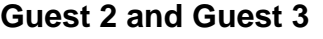

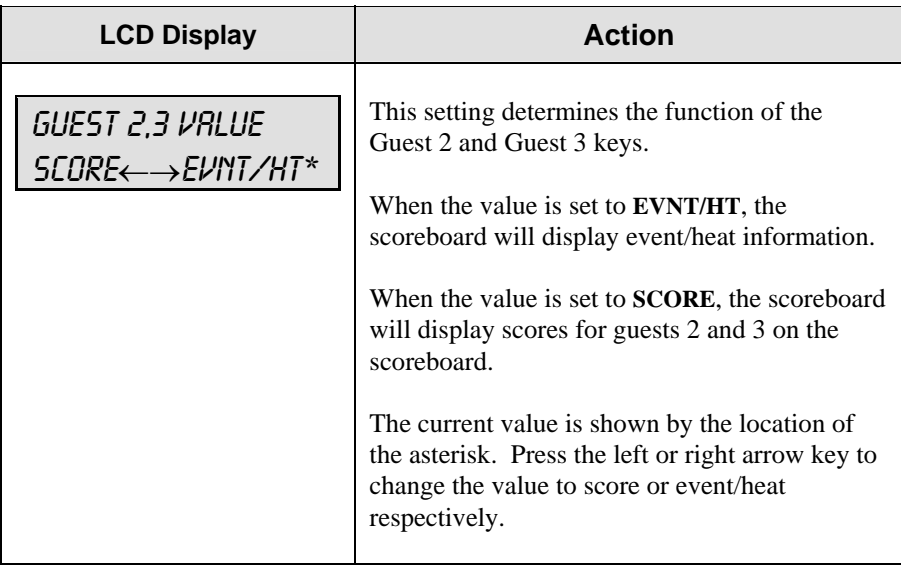

# **Lanes Used**

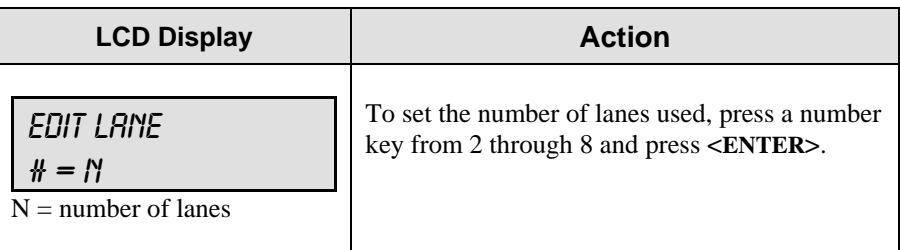

### **Timer Precision**

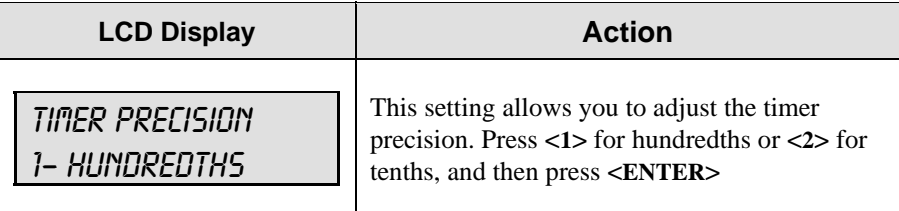

# **Cycle Hold Time**

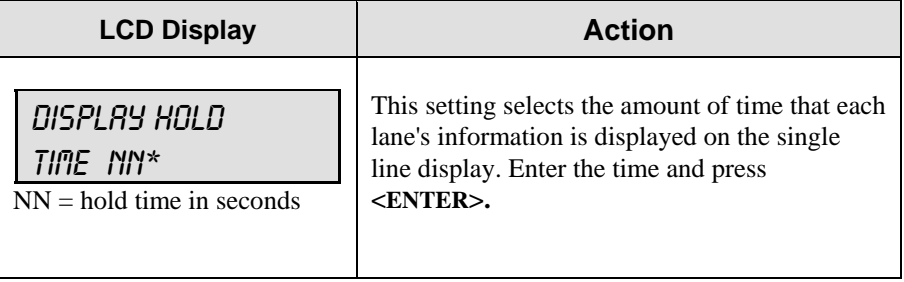

### **Default Settings**

Write the settings for this installation in the space (Custom) provided.

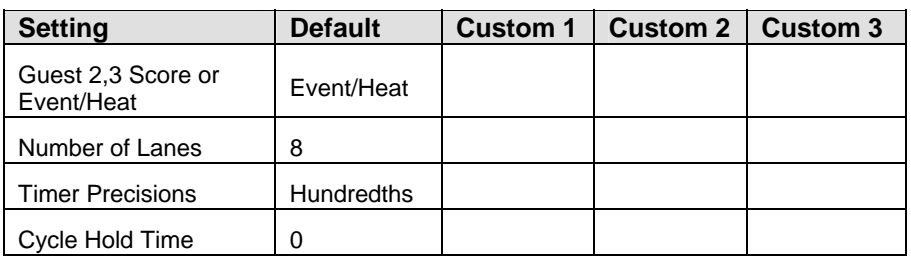

# **Section 7: Drag Racing Interface**

### **Sport Insert 0G-164750**

### **Reference Drawing:**

Insert; Drag Race Interface .............................................................**Drawing A-164750**

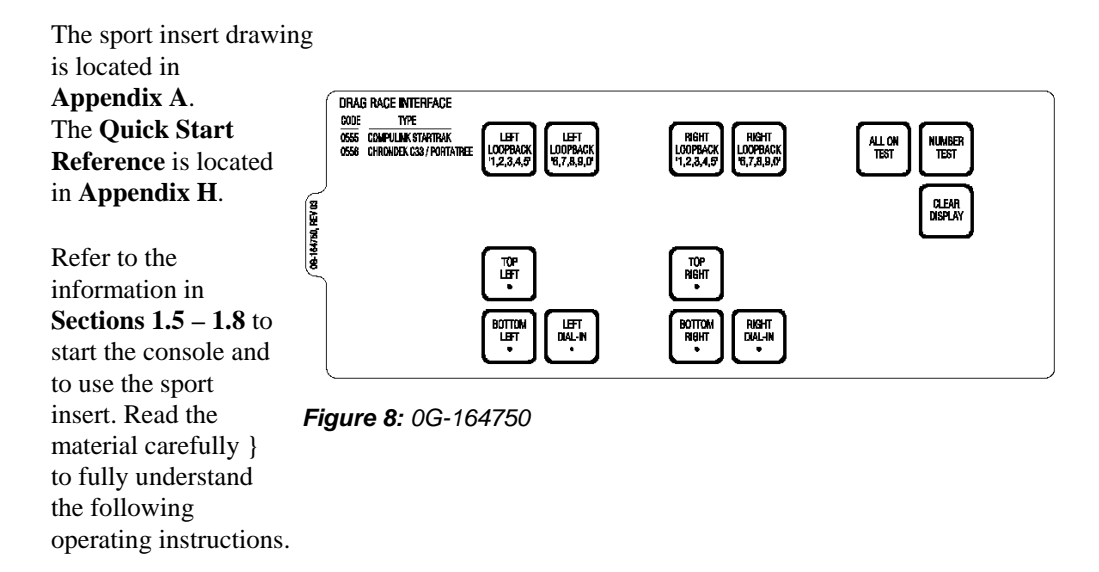

If an insert is lost or damaged, a copy of the insert drawing in **Appendix A** can be used until a replacement is ordered.

Use the labels provided in **Appendix G** to attach the correct code number label at the appropriate location on the sport insert. Write the code number in the boxes below:

#### *Sport Insert Code*

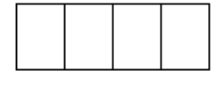

If you do not know the code number for your scoreboard, refer to **Appendix I** in this manual. If you do not know the model number of your scoreboard, refer to the installation and maintenance manual provided with the scoreboard.

# **7.1 CompuLink™ Interface**

#### **Reference Drawings:**

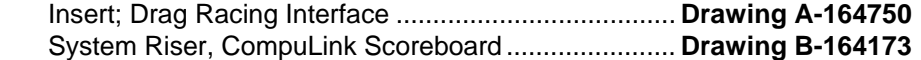

The All Sport 5100 code for the CompuLink Interface is 555. The console receives signal input from the CompuLink Timer on pin 2 (+RX) and pin 7 (GRD) of J6 on the All Sport 5100 console.

**Data Format:** Baud Rate 9600; 1 Start Bit; 8 Data Bits, 2 Stop Bits, and No Parity. This application is intended to receive the CompuLink StarTrak data protocol.

**`Data Example:** Data in single quotes '1' represents Ascii data.

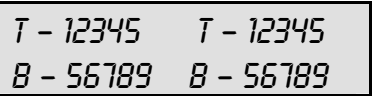

The data below will show 12345 on the top left display: 0x01,'D','1','1','2','3','4','5',0x03

The data below will show 56789 on the bottom left display: 0x01,'D','2','5','6','7','8','9',0x03

The data below will show 12345 on the top right display: 0x01,'D','3','1','2','3','4','5',0x03

The data below will show 56789 on the bottom right display: 0x01,'D','4','5','6','7','8','9',0x03

# **7.2 Chrondek C-33 Portatree Interface**

#### **Reference Drawing:**

Insert; Drag Racing Interface ...................................... **Drawing A-164750** SYSTEM RISER DIAGRAM; PORTATREE INTERFACE**Drawing A-196027** 

The All Sport 5100 code for the Chrondek C-33/Portatree Interface is 556. The console receives signal input from the Chrondek C-33 computer or Portatree Interface unit on pin 2 (+RX) and pin 7 (GRD) of J6 on the All Sport 5100 console.

**Data Format:** Baud Rate 9600; 1 Start Bit; 8 Data Bits, 2 Stop Bits, and Even Parity. This application is intended to receive the Chrondek C-33 or Portatree data protocol.

**Data Example:** Data in single quotes '1' represents Ascii data.

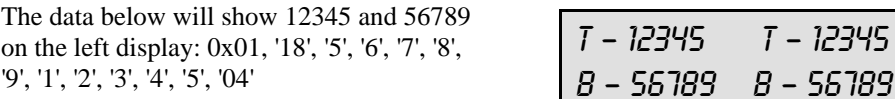

The data below will show 12345 and 56789 on the right display:

0x02, '18', '5', '6', '7', '8', '9', '1', '2', '3', '4', '5', '04'

NOTE: '18', Byte 2, can also be as follows:

12345

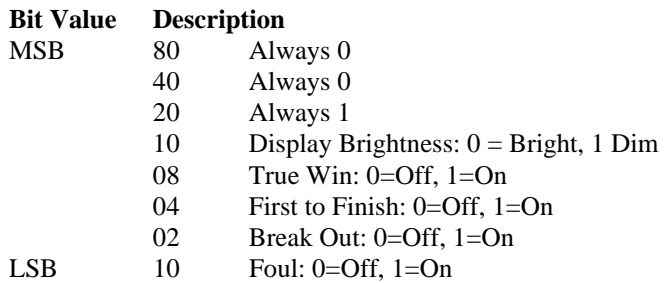

Bits 08H, 04H, 02H, and 01H are included in the protocol for those scoreboards that have indicators for these items.

NOTE: '04', Byte 13, can also be as follows:

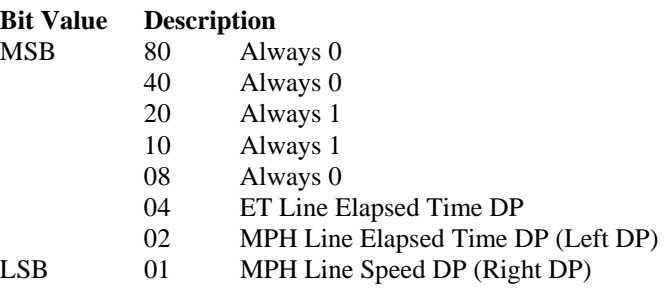

Bits 04H, 02H, 01H are included in the protocol for those scoreboards that have indicators for these items.

# **7.3 Test Mode**

# **Reference Drawing:**

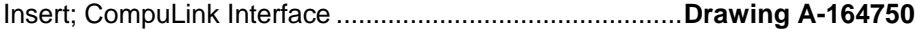

The console has built in test functions for the data input and the scoreboard output. These tests will help isolate system problems and verify proper operation.

To test the scoreboard output, press the <**ALL ON**> test and the <**NUMBER TEST**> keys. When pressed, these keys will put the specified pattern on the scoreboard.

To test the data input, use the <**LOOPBACK…**> test keys. Refer to **Drawing A-164750**. Pins 2 and 3 of J6 on the All Sport 5100 console will need to have an electrical connection made between them. To make this connection, place a bent paper clip or a similar wire from pin 2 to pin 3 of J6. When this is done, pressing any of the loopback keys will send that data out on pin 3 of J6 on the console. The data should show up on the scoreboard. If this test works, then the data input on the console is functional.

Keys and LCD Function

**Score Test Keys** 

The <**ALL ON TEST**> key displays an all on pattern on the scoreboard when pressed.

The <**NUMBER TEST**> key displays a number pattern test on the scoreboard when pressed.

The <**CLEAR DISPLAY**> key returns the scoreboard to normal display of data received when pressed.

### **Loopback Test Keys**

The <**LOOPBACK…**> keys send test data for testing the data input of the console. <**LEFTLOOPBACK 12345**> and <**LEFTLOOPBACK67890**> sends data that will display on the both lines of the left lane display. <**RIGHTLOOPBACK 12345**> and <**RIGHTLOOPBACK 67890**> sends data that will display on the both lines of the right lane display.

# **Data Posting Keys**

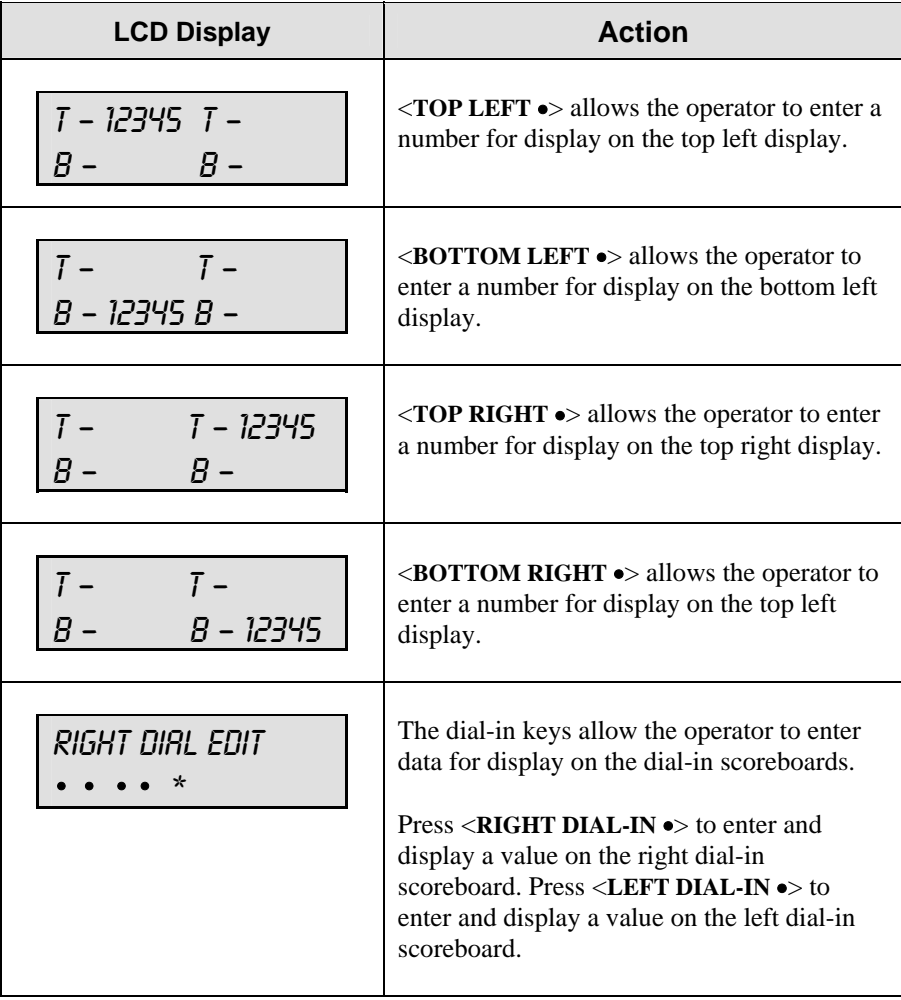

# **7.4 Menu**

The <**MENU**> key allows the user to select from a list of options specific for each sport. The up and down arrow keys < $\uparrow$ >, < $\downarrow$ > allow the user to scroll through the menu list. Pressing a key other than <**YES**> or <**NO**>, the arrow keys, and other allowed keys exit the menu.

### **New Game**

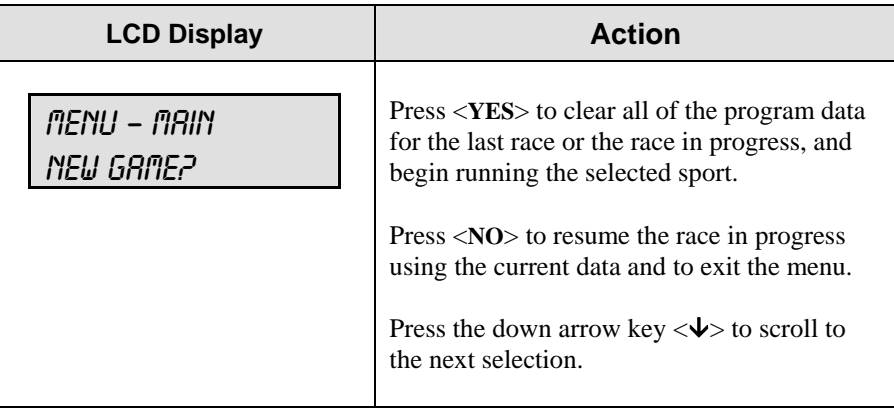

### **New Code**

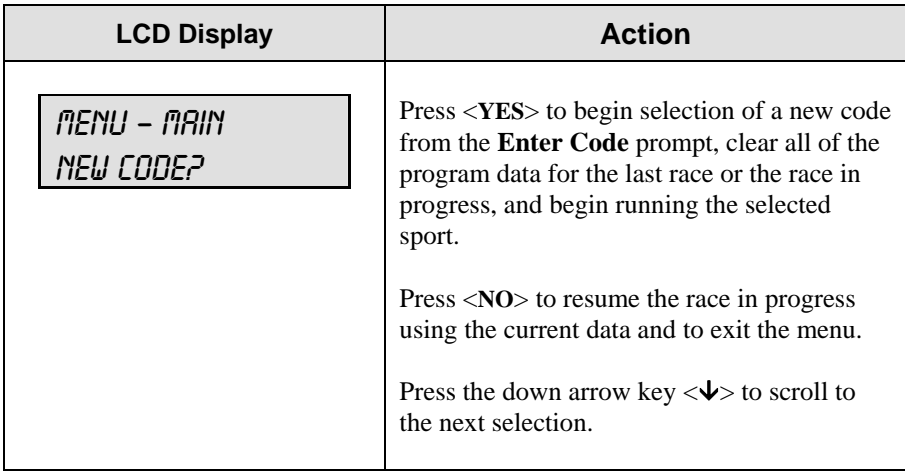

# **Dimming Level**

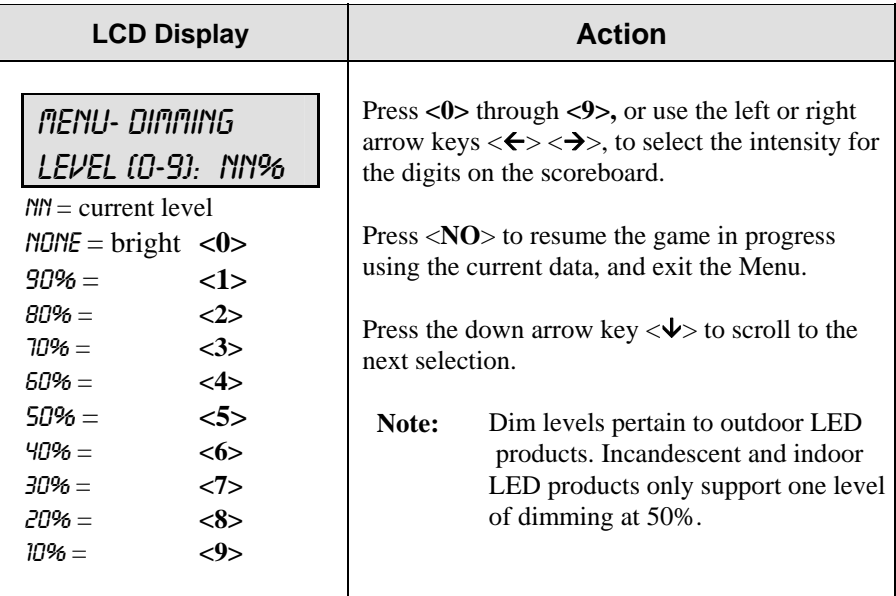

# **Cycle Time**

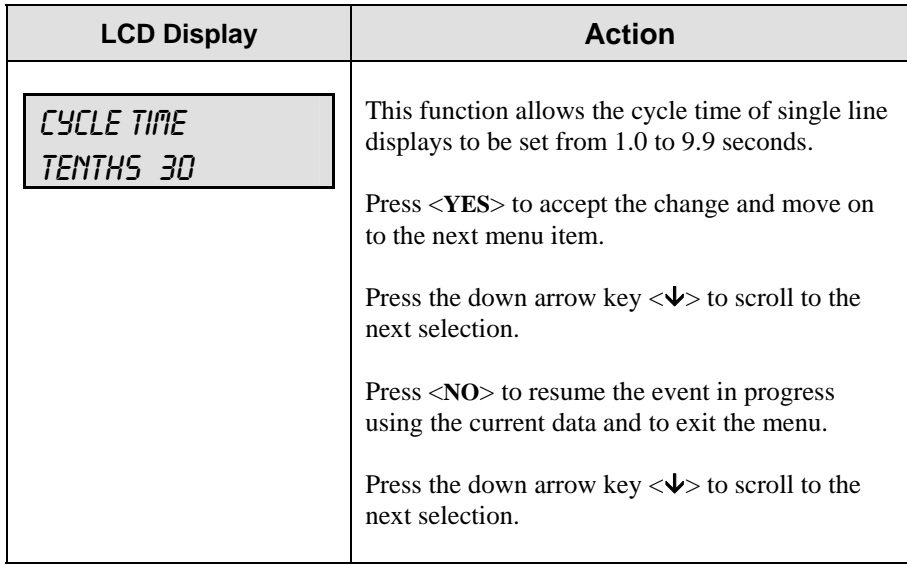

# **Monitor Port**

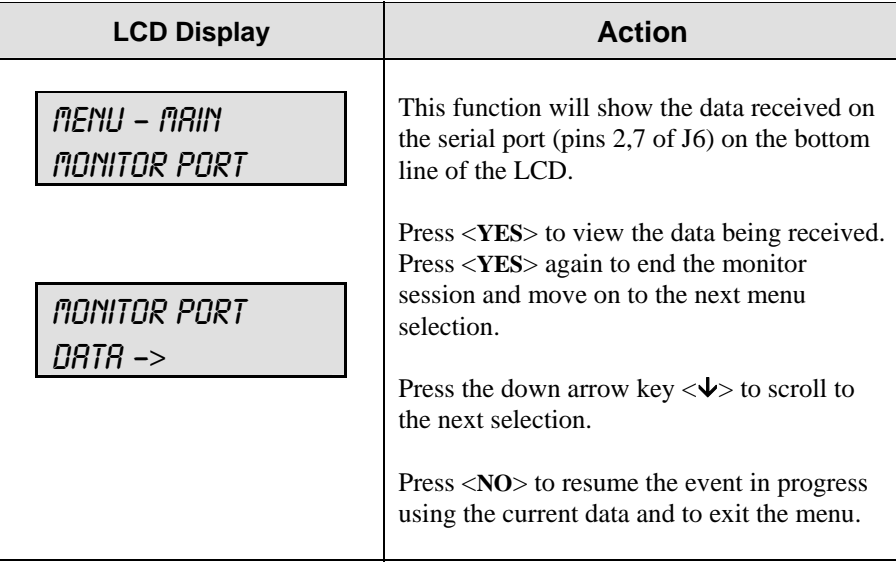
# **Section 8: Getting Started/ Troubleshooting – AMB Timing Software Interface**

# **8.1 Getting Started**

#### **Reference Drawing:**

AMB Interface Cables..................................................**Drawing B-123256**

**Drawing B-123256** illustrates typical All Sport cabling and connections for AMB applications.

#### **Follow these steps in sequence to get started:**

- **1.** Turn on the All Sport 5000 series console.
- **2.** Enter the correct code based on the Daktronics display.
- **3.** Set the All Sport console to the correct mode by turning **Race** mode on or off.
- **4.** If the transponder software is already started, update the console using the **Refresh** option. (Refer to **Transponder Software Information** in the following section.)

#### **Between races:**

- **1.** Restart the All Sport 5000 series console using the <**MENU/NEW RACE**> option. This will blank the scoreboard.
- **2.** Refresh the All Sport with race data using the methods listed under **Transponder Software Information** in **Section 6.2** below.

# **8.2 Transponder Software Information**

Transponder interface codes are used to interface to transponder software such as RentiX or ChronX (version 2.0 or later), which provide Daktronics racing protocol. For a detailed description of Daktronics racing protocol, refer to **ED-11009**. The information listed below details the software- specific settings that can be used to configure the transponder software for connection to the All Sport 5100.

### **RentiX Settings**

Use the **Settings/Display/Communications** menu to select the communications port used to connect to the All Sport 5100. The RS-232 port settings are as follows: 9600 Baud, 8 data bits, no parity, 1 stop bit.

Use the **Settings/Display/Miscellaneous** menu to select the Daktronics scoreboard protocol. Select both **Daktronics Racing** and **Daktronics Practice**. Set the number of **Score Lines** to the maximum number of competitors.

K **Note:** To refresh the console and scoreboards, select **Display/Refresh**. The **Refresh** command can be used when the console mode is changed (**Qualify** or **Race**) or when the All Sport 5100 is initially connected to the computer.

## **ChronX Settings**

Use the **Options/Communication Settings/Scoreboard** menu to select the communications port used to connect to the All Sport 5100. The RS-232 port settings are as follows: 9600 Baud, 8 data bits, no parity, 1 stop bit.

Use the **Options/Communication Settings/Scoreboard/Daktronics Feed** tab to select Daktronics racing protocol. Select both **Qualifying Results** and **Race Results**. The **Number of Lines** should be the number of competitors in the race.

K **Note: These settings must be reapplied each time the software is restarted.** 

To refresh the console and scoreboards, select **Scoreboard/Refresh**. The **Refresh** command can be used when the console mode is changed (**Qualify** or **Race**) or when the All Sport 5100 is initially connected to the computer.

For ChronX Release 2.0.5 or earlier, in order to display driver information on a matrix, the competitor registration number *must* be the same as the car number (or not specified.) This is an issue that will be corrected in later ChronX versions.

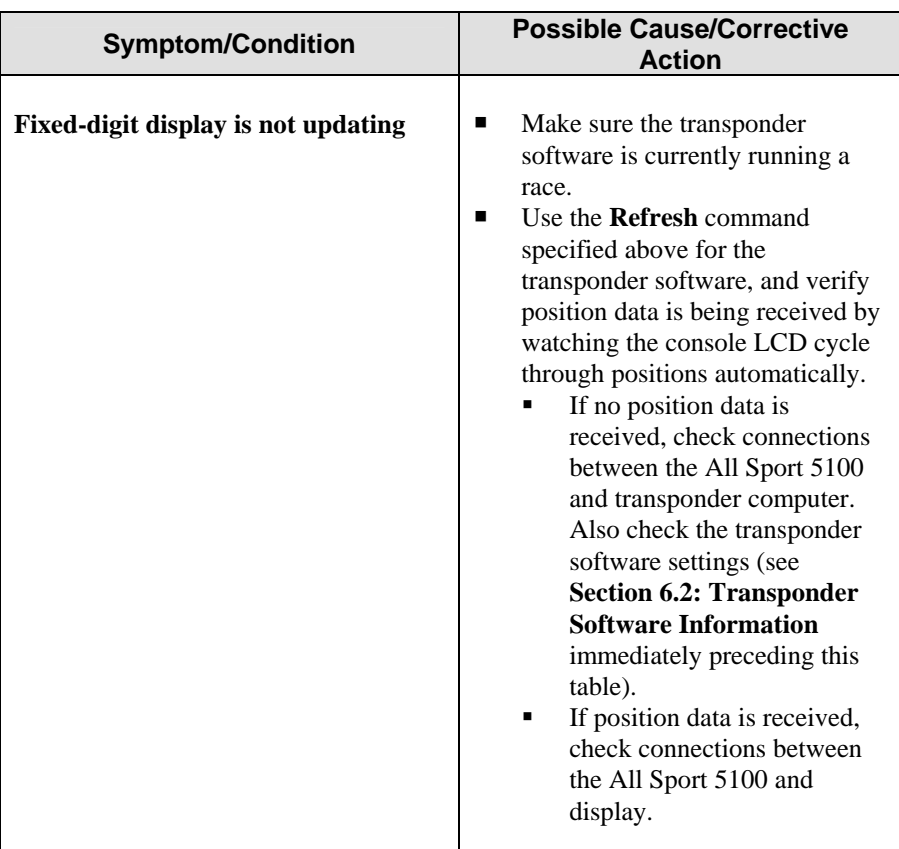

# **8.3 Troubleshooting**

*(Continued on followin page)*

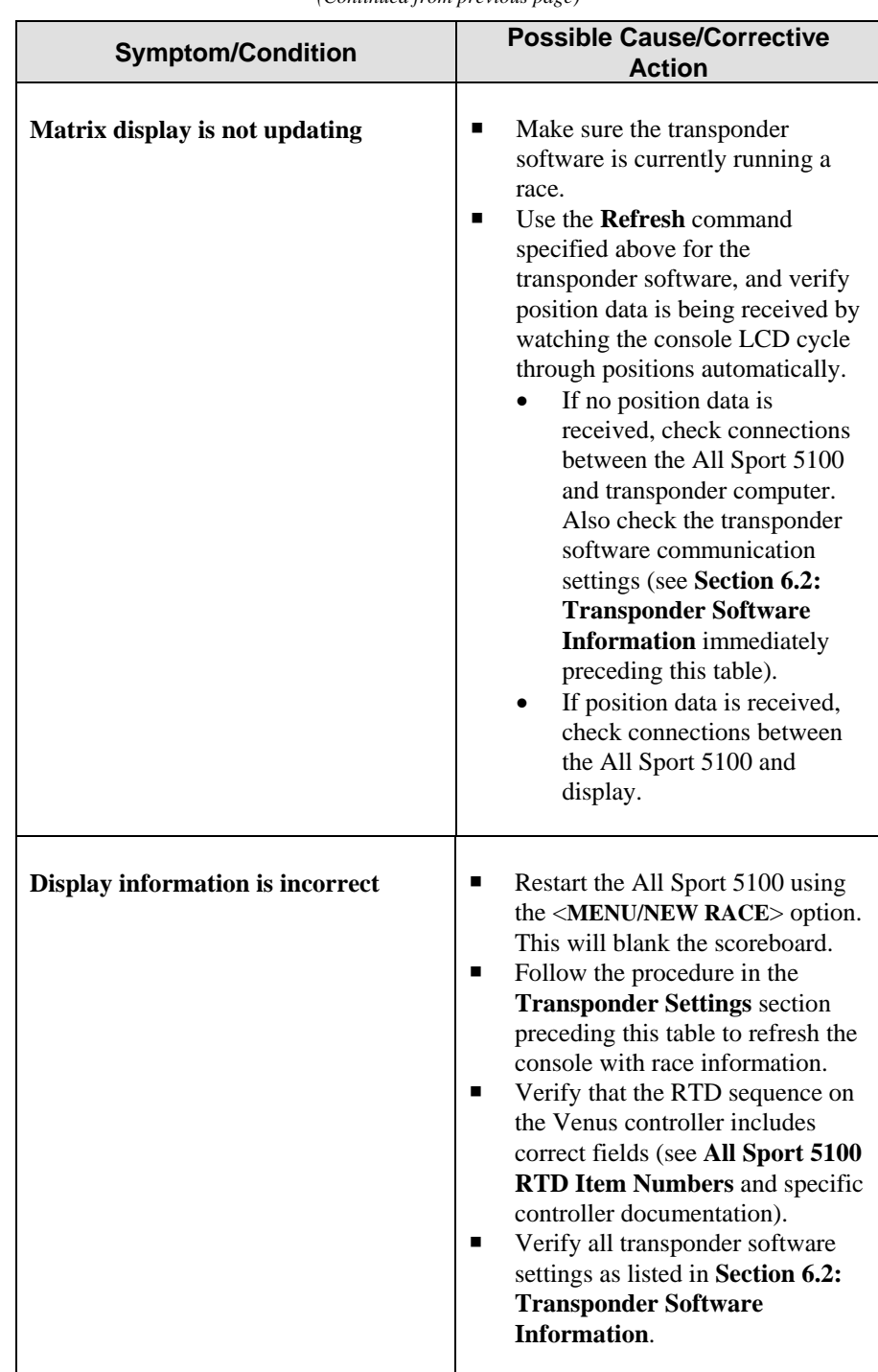

*(Continued from previous page)*

# **Appendix A: Reference Drawings**

## **A Drawings**

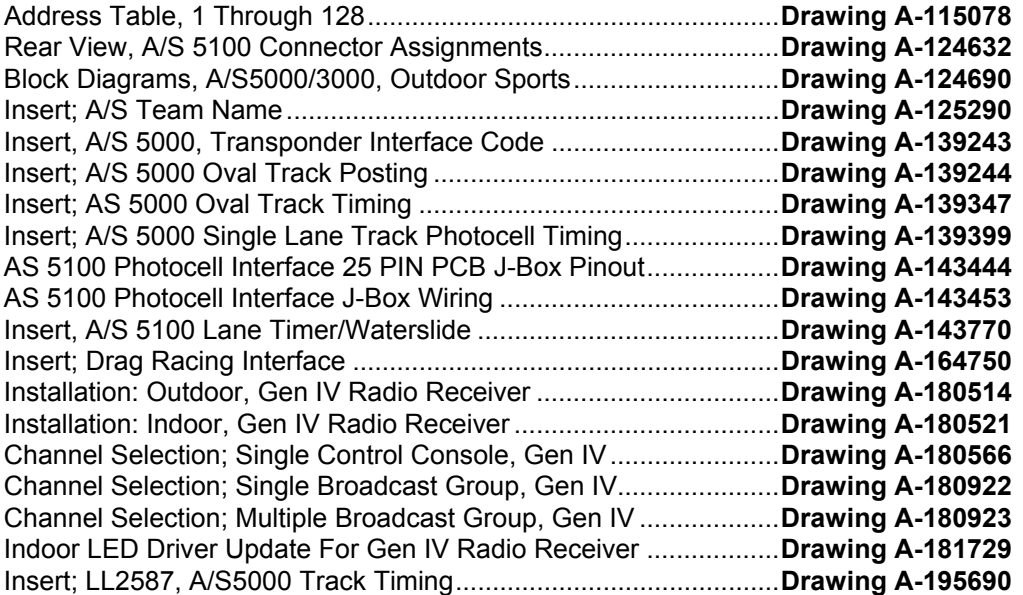

## **B Drawings**

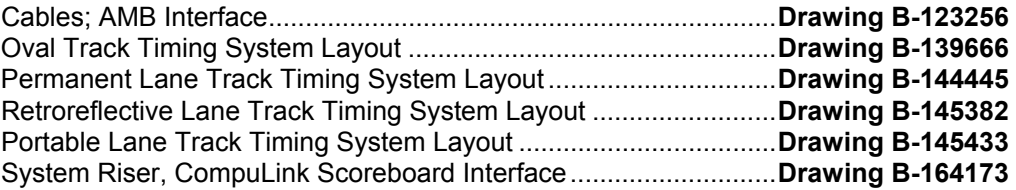

#### **Drawings Listed by Manual Section Section 1: All Sport 5100 Operation**

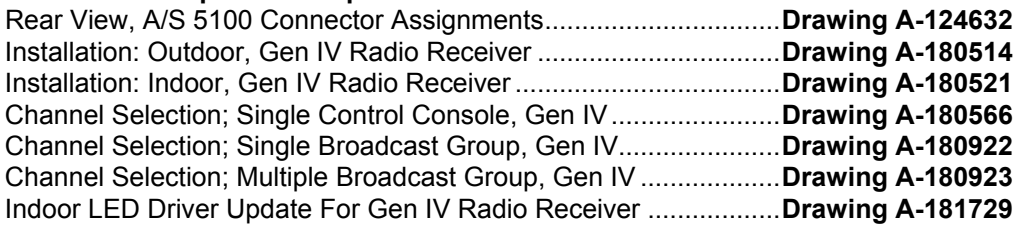

#### **Section 2: Transponder Interface Operation**

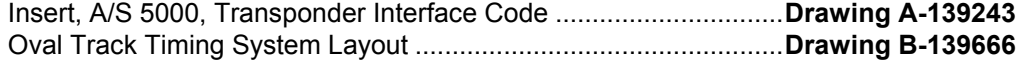

#### **Section 3: Oval Track Posting**

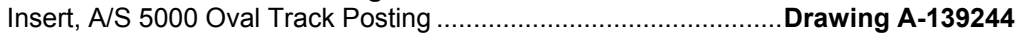

#### **Section 4: Oval and Track Lane Photocell Timing Operation**

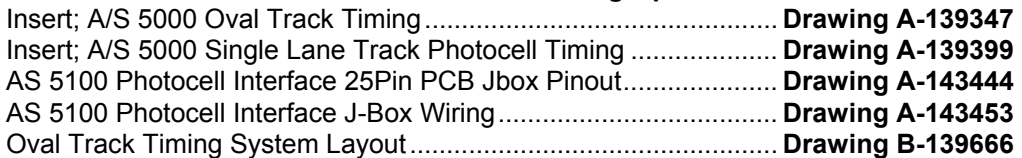

#### **Section 5: Lane Timing/Water Slide Timing**

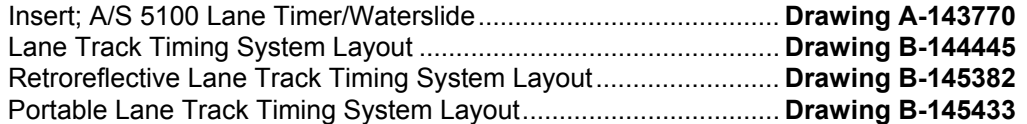

#### **Section 6: Track Timing Interface**

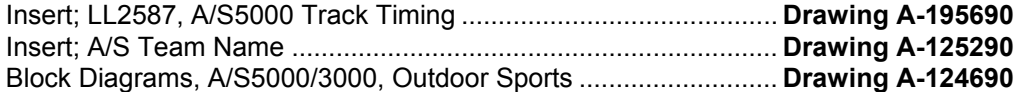

#### **Section 7: CompuLink Interface**

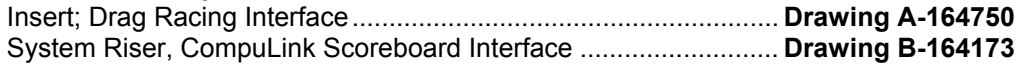

#### **Section 8: Getting Started/Troubleshooting –**

#### **AMB Timing Software Interface**

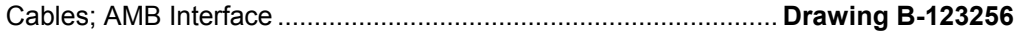

<span id="page-78-0"></span>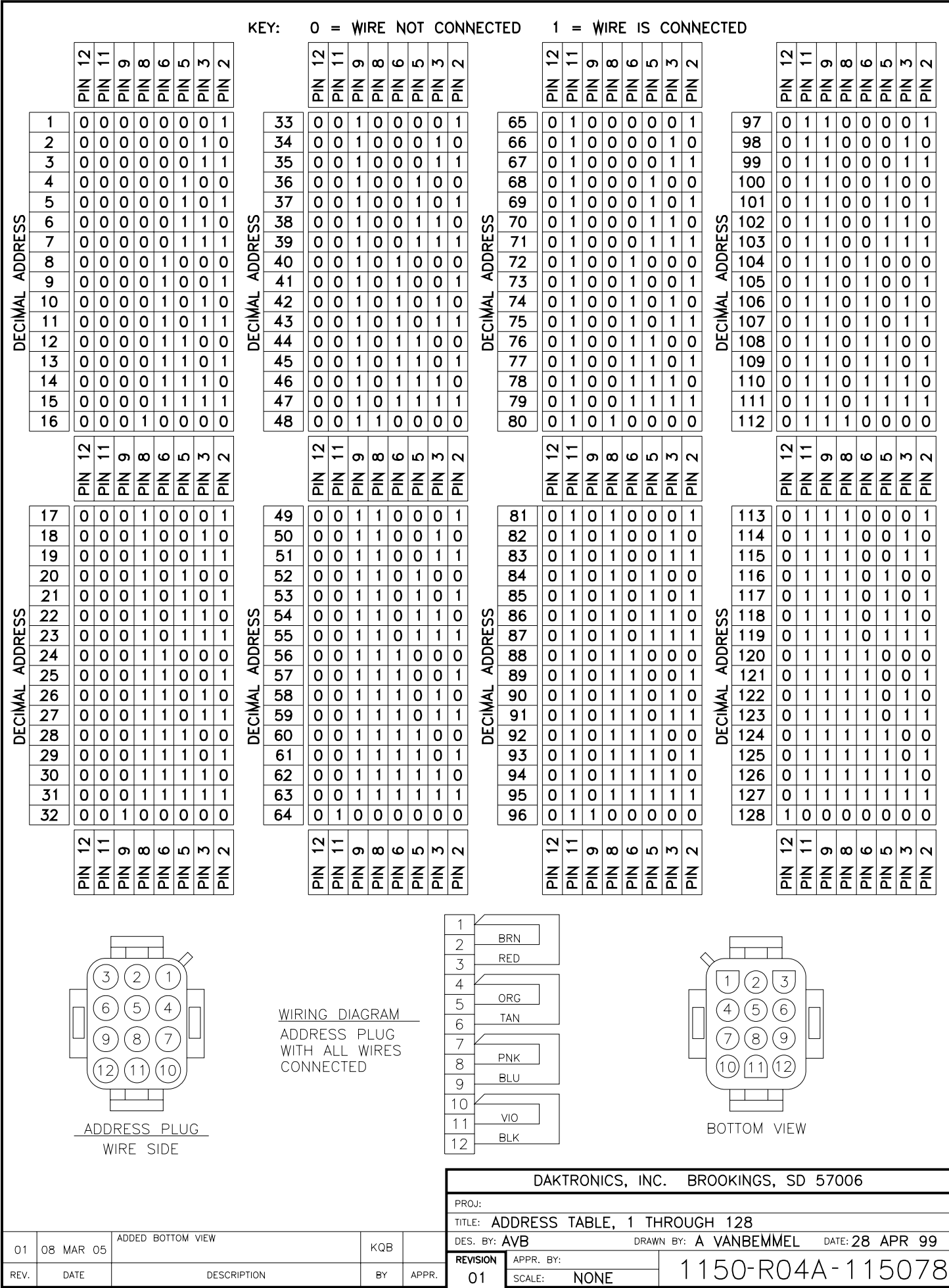

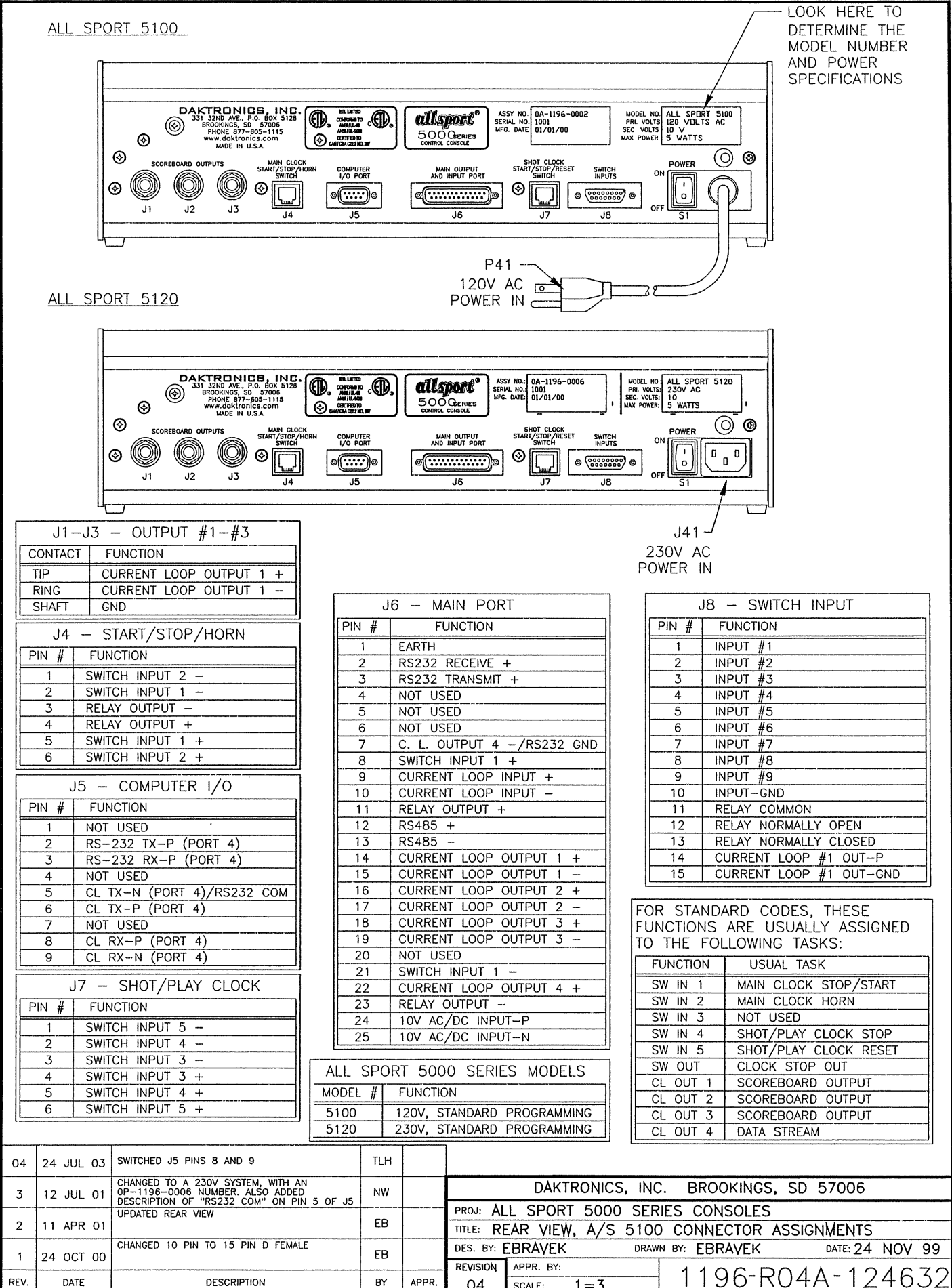

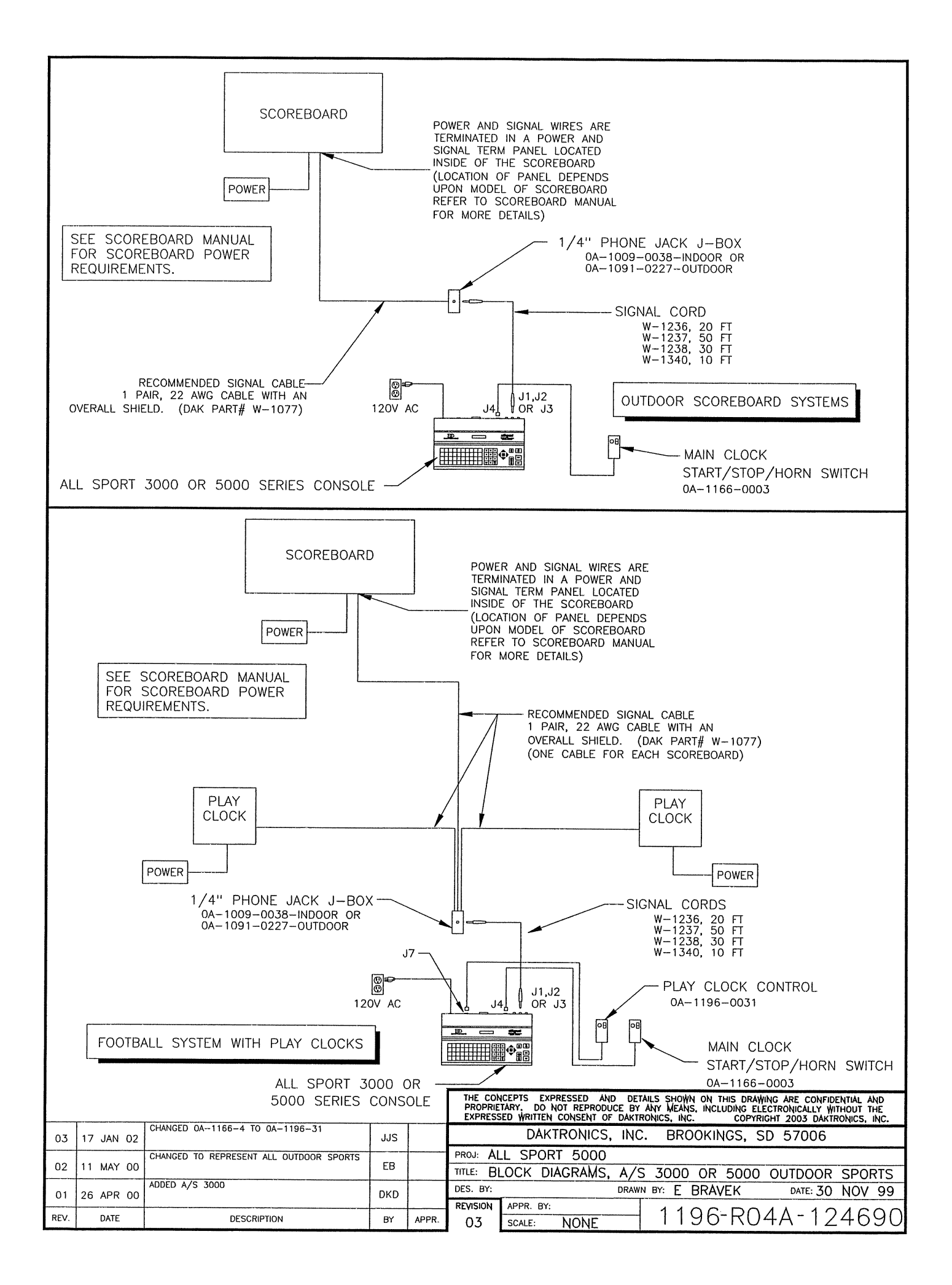

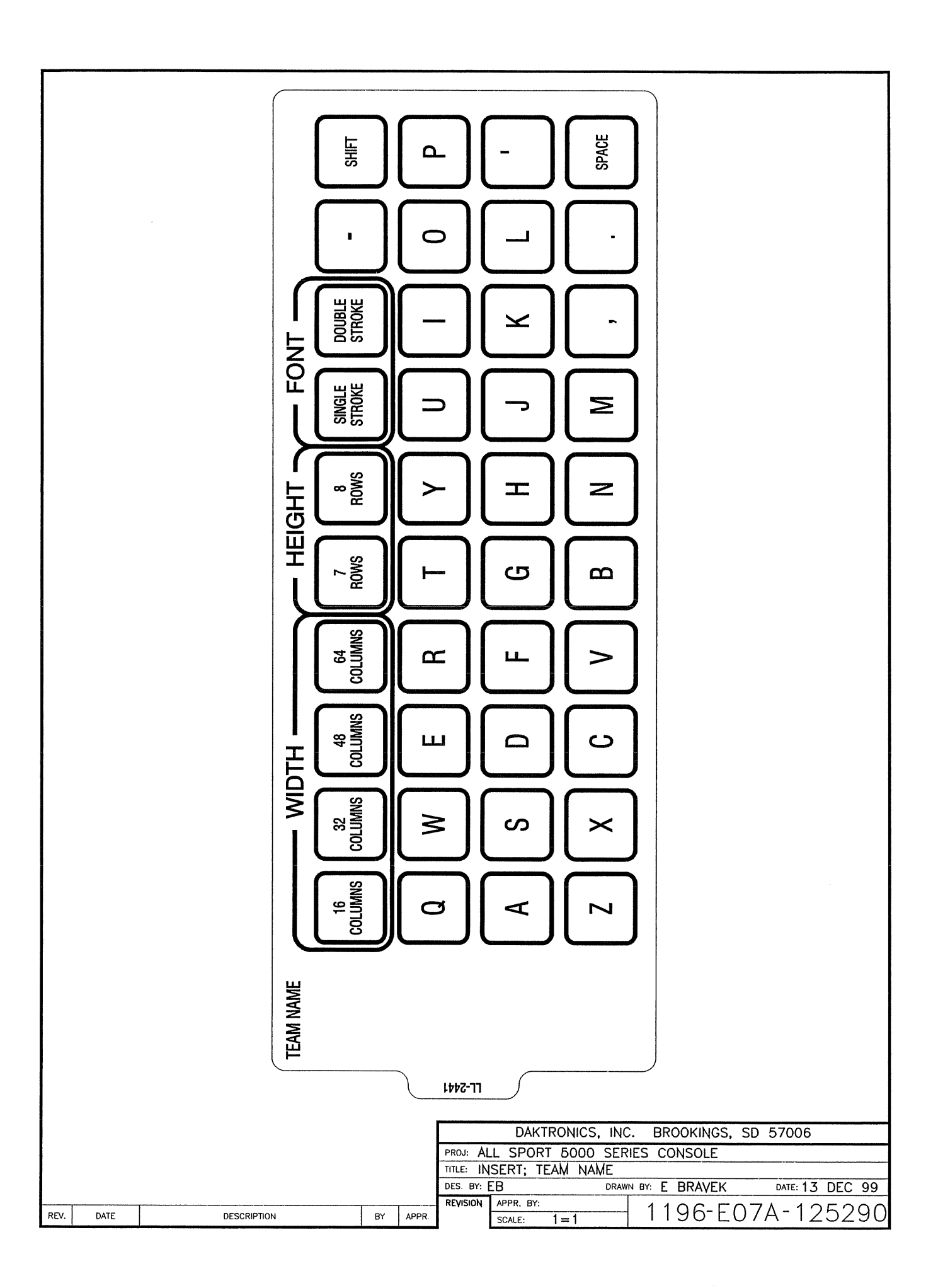

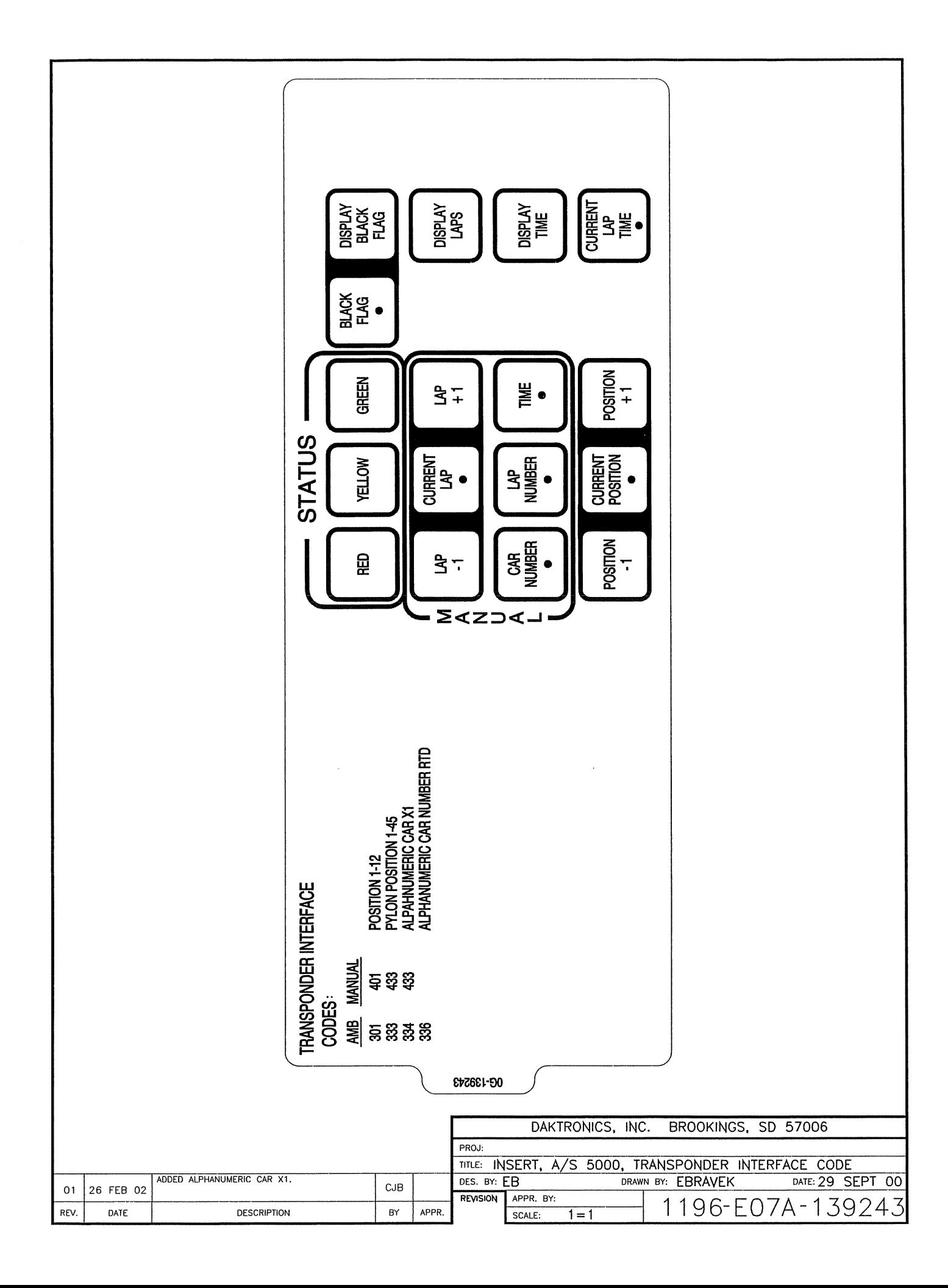

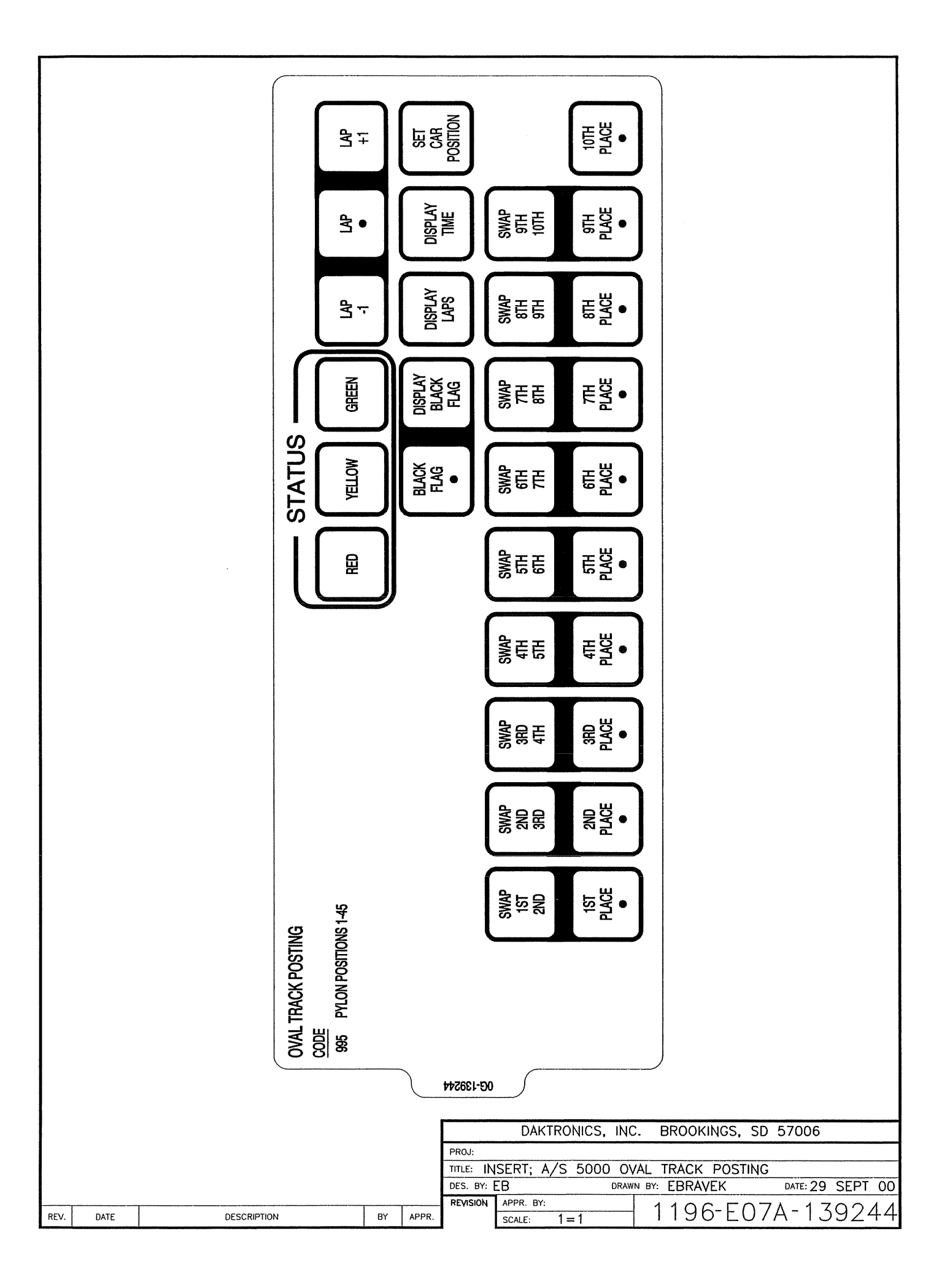

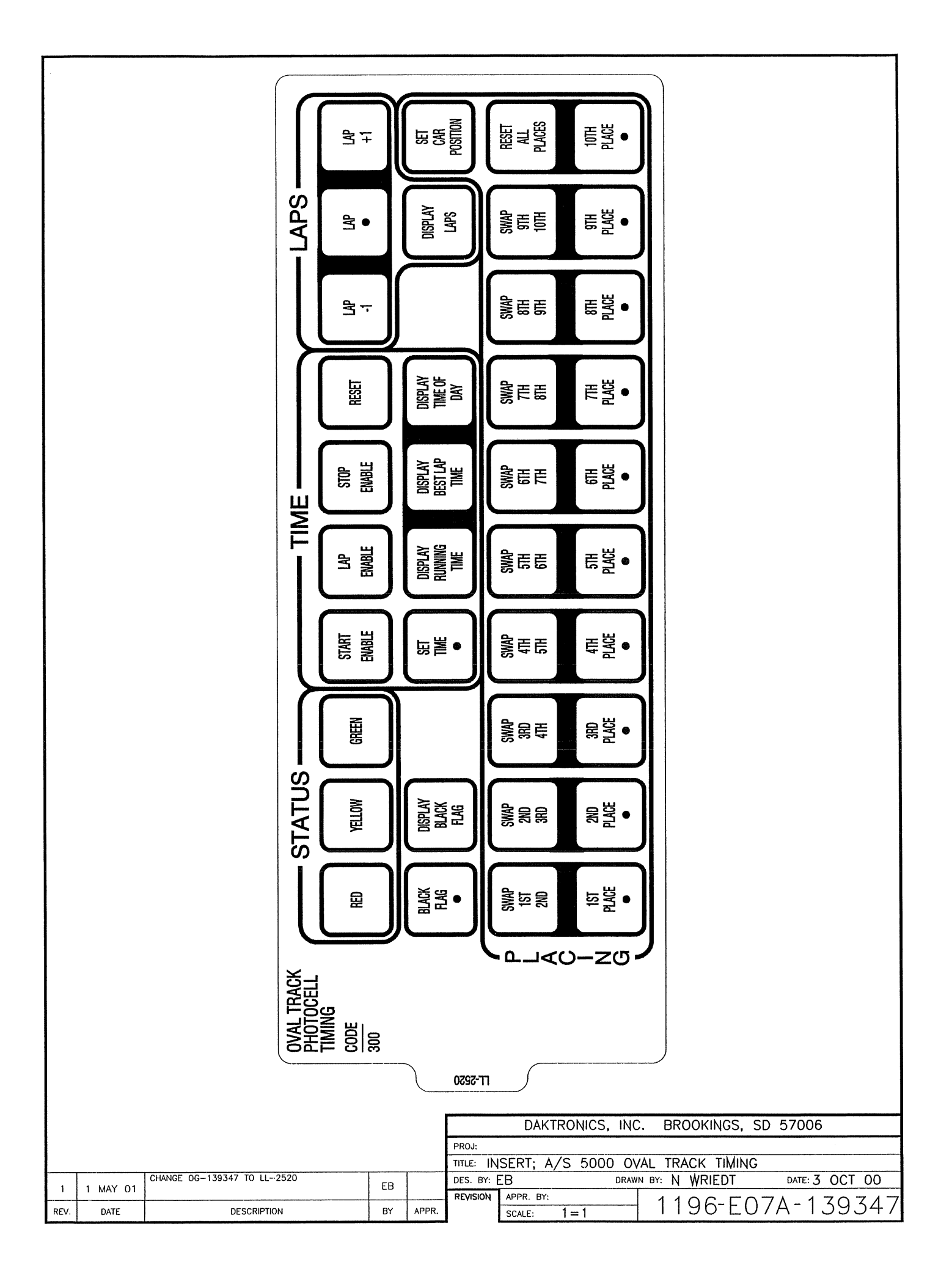

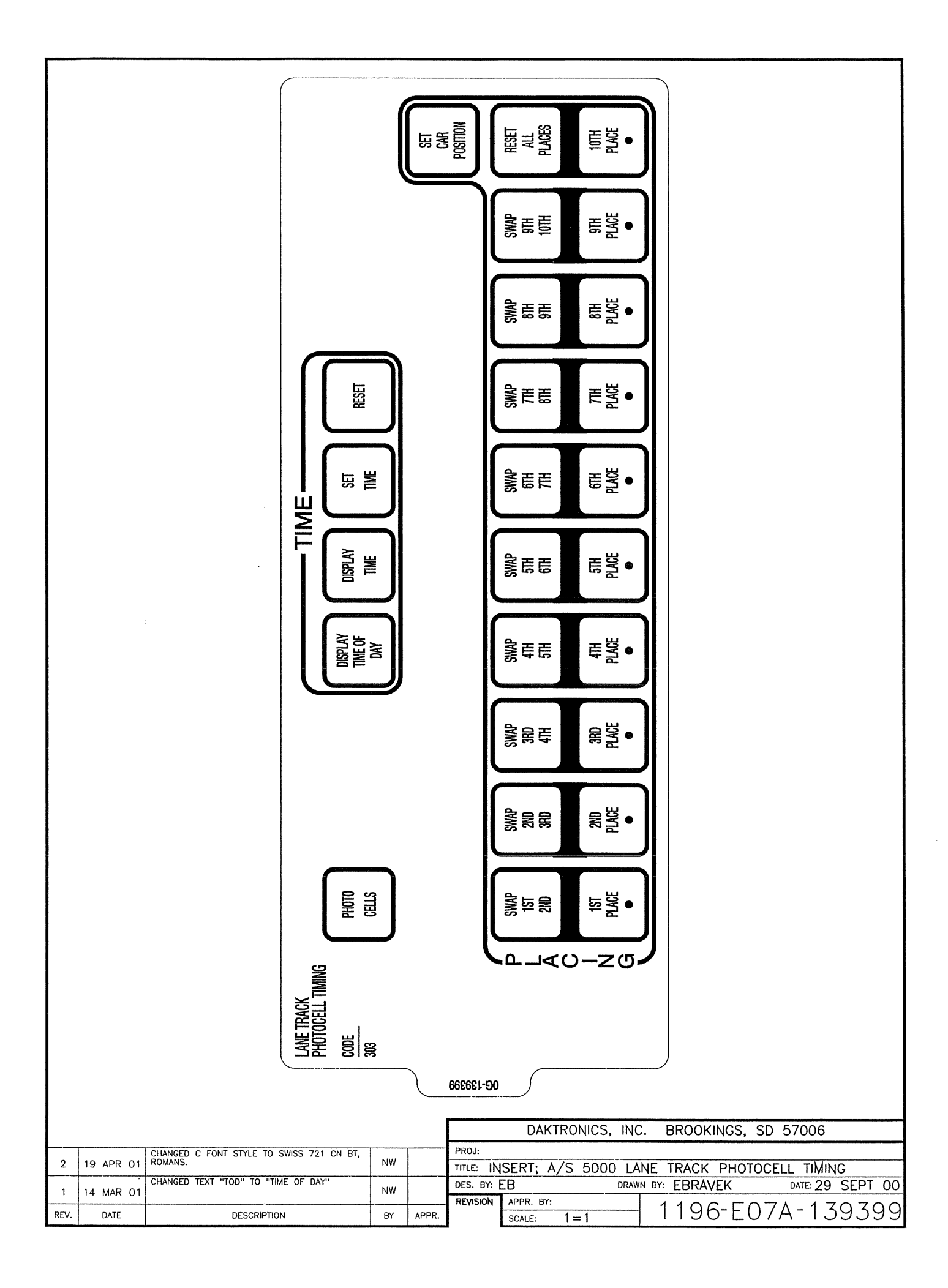

 $\tilde{c}$ .  $\overline{c}$  $\leftarrow$  $\overline{\phantom{a}}$  $\overline{C}$  $\frac{2}{\tilde{a}}$ SIGNAL PIN LANE 3 START/PHOTOCELL #5 SIGNAL PIN  $\frac{Z}{D}$ LANE 2 STOP/PHOTOCELL #4 SIGNAL PIN LANE 1 START/PHOTOCELL #1 SIGNAL LANE 1 STOP/PHOTOCELL #3 SIGNAL USING A SMALL FLAT HEAD SCREW DRIVER TIGHTEN THE TERMINAL BLOCK TILL WIRE IS HELD IN PLACE.<br>MAKE SURE TO NOT HAVE ANY EXCESS UNINSULATED WIRE STICKING OUT OF TERMINAL. BLOCK POSITION LANE 2 START/PHOTOCELL #2 PHOTOCELL #4 POWER PIN 11  $\Omega$  $\sim$  $\infty$  $12$ PHOTOCELL #1 POWER PIN PHOTOCELL #3 POWER PIN PHOTOCELL #2 POWER PIN PHOTOCELL #1 GND PIN 3  $\circ$ PHOTOCELL #3 GND PIN 9 PHOTOCELL #2 GND PIN PHOTOCELL #4 GND PIN  $\frac{1}{\langle \delta \rangle}$ ま  $\frac{1}{\mathcal{S}}$ र्क र्क  $\, \Phi \,$  $\frac{1}{\mathbb{Q}}$  $\,{}^{\color{red}\textbf{+}}\!\!\!\!\!\!$ ま ま ま あ REAR VIEW OF J-BOX<br>FACEPLATE ∣ଭ∣  $|\circ|$ 0000000000000  $\bigcirc$ 000000000000  $|_{\odot}|$ |ල 000000000000<br>00000000000 STRIP 1/4" OF INSULATION OFF OF EACH WIRE.  $\overline{\mathbb{P}}$  $\overline{\circ}$  $\overline{\circ}$  $\overline{\mathbb{Q}}$  $\circledast$  $\overline{\mathbb{Q}}$  $\overline{\circ}$  $\overline{\mathbb{Q}}$  $\circledast$ ⊕ NSERT WIRE IN THE CORRECT POSTION. LANE 4 START/PHOTOCELL #6 SIGNAL PIN 20-LANE 4 STOP/PHOTOCELL #8 SIGNAL PIN 22- $\ddot{+}$  $\frac{1}{2}$ LANE 3 STOP/PHOTOCELL #7 SIGNAL PIN 21 COMMON START/PHOTOCELL #9 SIGNAL PIN 23 j. 12VAC/DC EXTERNAL CONSOLE POWER SOURCE + DRIVER 2 SIGNAL PIN 18 DRIVER 3 SIGNAL 14 DRIVER 1 SIGNAL DRIVER 1 SIGNAL PIN 17 DRIVER 2 SIGNAL 19 DRIVER 3 SIGNAL 12VAC/DC EXTERNAL CONSOLE POWER SOURCE NOTE: FOR J-BOX WIRING, SEE<br>DRAWING A-143453 PIN 16 I  $\frac{10}{1}$  $\frac{2}{5}$  $\frac{2}{\alpha}$  $\frac{2}{\tilde{a}}$  $25$ 24  $rac{2}{\alpha}$  $\tilde{\bar{\mathbb{E}}}$ DAKTRONICS, INC. BROOKINGS, SD 57006 PROJ: TITLE: AS 5100 PHOTOCELL INTERFACE 25PIN PCB JBOX PINOUT ADDED NOTE FOR J-BOX WIRING AND CHANGED TITLE TO READ AS 5100 INSTEAD OF AS 5000 DATE: 23 JAN 01 DES. BY: DWALKES DRAWN BY: NWRIEDT 09 MAR 01 **NW**  $\overline{1}$ APPR. BY: **REVISION** 1196-R01A-143444 REV. DATE **DESCRIPTION BY** APPR. SCALE:  $1 = 3$ 

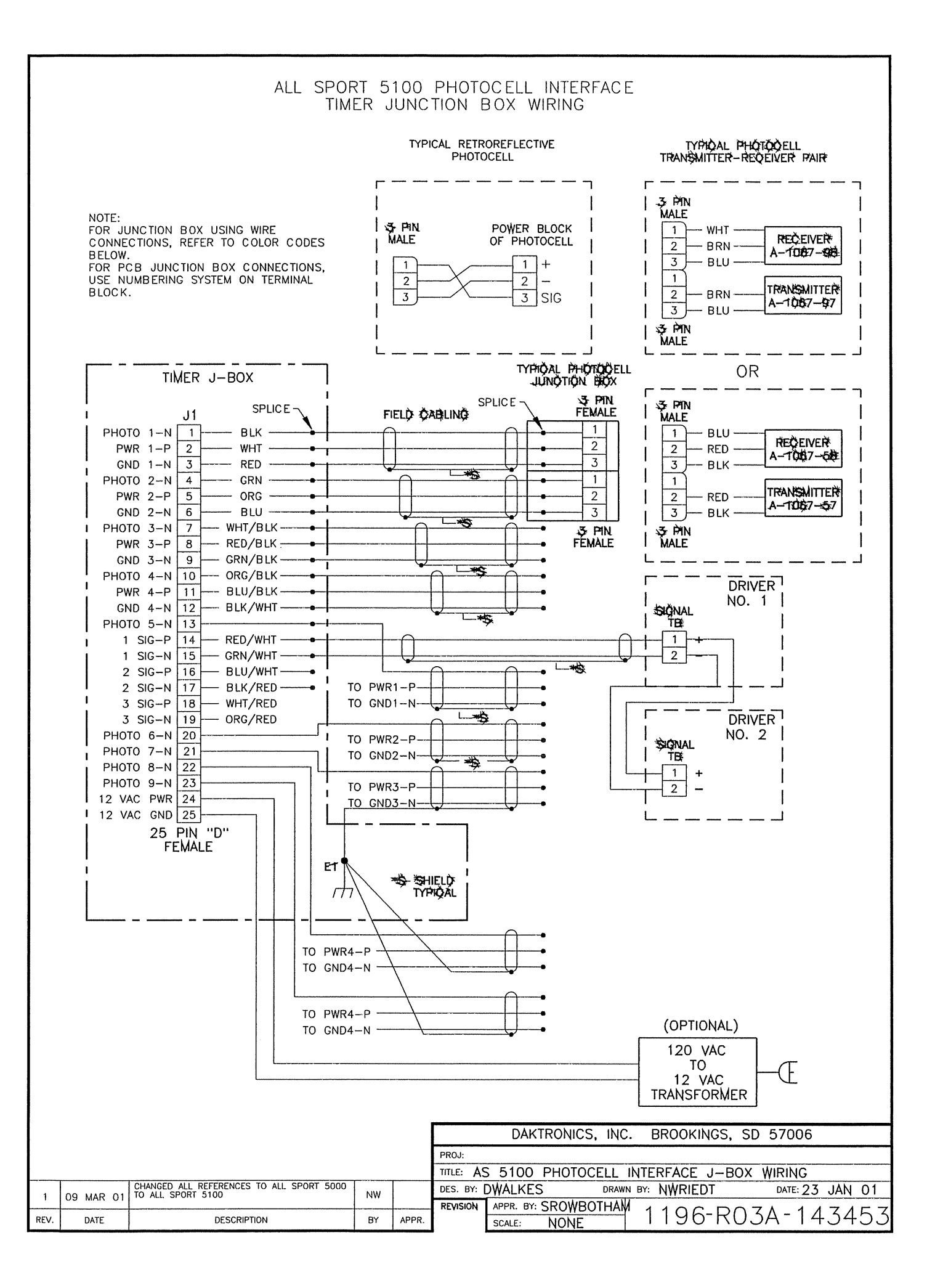

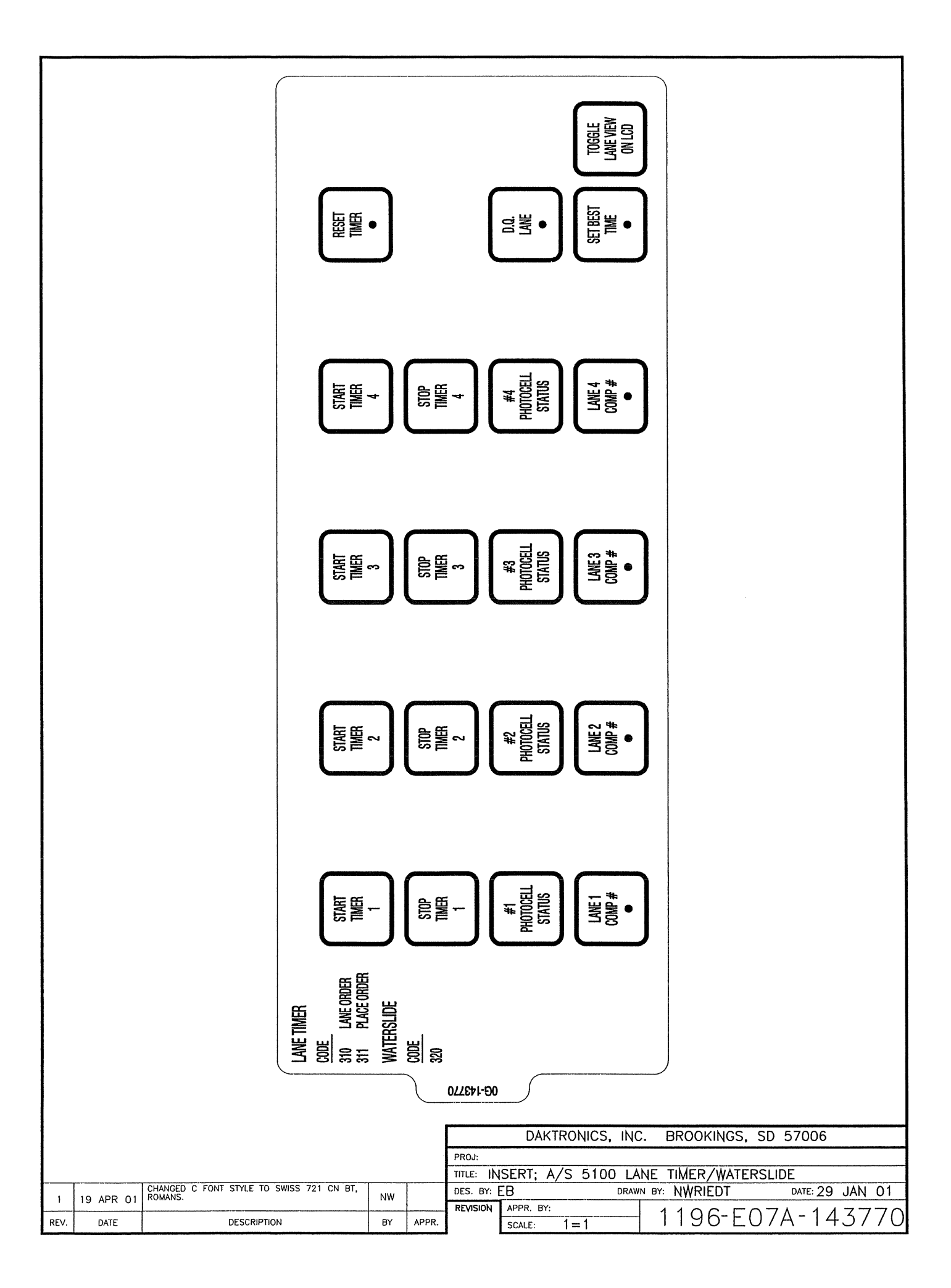

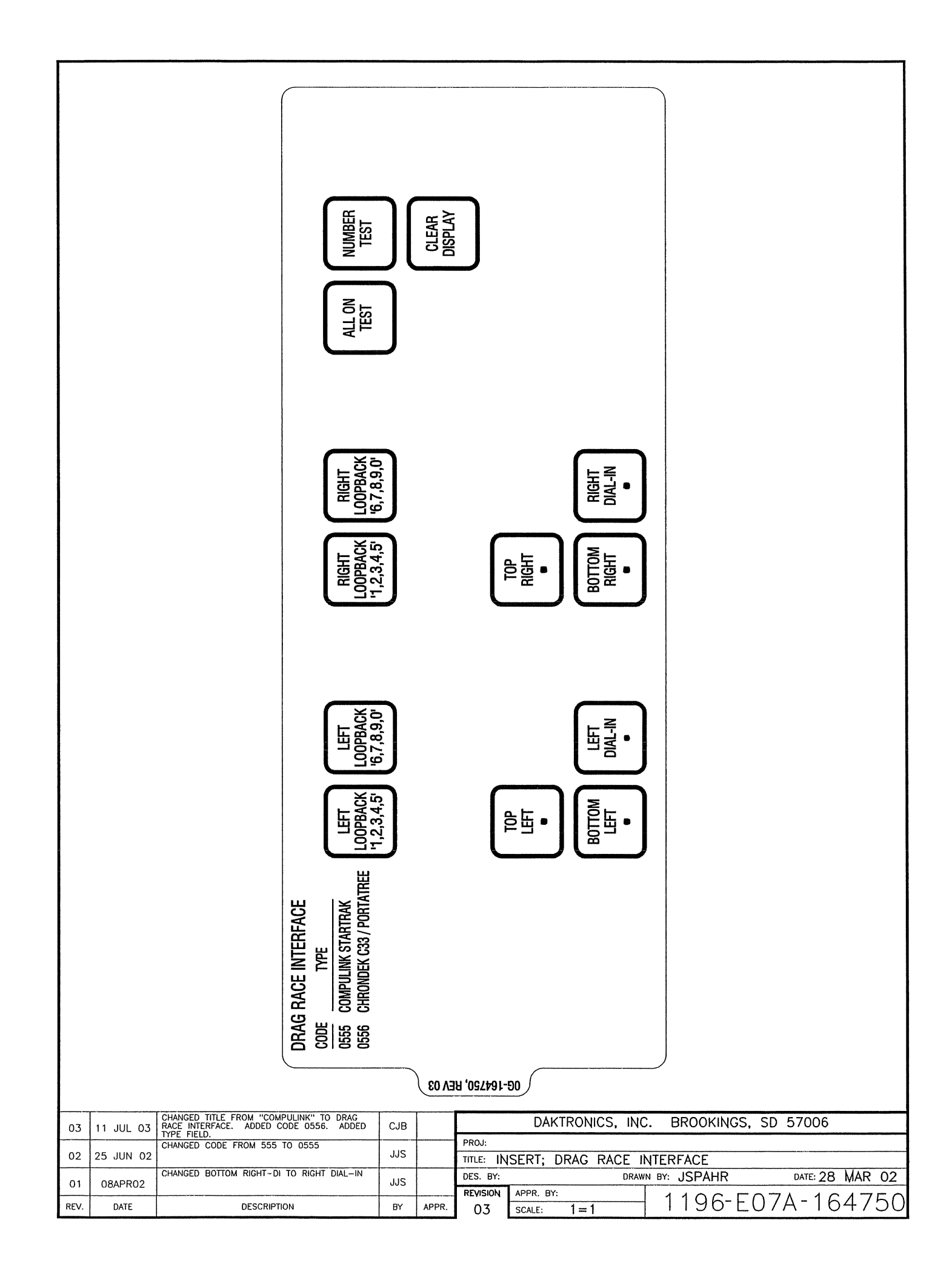

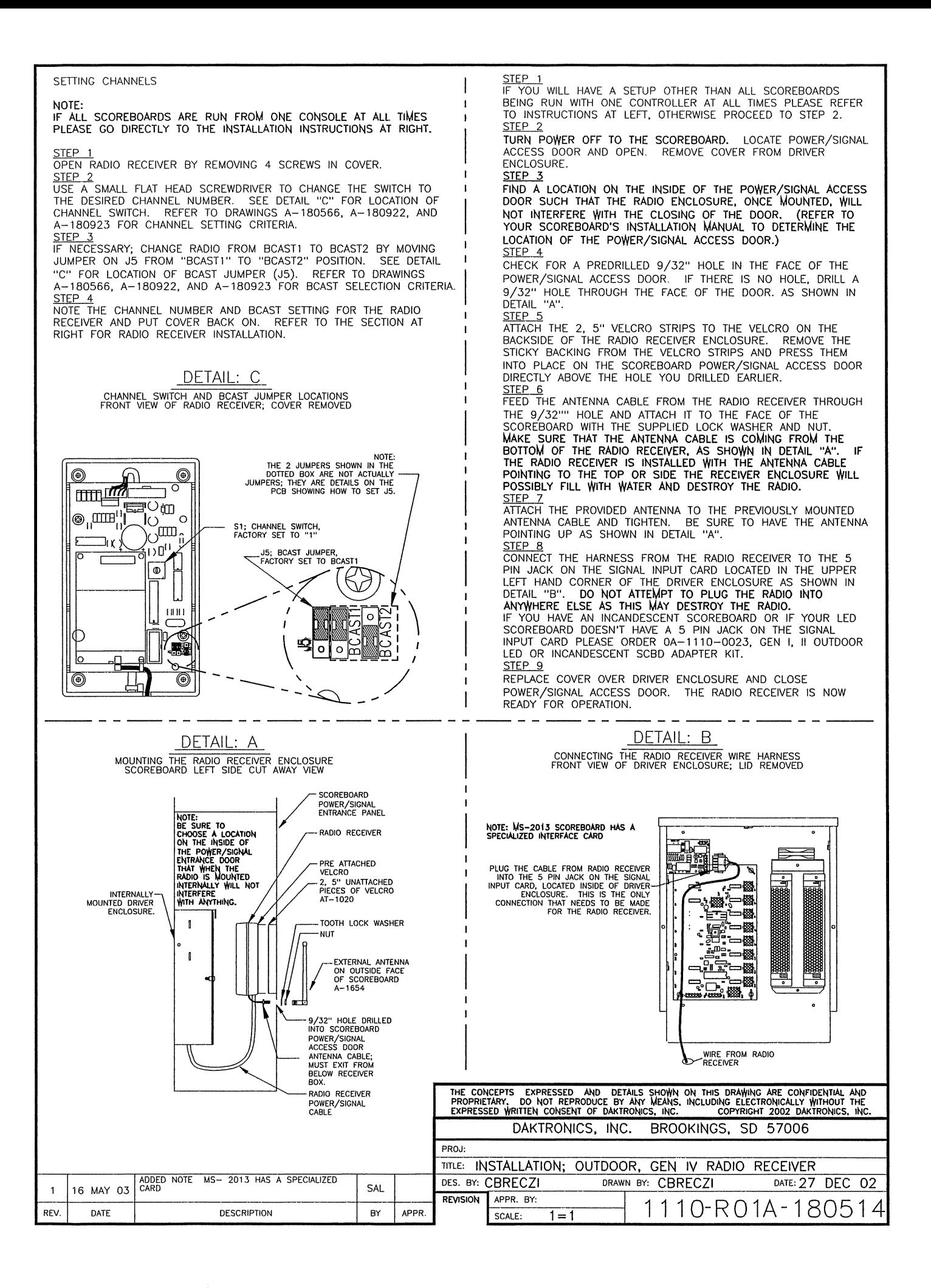

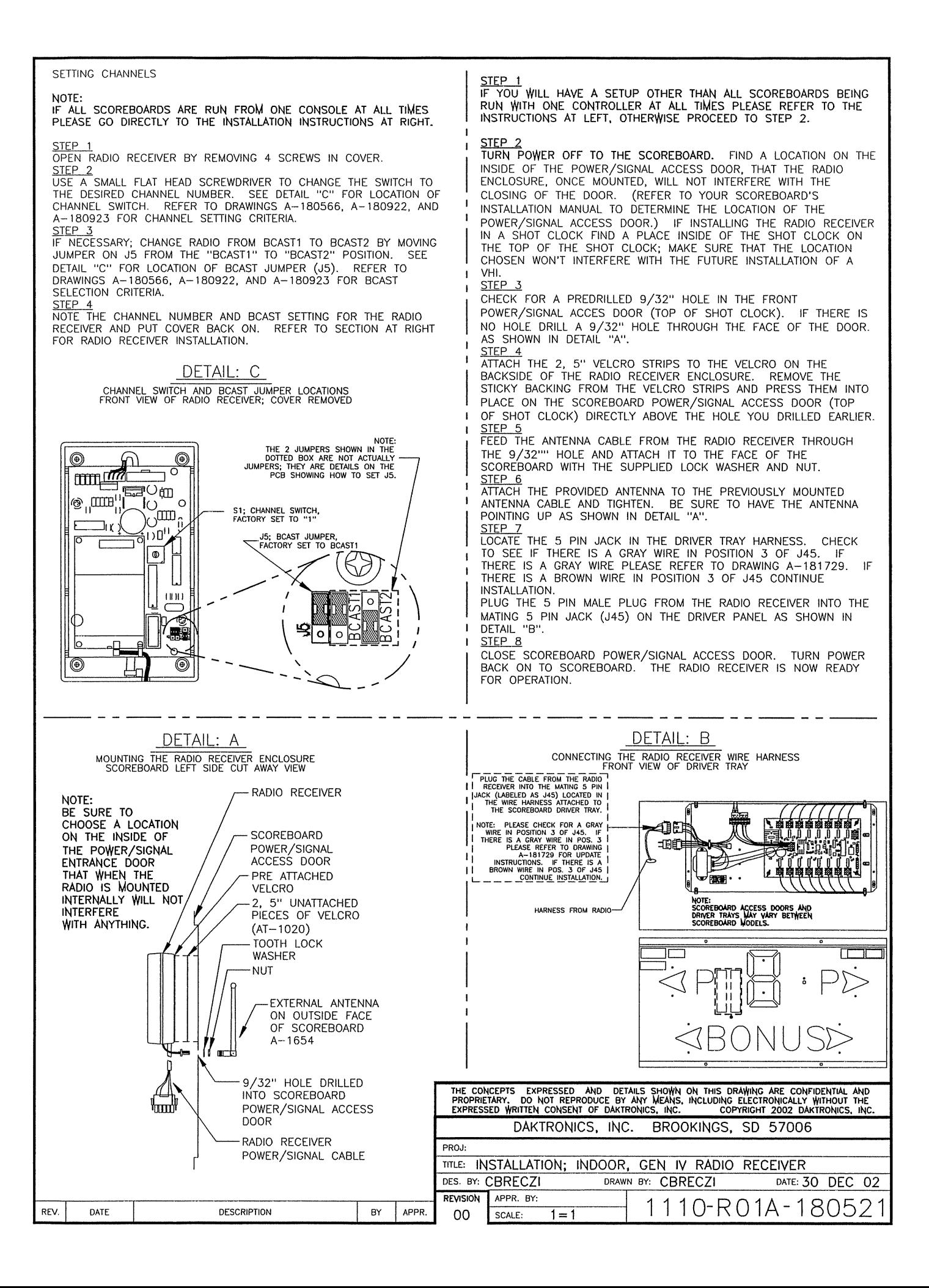

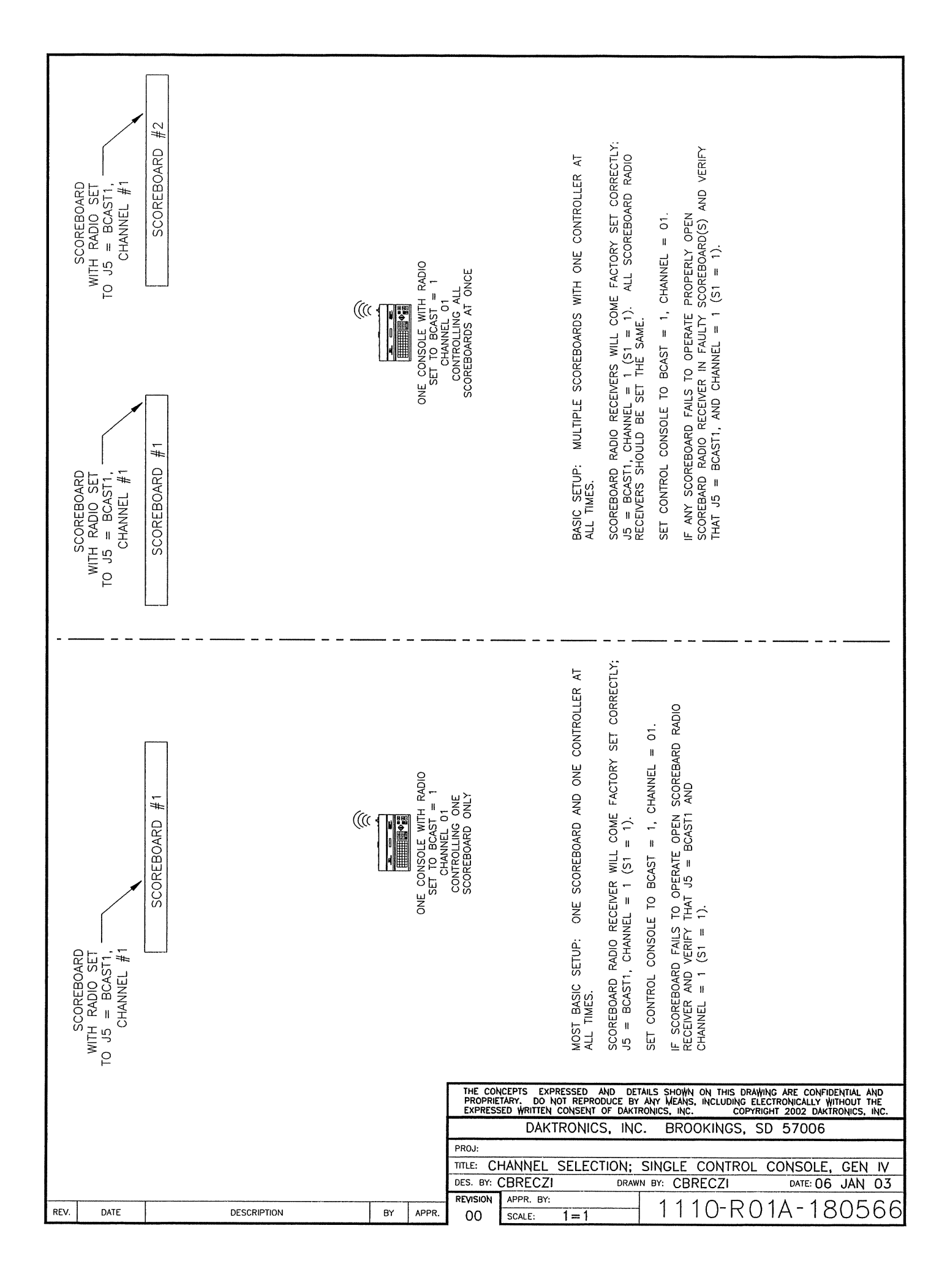

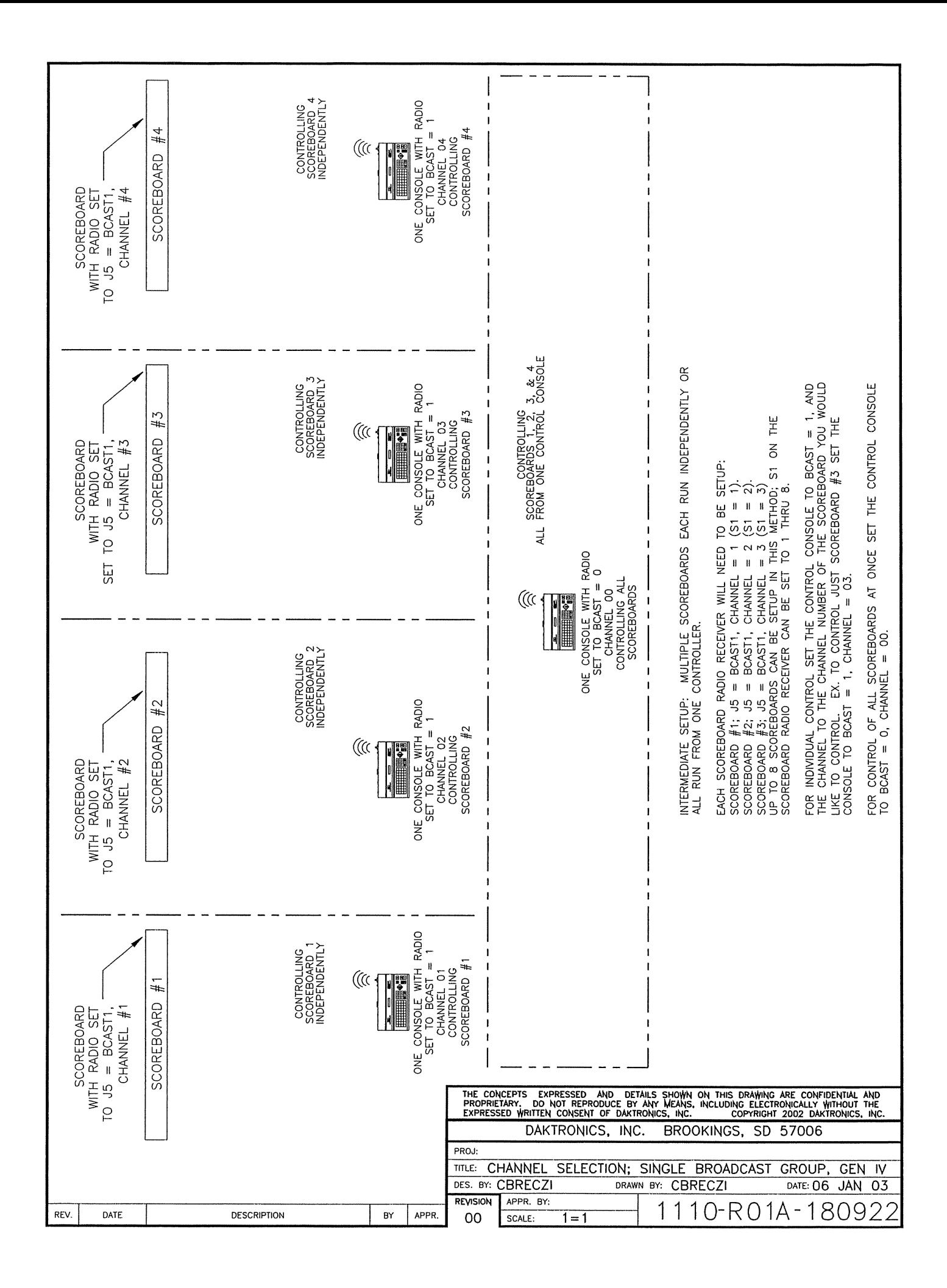

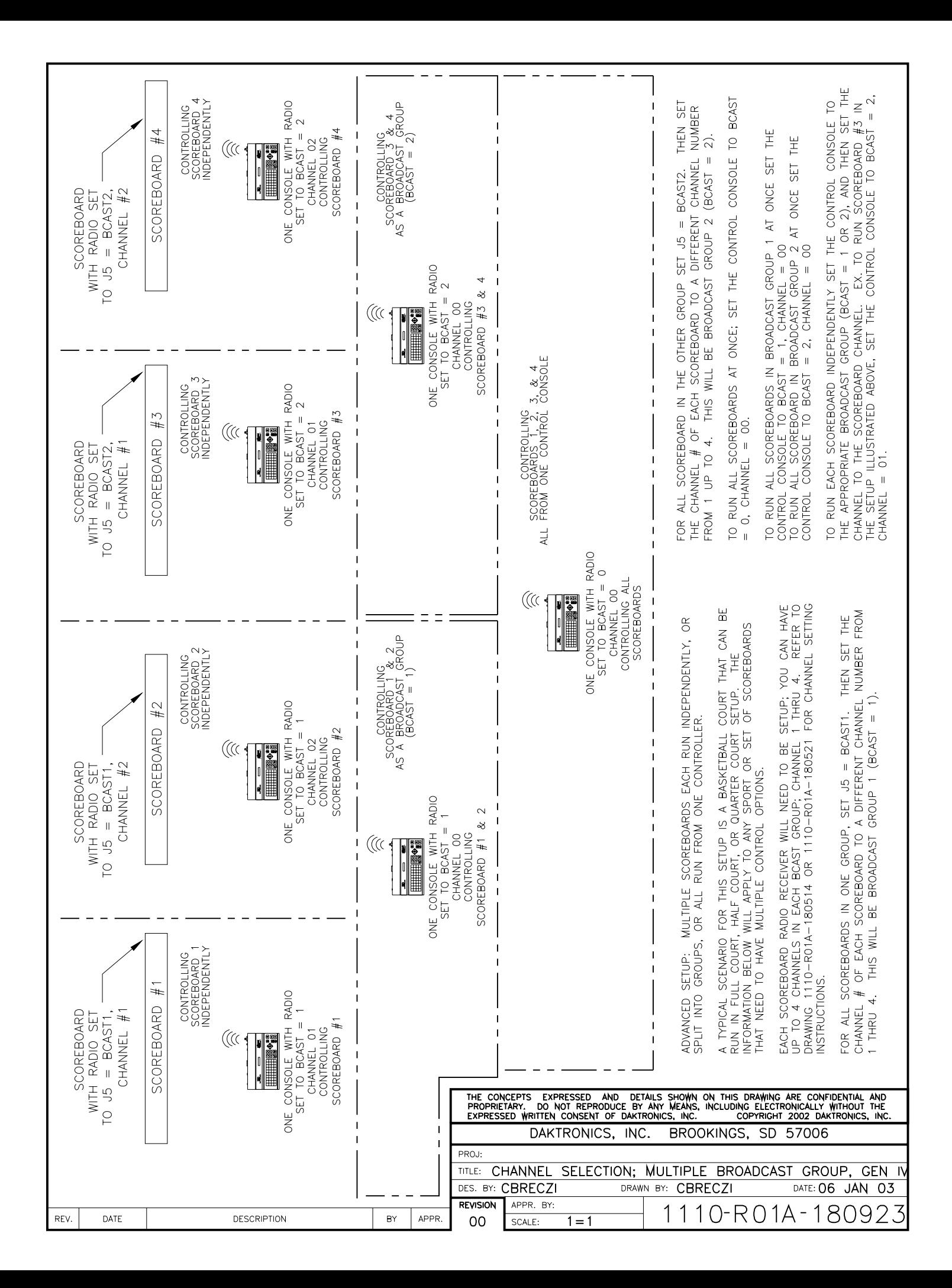

UPDATING THE INDOOR LED DRIVER TRAY FOR GEN IV RADIO RECEIVERS:

-TURN POWER OFF TO THE DISPLAY

REV.

-LOCATE THE 5 PIN JACK LABELED AS J45

-CHECK TO SEE IF A GRAY WIRE IS IN POSITION 3 OF J45.

-IF A BROWN WIRE IS IN POSTION 3 OF J45 NO UPDATE IS NEEDED; PLEASE REFER TO DIRECTIONS ON DRAWING A-180521 FOR RADIO RECEIVER INSTALLATION.

-IF A GRAY WIRE IS IN POSITION 3 OF J45 TRACE THE WIRE BACK TO THE TRANSFORMER IT ORIGINATES FROM.

-UNPLUG THE WIRE FROM THE TRANSFORMER.

-USING A PAIR OF WIRE CUTTERS REMOVE THE QUICK DISCONNECT TERMINAL FROM THE END OF THE WIRE JUST UNPLUGGED FROM THE TRANSFORMER.

-USING A SCOTCH-LOK RATED FOR 18 AWG WIRE CONNECT THE GRY WIRE JUST DISCONNECTED TO THE BROWN WIRE COMING OFF THE SAME TRANSFORMER.

-PLEASE REFER TO SCHEMATIC VIEWS BELOW FOR PROPER WIRING.

-ONCE THIS UPDATE IS DONE PLEASE REFER TO DRAWING A-180521 TO COMPLETE RADIO RECEIVER INSTALLATION.

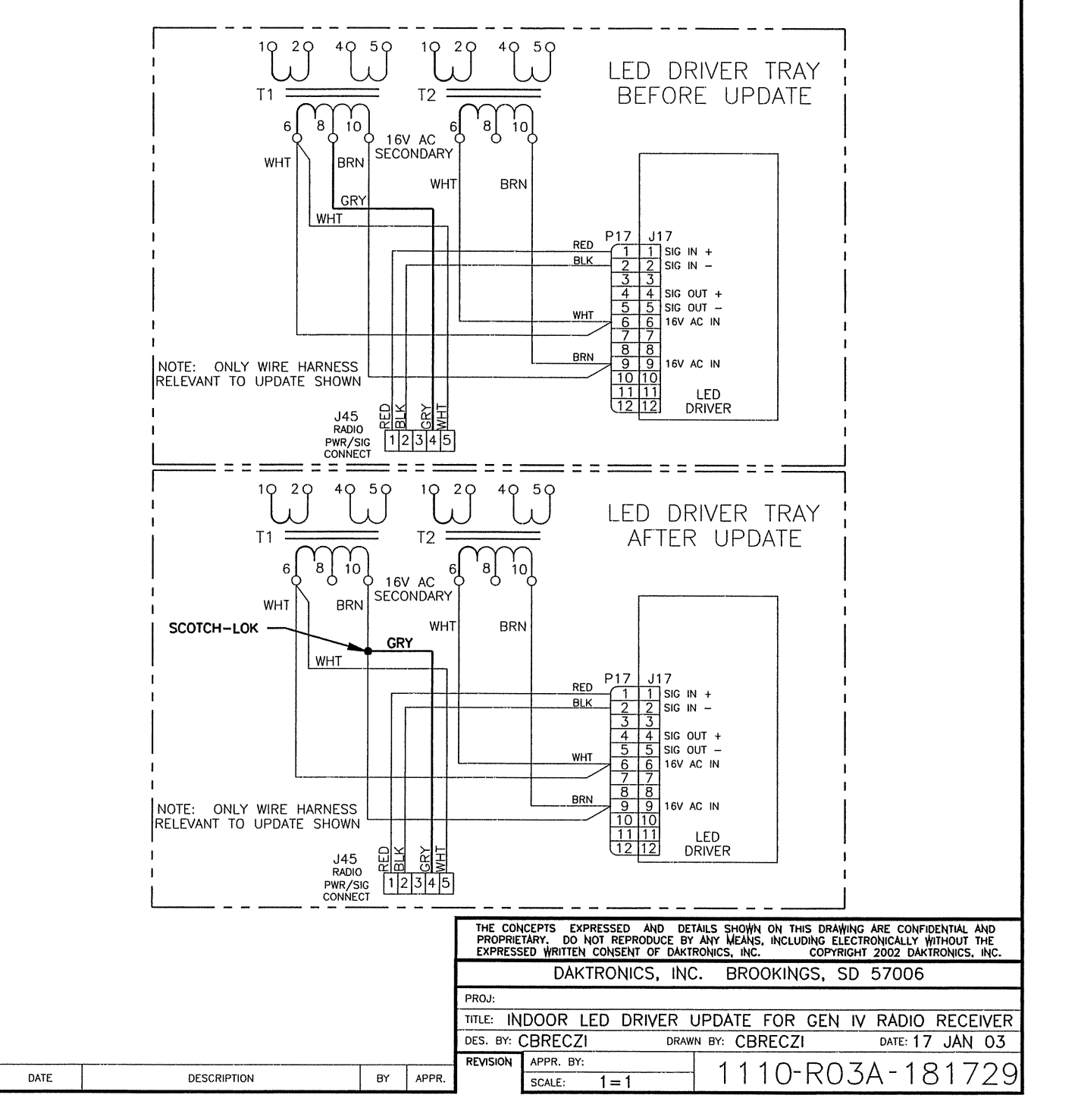

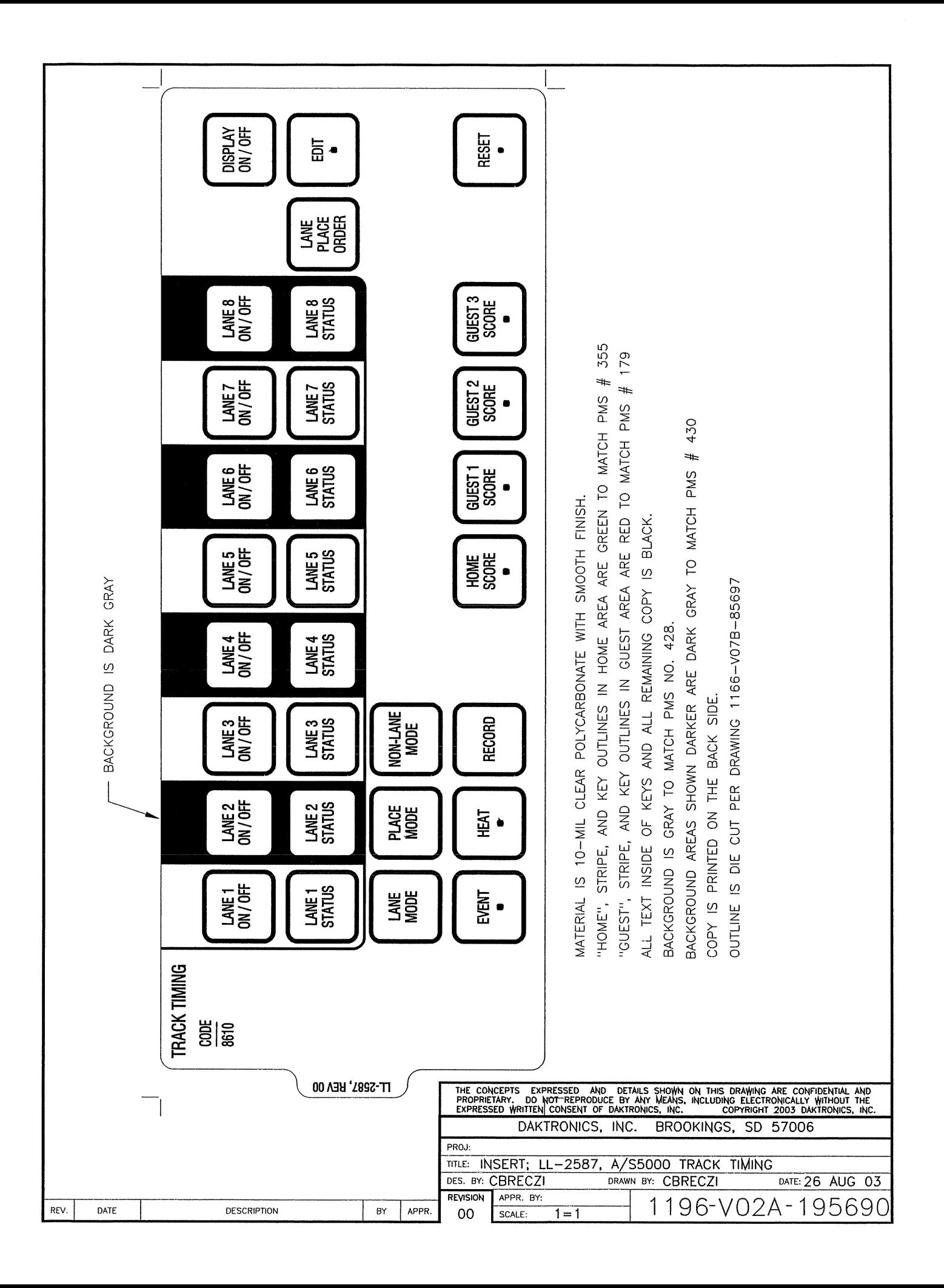

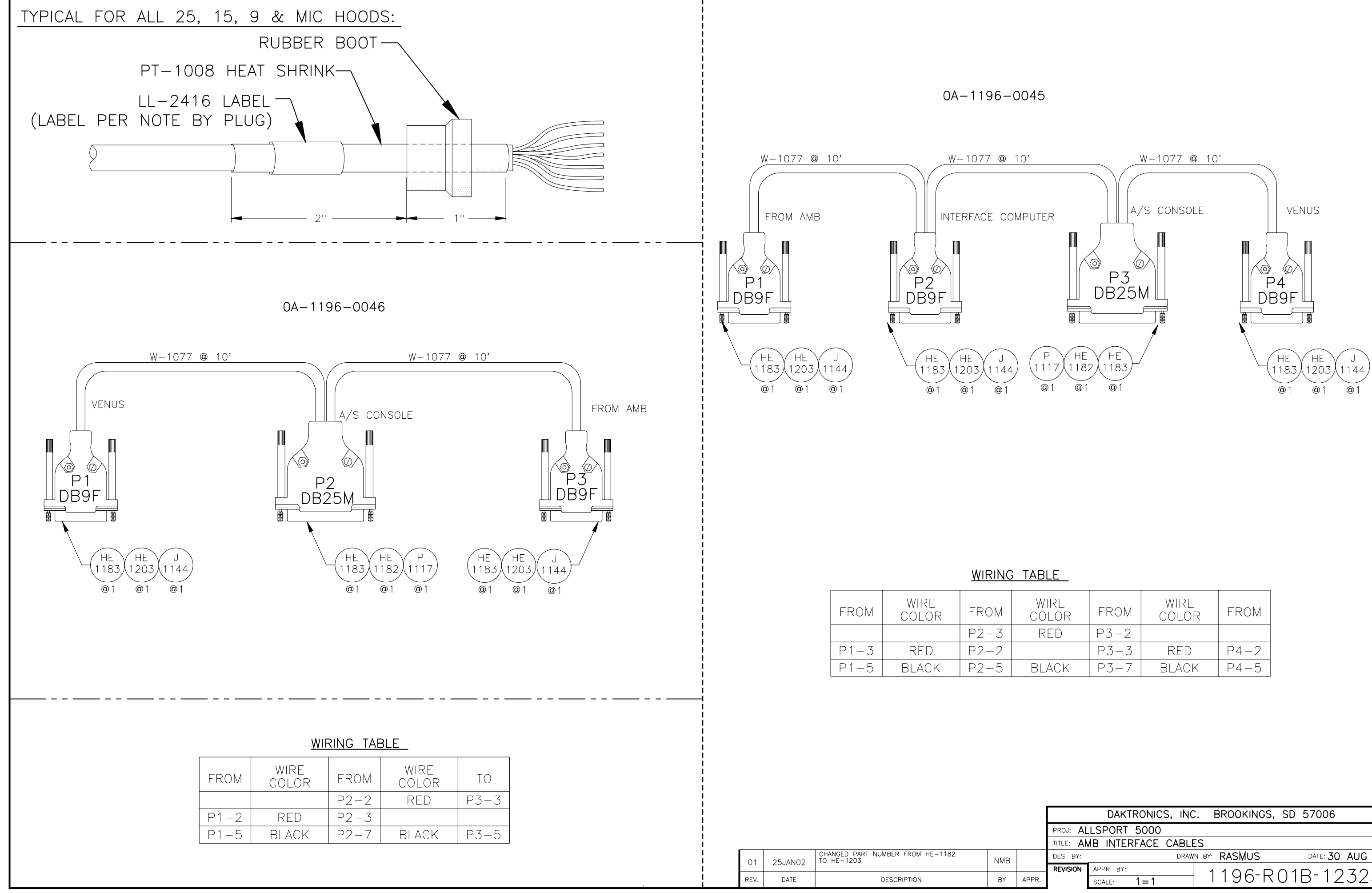

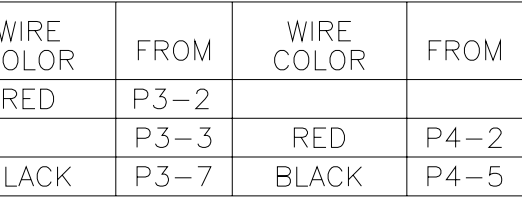

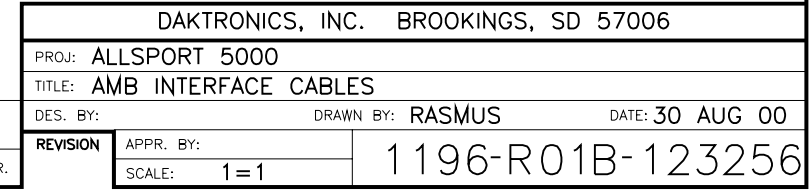

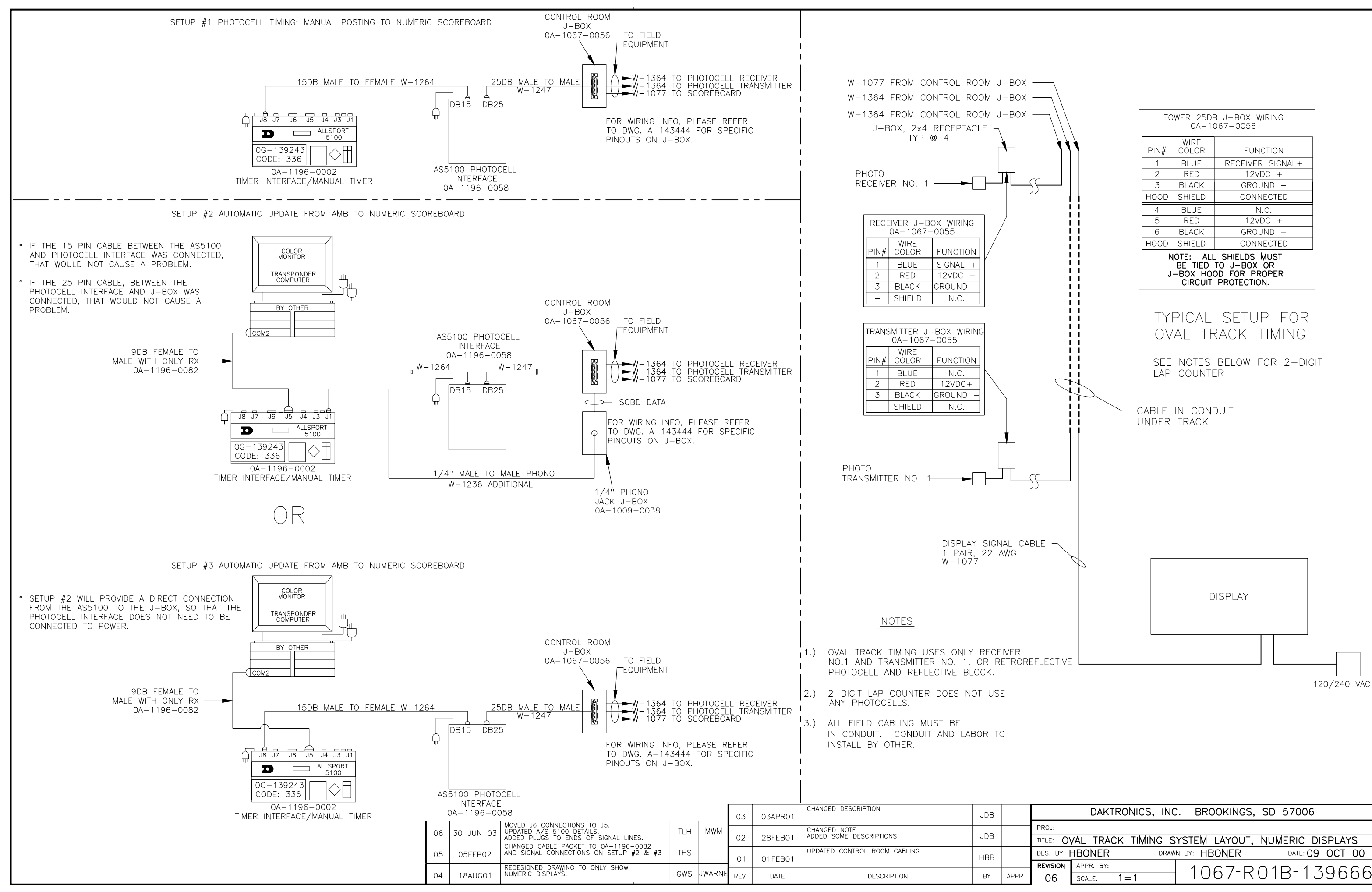

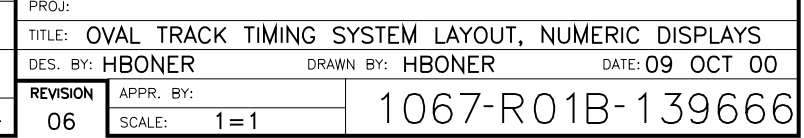

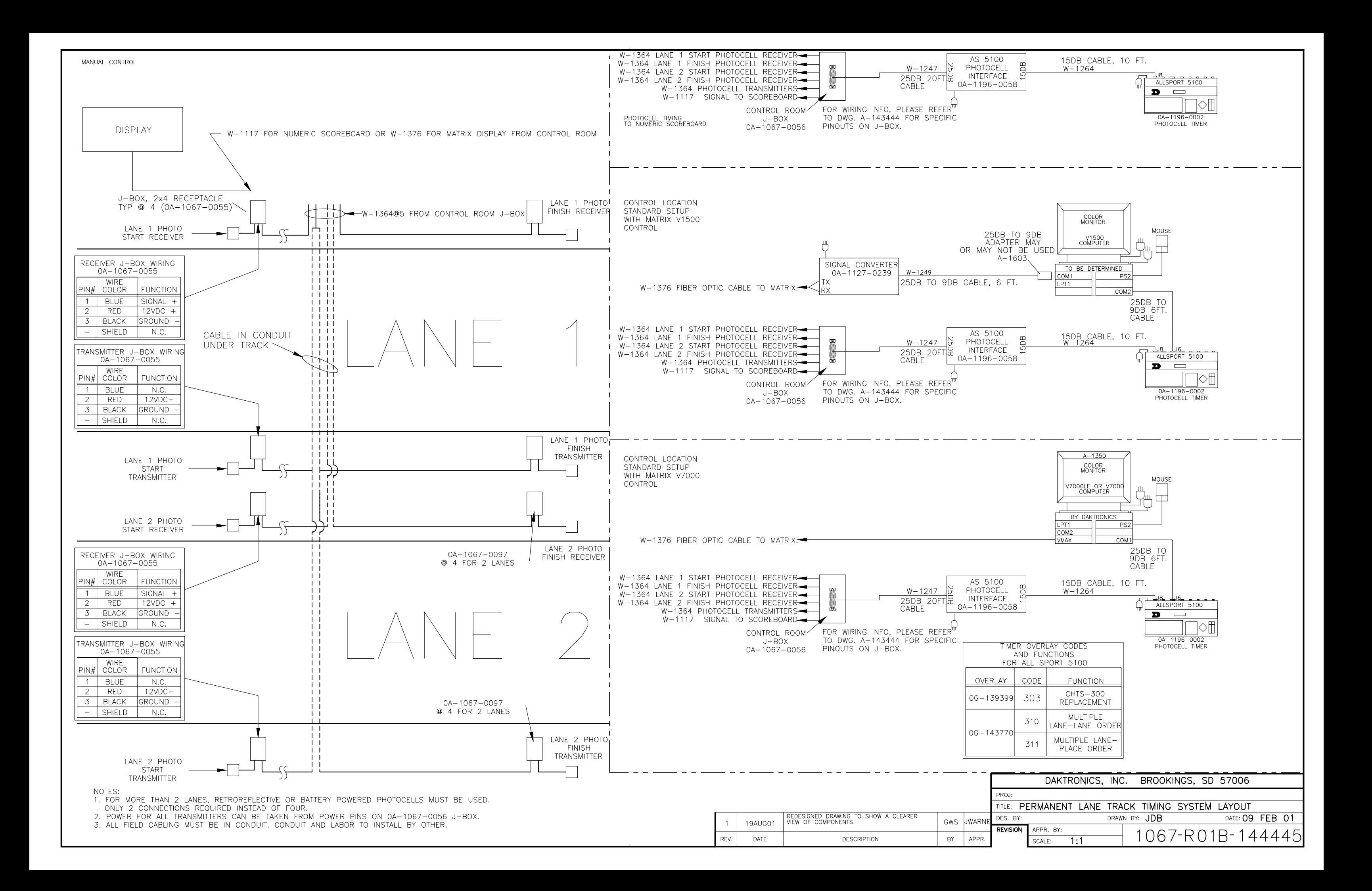

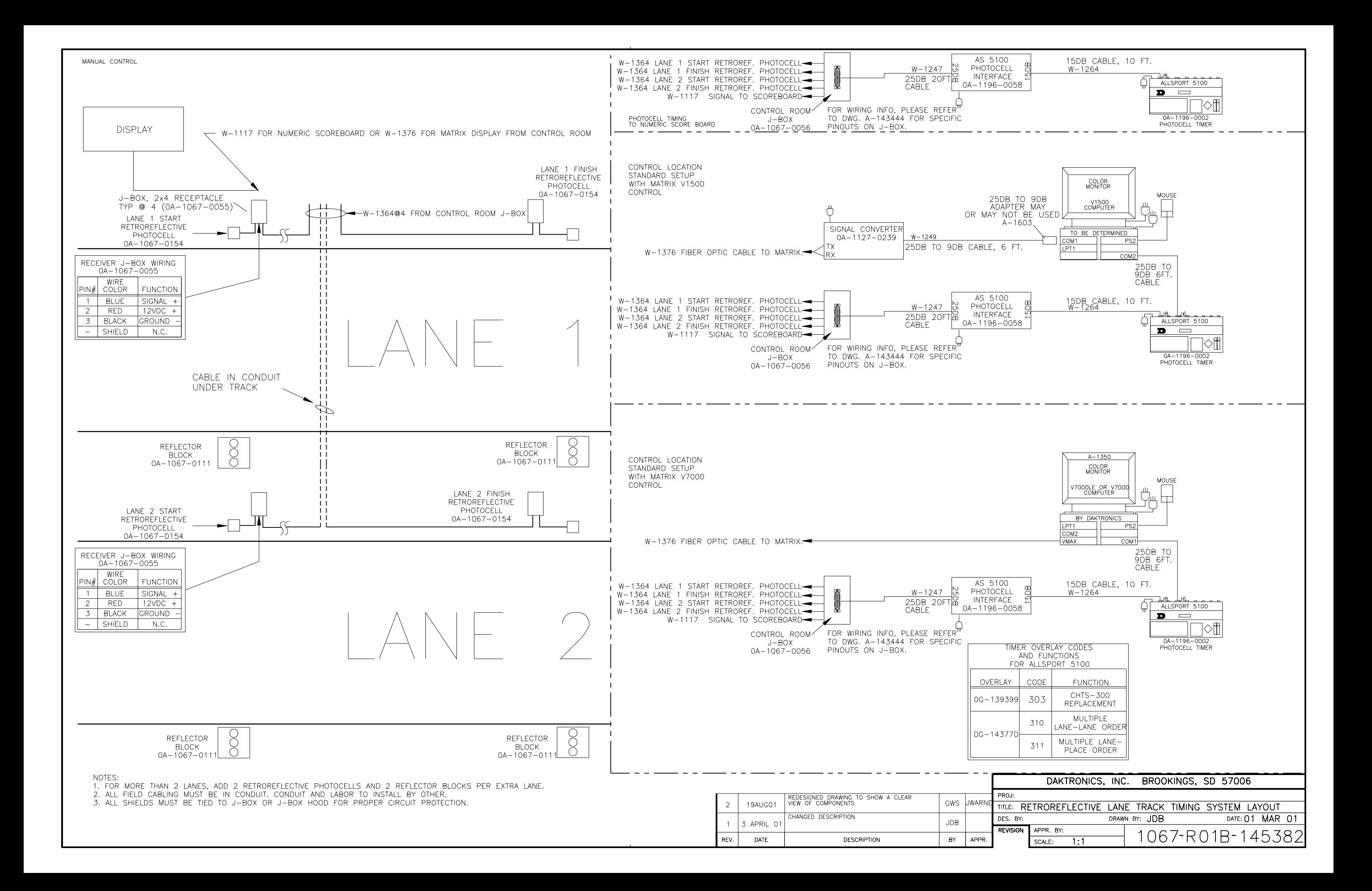

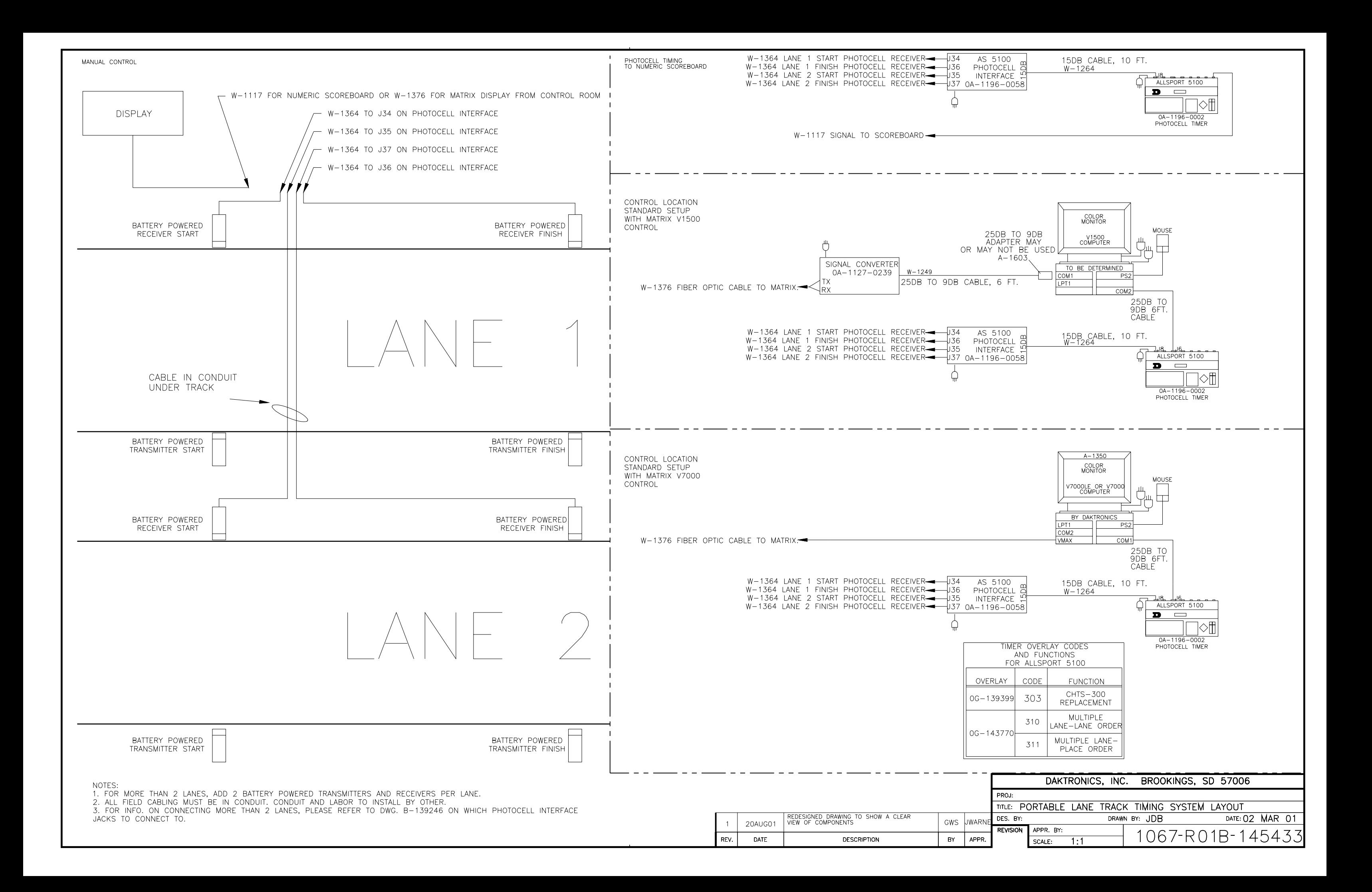

REAR VIEW

#### NOTES:

THIS IS NOT A SCALED DRAWING AND SHOULD<br>BE USED FOR POWER AND SIGNAL REQUIREMENTS ONLY.

IT IS THE RESPONSIBILITY OF THE ELECTRICAL INSTALLATION CONTRACTOR TO ENSURE THAT ALL ELECTRICAL WORK PERFORMED ON SITE MEETS OR EXCEEDS ALL LOCAL AND NATIONAL ELECTRIC CODES.

ALL DISPLAYS MUST BE GROUNDED PER ARTICLE 250 AND 600 OF THE NATIONAL ELECTRIC CODE.

IT IS THE RESPONSIBILITY OF THE SIGNAL CABLE INSTALLATION CONTRACTOR TO LABEL ALL SIGNAL CABLE RUNS AS TO ORIGIN AND DESTINATION.

REMOTE CONTROL OF POWER TO ALL DISPLAYS IS NOT PROVIDED BY DAKTRONICS.

DUE TO THE INRUSH CURRENT (MOMENTARY SURGE) CREATED BY THE DISPLAY ON START-UP, THE POWER OVER CURRENT DEVICE(S) MAY HAVE TO BE OVERSIZED AND OR USE HIGH-MAGNETIC (HID) BREAKERS OR TIME DELAY FUSES TO HANDLE THE MOMENTARY SURGE.

THE OVER CURRENT PROTECTION DEVICE NEEDS TO BE MATCHED TO THE FAULT CURRENT THAT IS AVAILABLE IN THE POWER DELIVERY CIRCUIT. TO DETERMINE THE AVAILABLE FAULT CURRENT OF CIRCUIT AN ONSITE FAULT CURRENT SURVEY MAY NEED TO BE PERFORMED AT YOUR SITE BY QUALIFIED PERSONNEL.

THE NEC (NATIONAL ELECTRIC CODE) REQUIRES THE AIC (AMPERE INTERRUPTING CAPACITY) RATING OF THE ELECTRICAL EQUIPMENT IN A CIRCUIT MATCH THE AVAILABLE FAULT CURRENT AVAILABLE IN THE ELECTRICAL CIRCUIT. IF THE<br>AVAILABLE FAULT CURRENT IN THE ELECTRICAL<br>SYSTEM EXCEEDS 10,000 AMPS A DAKTRONICS REPRESENTATIVE SHOULD BE CONTACTED.

BECAUSE EACH INSTALLATION IS UNIQUE,<br>DAKTRONICS INC. OFFERS THESE INSTRUCTIONS AS GUIDELINES ONLY. DAKTRONICS, INC.<br>ASSUMES NO LIABILITY IF INSTALLATION STEPS HAVE BEEN OMITTED OR OTHER NECESSARY PROCEDURES ARE NOT INCLUDED IN THIS SYSTEM RISER DIAGRAM.

DAKTRONICS IS NOT RESPONSIBLE FOR THE QUALITY OF THE POWER DELIVERY SYSTEM TO THE DISPLAY. IT IS THE CUSTOMER'S INDIVIDUAL RESPONSIBILITY TO ENSURE THAT THE PROPER SAFETY MEASURES HAVE BEEN TAKEN; THAT POWER AND SIGNAL WIRING IN THE DISPLAY SYSTEM ARE IN COMPLIANCE WITH LOCAL, STATE AND NATIONAL ELECTRICAL CODES; AND THAT CORRECT CABLING PROCEDURES FOR THE SPECIFIC INSTALLATION HAVE BEEN DETERMINED AND FOLLOWED.

 $\overline{\phantom{a}}$ 3 2 0  $\circledcirc \circledcirc$ WIRING DIA  $\Theta(\mathbb{R})\otimes \mathbb{C}$ ADDRESS F  $(12)(1)(10)$ WITH ALL CONNECTED  $\Box$ ADDRESS PLUG WIRE SIDE

|                      | $\overline{2}$ | <b>BRN</b> |
|----------------------|----------------|------------|
|                      | $\overline{3}$ | RED        |
|                      | 4              |            |
| GRAM                 | 5              | ORG        |
|                      | $\overline{6}$ | TAN        |
| PLUG<br><b>MIRES</b> | 7              |            |
| Ì                    | 8              | PNK        |
|                      | 9              | <b>BLU</b> |
|                      | 1<br>0         |            |
|                      | 1<br>1         | VIO        |
|                      | 12             | <b>BLK</b> |
|                      |                |            |

 $\Box$ 

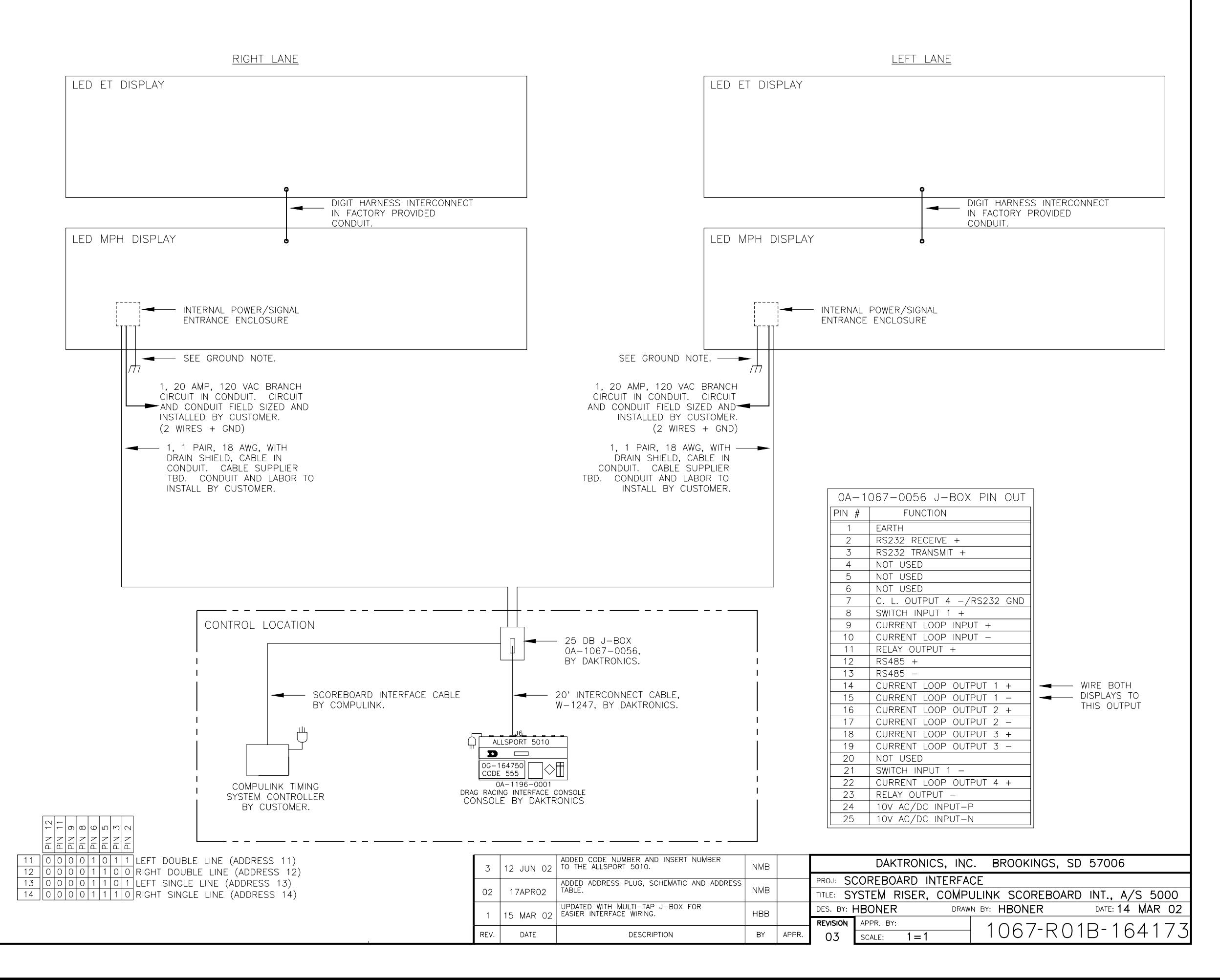

# **Appendix B: Transponder Reference Materials**

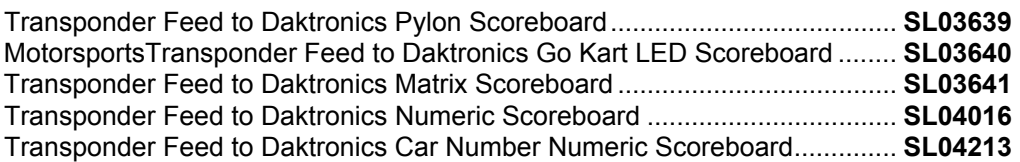

# <span id="page-106-0"></span>*Transponder Feed to Daktronics Super Speedway Vertical Pylon*

## *System Block Diagram*

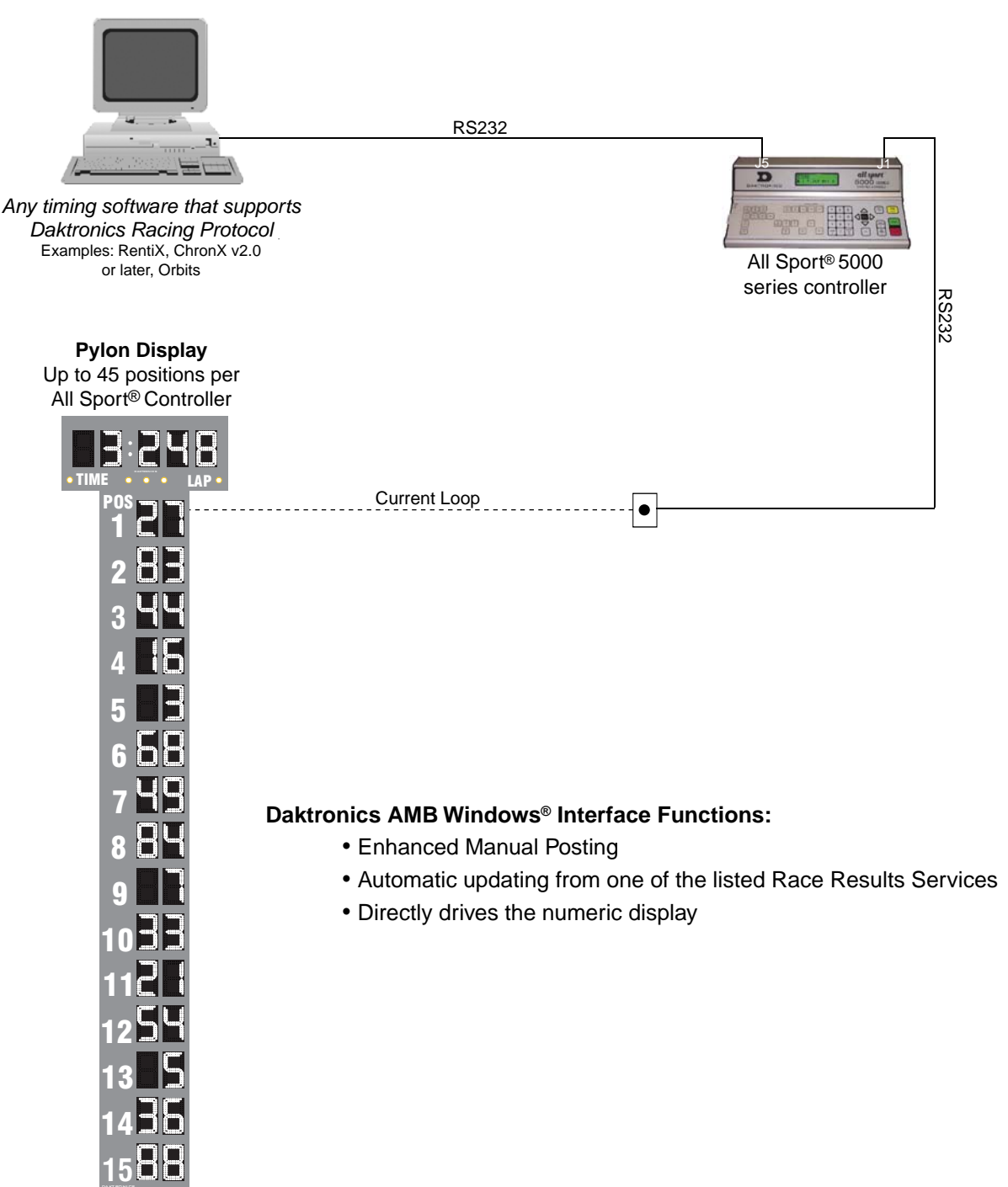

All Sport® is a registered trademark of Daktronics, Inc. Windows® is a registered trademark of Microsoft Corp. For additional information on Daktronics scoring/timing products, call 605-697-4330 or 800-325-8766.

 $\mathbf{DAKTRDNICS}$ ,  $\mathbf{I}\mathbf{C}$   $\mathbf{S}$ ,  $\mathbf{I}\mathbf{C}$  For faster service call the appropriate Sales group toll-free: *SL082603-03639* Page 1 of 1 COPYRIGHT© 2001-2003 DAKTRONICS, INC.

**800-DAKTRONICS** (800-325-8766) General Sales **888-DAK SCORE** (888-325-7267) High School/Park & Rec Sales **888-DAK SIGN** (888-325-7446) Commercial Sales **800-558-9526** Business Communications Sales **888-DAK TIME** (888-325-8463) College/University Sales **888-CHRONDEK** (888-247-6633) Auto Racing Sales

331 32nd Avenue, PO Box 5128, Brookings, SD 57006 Phone: 800-325-8766 or 605-697-4300 Fax: 605-697-4700 www.daktronics.com E-mail: sales@daktronics.com
# *Transponder Feed to Daktronics Go Kart Numeric Scoreboards*

# *System Block Diagram*

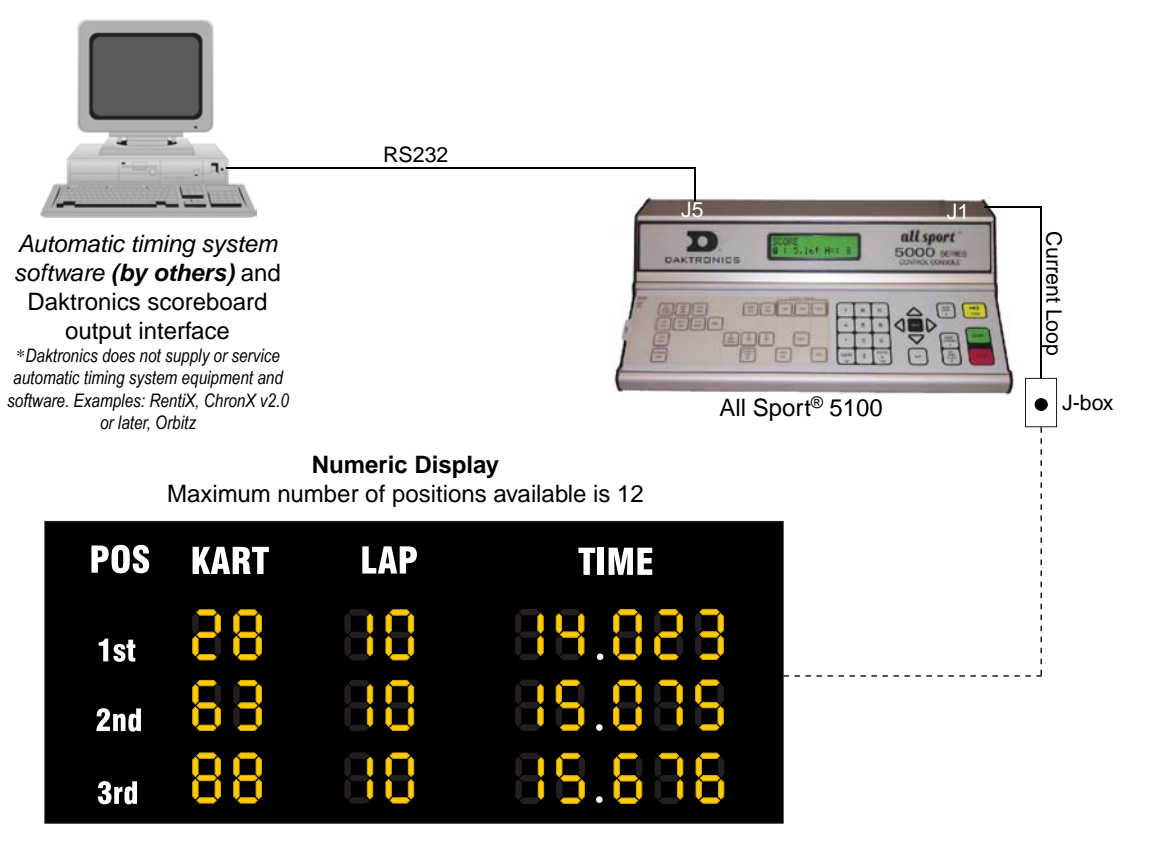

#### *All Sport***®** *5100 functions:*

- Interface to automatic timing system programs *(by others)* that support Daktronics protocol
- Manual posting and lap incrementing for races without automatic timing system
- Qualifying timing utilizing optional photocell package

For additional information on Daktronics scoring/timing products, call 605-697-4330 or 800-325-8766.

All Sport® is a registered trademark of Daktronics.

*SL082603-03640* Page 1 of 1 COPYRIGHT© 2001-2003 DAKTRONICS, INC.

 $\mathbf{DAKTRDNES}$ ,  $\mathbf{I}\mathbf{G}$ ,  $\mathbf{I}\mathbf{G}$  For faster service call the appropriate Sales group toll-free:

**800-DAKTRONICS** (800-325-8766) General Sales **888-DAK SCORE** (888-325-7267) High School/Park & Rec Sales **888-DAK SIGN** (888-325-7446) Commercial Sales **800-558-9526** Business Communications Sales **888-DAK TIME** (888-325-8463) College/University Sales **888-CHRONDEK** (888-247-6633) Auto Racing Sales

331 32nd Avenue, PO Box 5128, Brookings, SD 57006 Phone: 800-325-8766 or 605-697-4300 Fax: 605-697-4700 www.daktronics.com E-mail: sales@daktronics.com

# *Transponder Feed to Daktronics Matrix Displays*

# *System Block Diagram*

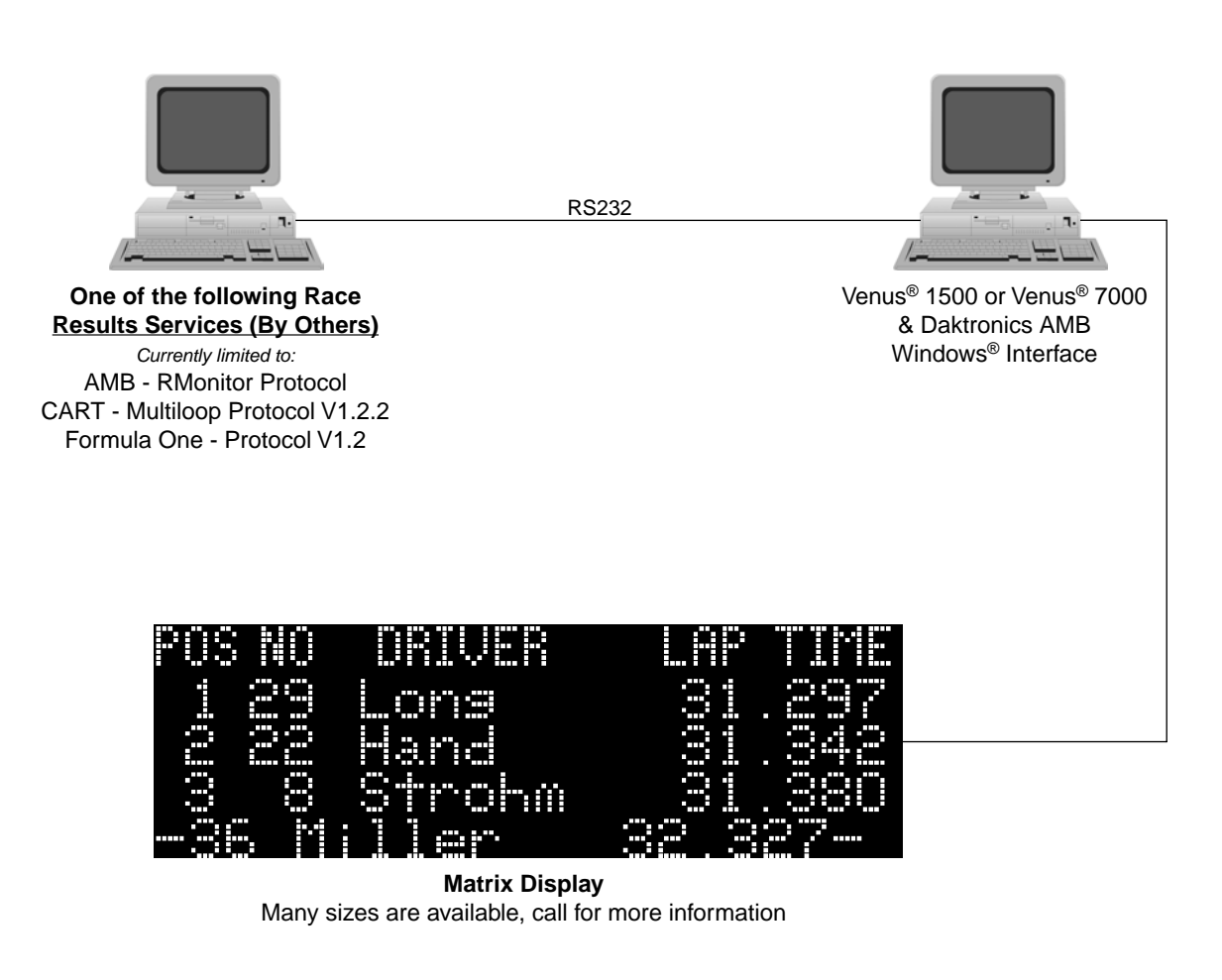

#### *Daktronics AMB Windows® Interface Functions:*

- Enhanced Manual Posting
- Automatic updating from one of the listed Race Results Services

For additional information on Daktronics scoring/timing products, call 605-697-4330 or 800-325-8766.

Venus® is a registered trademark of Daktronics, Inc. Windows® is a registered trademark of Microsoft Corp.

*SL060203-03641* Page 1 of 1 COPYRIGHT© 2001-2003 DAKTRONICS, INC.

 $\mathbf{DAKTRDNES}$ ,  $\mathbf{I}\mathbf{G}$ ,  $\mathbf{I}\mathbf{G}$  For faster service call the appropriate Sales group toll-free: **800-DAKTRONICS** (800-325-8766) General Sales **888-DAK SCORE** (888-325-7267) High School/Park & Rec Sales **888-DAK SIGN** (888-325-7446) Commercial Sales **800-558-9526** Business Communications Sales **888-DAK TIME** (888-325-8463) College/University Sales **888-CHRONDEK** (888-247-6633) Auto Racing Sales

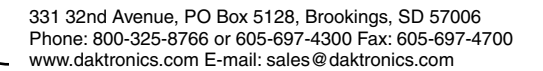

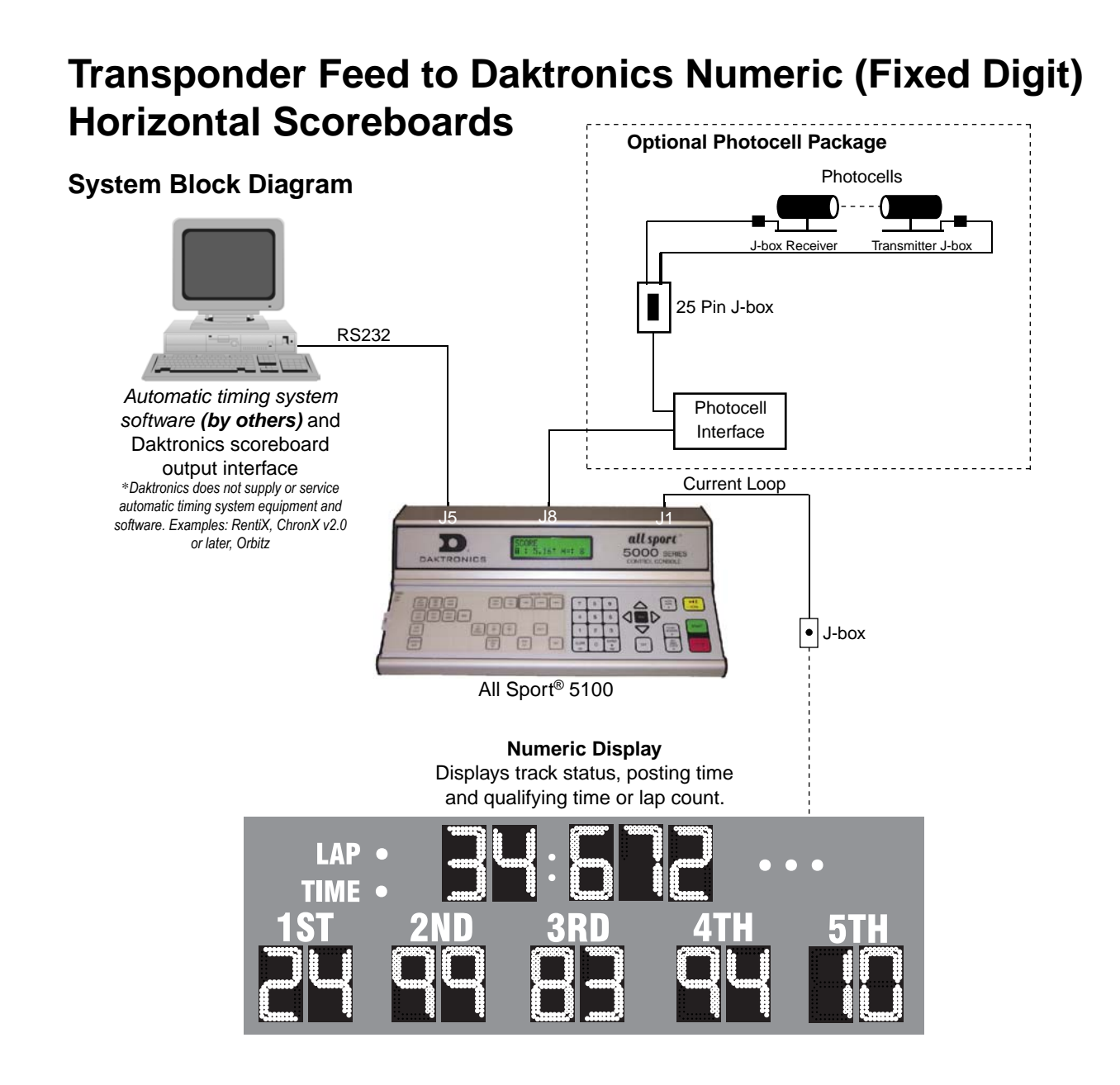

#### *All Sport® 5100 functions:*

- Interface to automatic timing system programs *(by others)* that support Daktronics protocol
- Manual posting and lap incrementing for races without automatic timing system
- Qualifying timing utilizing optional photocell package

For additional information on Daktronics scoring/timing products, call 605-697-4330 or 800-3258-8766.

All Sport<sup>®</sup> is a registered trademark of Daktronics, Inc.

*SL062403-04016* Page 1 of 1 COPYRIGHT© 2001-2003 DAKTRONICS, INC.

DAKTRONICS, INC For faster service call the appropriate Sales group toll-free:

**800-DAKTRONICS** (800-325-8766) General Sales **888-DAK SCORE** (888-325-7267) High School/Park & Rec Sales **888-DAK SIGN** (888-325-7446) Commercial Sales **800-558-9526** Business Communications Sales **888-DAK TIME** (888-325-8463) College/University Sales **888-CHRONDEK** (888-247-6633) Auto Racing Sales

331 32nd Avenue, PO Box 5128, Brookings, SD 57006 Phone: 800-325-8766 or 605-697-4300 Fax: 605-697-4700 www.daktronics.com E-mail: sales@daktronics.com

# *Transponder Feed to Daktronics Alpha-Numeric Scoreboards*

# *System Block Diagram*

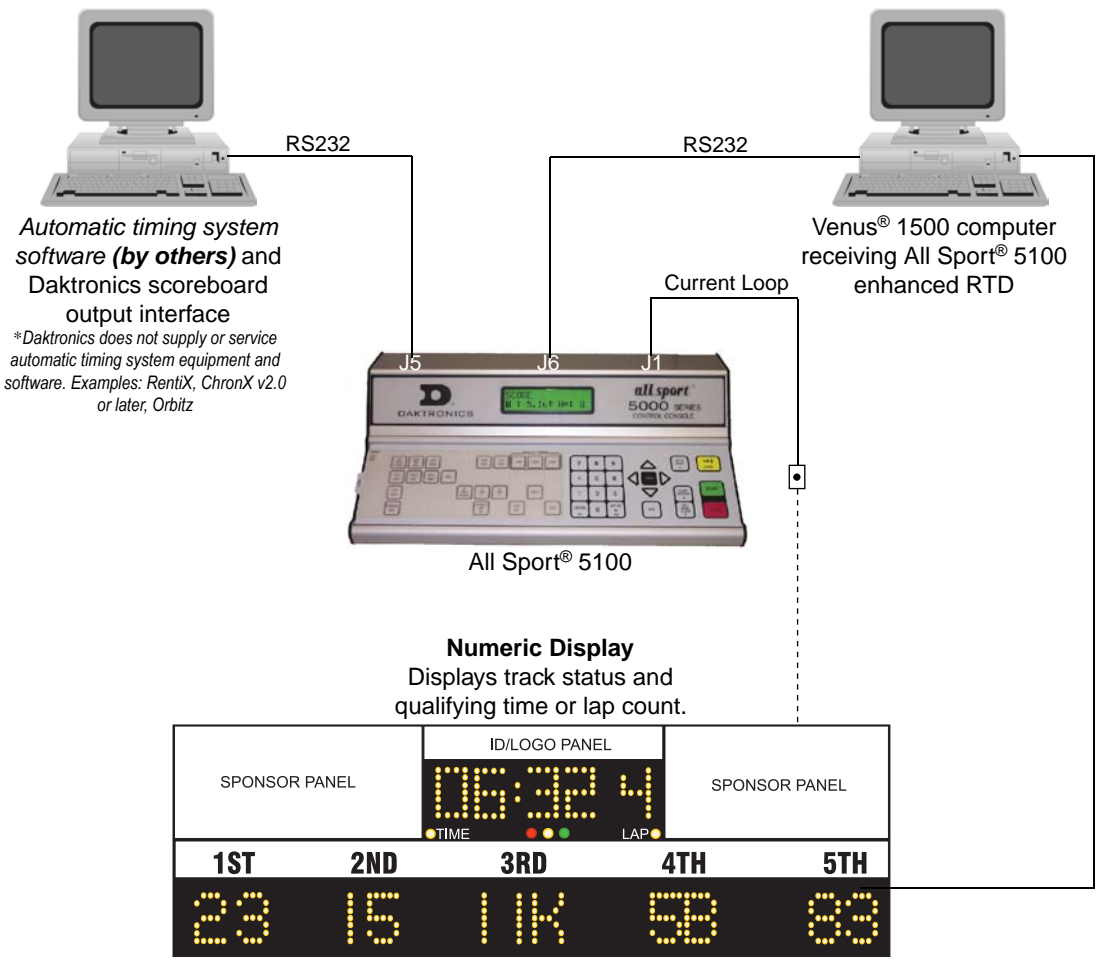

Matrix Display

#### *All Sport® 5100 functions:*

- Interface to automatic timing system programs *(by others)* that support Daktronics protocol
- Manual posting and lap incrementing for races without automatic timing system
- Qualifying time utilizing optional photocell package

#### *Venus® 1500 functions:*

- Post car numbers from the AS5100 to the matrix display
- Run sequences/animations on the matrix display

For additional information on Daktronics scoring/timing products, call 605-697-4330 or 800-3258-8766.

All Sport<sup>®</sup> and Venus<sup>®</sup> are registered trademarks of Daktronics, Inc.

*SL082603-04213* Page 1 of 1 COPYRIGHT© 2001-2003 DAKTRONICS, INC.

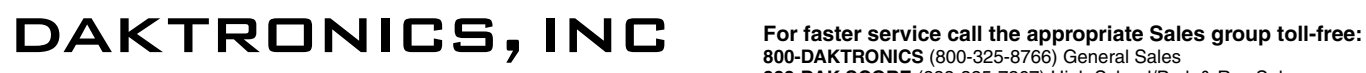

**800-DAKTRONICS** (800-325-8766) General Sales **888-DAK SCORE** (888-325-7267) High School/Park & Rec Sales **888-DAK SIGN** (888-325-7446) Commercial Sales **800-558-9526** Business Communications Sales **888-DAK TIME** (888-325-8463) College/University Sales **888-CHRONDEK** (888-247-6633) Auto Racing Sales

331 32nd Avenue, PO Box 5128, Brookings, SD 57006 Phone: 800-325-8766 or 605-697-4300 Fax: 605-697-4700 www.daktronics.com E-mail: sales@daktronics.com

# **Appendix C: All Sport 5100 Reference Materials**

All Sport 5100 Racing Scoreboard Control Console & Qualifying Timer ........ **[SL04357](#page-118-0)**

<span id="page-118-0"></span>

all sport  $\frac{2E}{5,16}$  H=t **5000 SERIES** DAKTRONICS

#### **Easy-to-use Prompting Display**

With its large 32-character liquid crystal display (LCD), the easy-to-use All Sport<sup>®</sup> 5100 controller prompts the user and provides vital feedback. The LCD verifies information available for display on optional scoreboards or for announcement on PA system. Information is easy to read in bright sunlight. The LCD is backlit with LEDs to allow for readability in dark areas as well. A beep sounds to indicate when a command has been received.

#### **Large, easy-to-read backlit screen!**

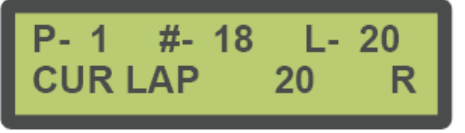

1st Position Automatic Input Screen (image shown above, not to scale)

#### **Durable Aluminum Case**

The All Sport 5100 aluminum case is the toughest line of defense against drops, high and low temperatures, and static electricity. The console's "snap-action" keyboard is sealed, making it resistant to moisture and spills.

#### **Versatility**

The All Sport 5100 console uses changeable keyboard overlays to display race information and/or control of optional scoreboards. The operator simply enters a four-digit code upon power-up to indicate the mode in which the race will be run. Basic choices are: **Manual Mode** (using infrared photocells for timing) or **Automatic Mode** (with use of AMB transponders for timing). Information that can be displayed is determined by the physical capacity of the scoreboard. Scoreboards are either numeric, alphanumeric, or a combination of both.

In **Manual Mode** the system is capable of displaying:

- Current positions of top racers
- Green/yellow/red flag status
- Lap number (count up or count down clock is not selected)
- Time of race (count up or count down clock in lieu of lap counter)
- Lap timer (during qualifying) to 1/1000-of-a-second using infrared photocells
- Best lap time (during qualifying
- Time of day
- Final leader places
- Black flagged (disqualified) cars

In **Automatic Mode** the system provides:

- Automatic information feed to scoreboard from AMB ChronX (ver. 2.0 or greater) software
- Real-time data output to matrix message centers (car numbers, driver names, lap times, etc.)

# DAKTRONICS, INC

331 32nd Ave, PO Box 5128, Brookings, SD 57006 Phone: 800-325-8766 or 605-697-4300 Fax: 605-697-4700 www.daktronics.com E-mail: sales@daktronics.com

**For faster service call the appropriate Sales group toll-free: 800-DAKTRONICS** (800-325-8766) General Sales **888-DAK SCORE** (888-325-7267) **888-DAK SIGN** (888-325-7446) Commercial Sales **800-558-9526** Business Communications Sales **888-DAK TIME** (888-325-8463) College/University Sales **888-CHRONDEK** (888-247-6633) Auto Racing Sales

### **SL092104-04357** Page 1 of 2

# **Automatic Input:**

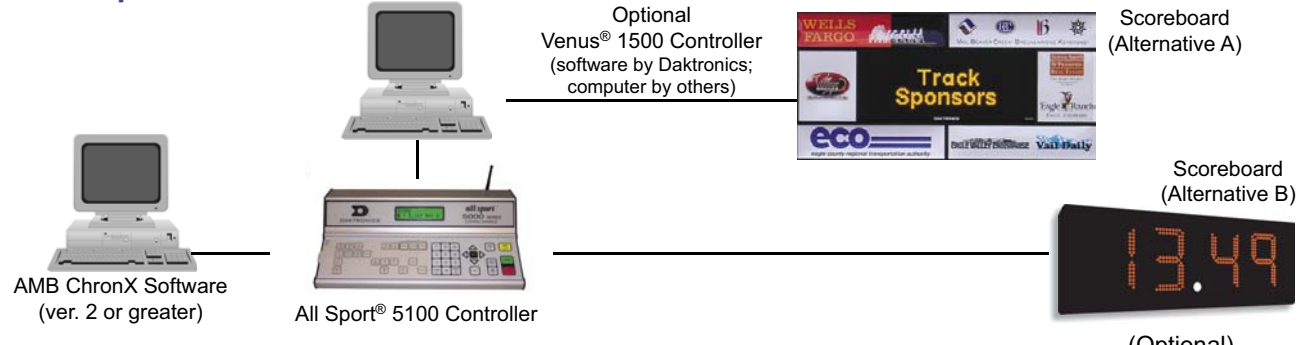

(Optional) Numeric Scoreboard

**DAKTRONICS** 

#### **Manual Input/Standard Operation:**

Oval Track Configuration: This setup requires one (1) photocell pair to display laps and lap times. The system can also display green, yellow or red flag status, disqualified cars, current position and time-of-day (depending upon scoreboard model). Photocells are powered by the photocell interface. Receiver and transmitter can be up to 150 feet apart.

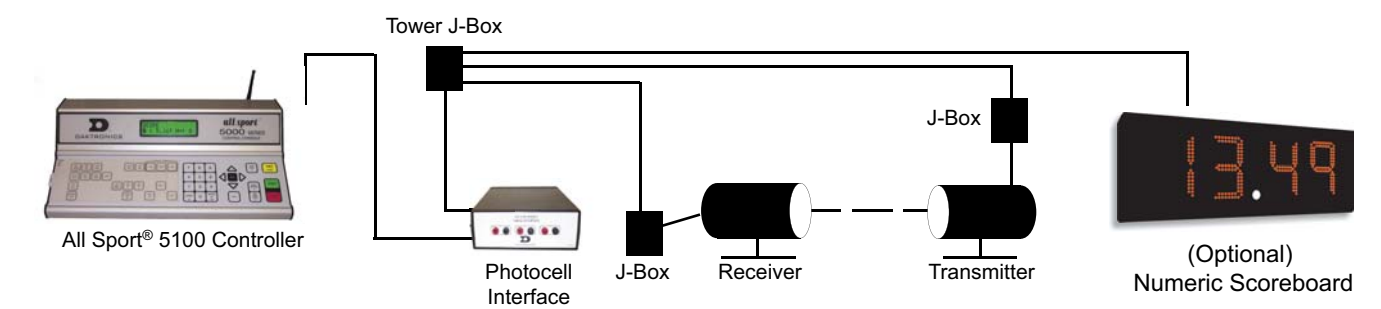

## **Manual Input/Battery Powered Operation:**

Oval Track Configuration: This setup requires one (1) photocell pair to display laps and lap times. The system can also display green, yellow or red flag status, disqualified cars, current position and time-of-day (depending upon scoreboard model). Receiver and transmitter are powered by built-in rechargeable batteries, with an external 120 V AC, 20 VA charger. Photocells are powered by the photocell interface. Receiver and transmitter can be up to 150 feet apart.

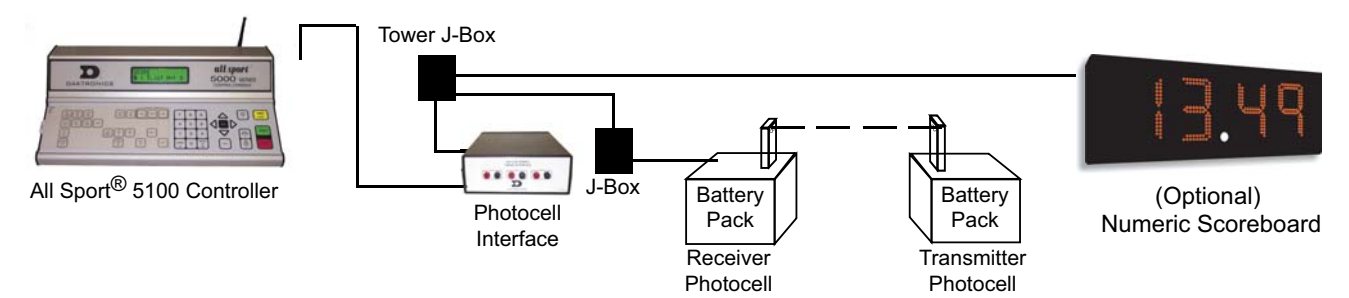

### **Manual Input/Retro-reflective Operation:**

Oval Track Configuration: This setup requires one (1) retro-reflective photocell and one (1) foam block to display laps and lap times. The system can also display green, yellow or red flag status, disqualified cars, current position and time-of-day (depending upon scoreboard model). Retro-reflective photocell is powered by the photocell interface. Photocell can be up to 75 feet from foam block.

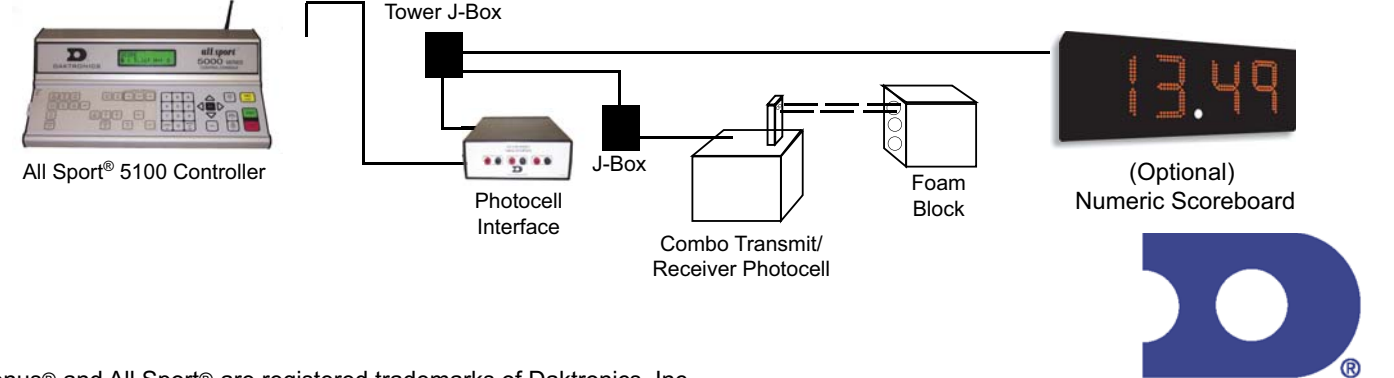

Venus® and All Sport® are registered trademarks of Daktronics, Inc. Copyright © 2000-2004 DAKTRONICS, INC. **SL092104**-4357 Page 2 of 2

# **Appendix D: All Sport 5100 Racing RTD Items**

The All Sport 5100 Enhanced RTD port, located on the back of the control console, can be used to display race information on a matrix scoreboard, which is controlled by a Daktronics Venus system. The item numbers listed in the tables that follow can be used to create an RTD sequence to display selected race information. Consult the literature provided with your particular Venus display system to create the RTD sequence using the Enhanced RTD output table.

# **All Sport 5100 Enhanced RTD**

#### **Notes on Enhanced RTD:**

- The "Current" RTD items are used to display the first place competitor information unless the console is set to show passing in **Qualify** mode. In this case, the passing competitor information will be found in these locations.
- All car number items will be displayed as numeric values only unless the alphanumeric RTD Code is selected (336). Use this code when alphanumeric car numbers will be displayed on a matrix display.
- The "Current Running Time" and "Best Lap Time" areas are used only when the console is operating with external photocell timers (oval track and lane track photocell codes.)
	- Communication port parameters are 9600 baud, 8 data bits, no parity, 1 stop bit.
- Current Lap#/Lap Time/Black Flag items are used to display information selected by the console operator using the **<DISPLAY>** keys. Item values for each display selection are shown in the table below.

# **Current Lap #/Lap Time/Black Flag RTD Item: Display Mode Options**

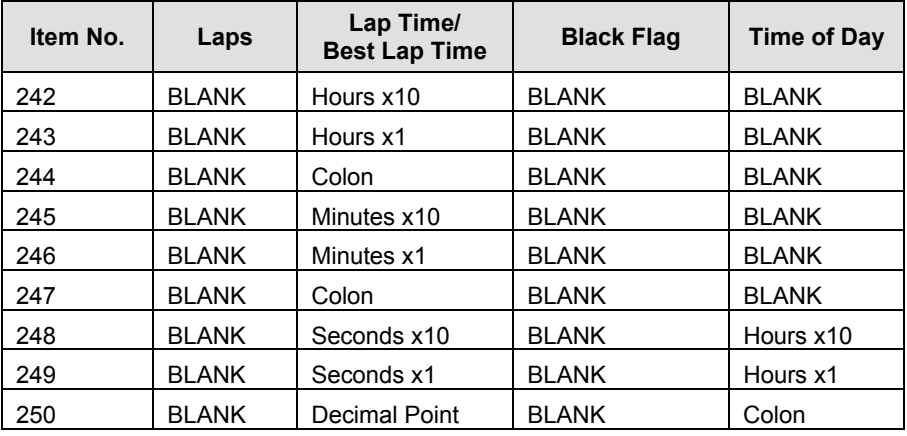

| Item No. | Laps            | Lap Time/<br><b>Best Lap Time</b> | <b>Black Flag</b> | <b>Time of Day</b> |
|----------|-----------------|-----------------------------------|-------------------|--------------------|
| 251      | $Lap$ $x100$    | Seconds x0.1                      | Black Flag x10    | Minutes x10        |
| 252      | Lap $\times$ 10 | Seconds x0.01                     | Black Flag x1     | Minutes x1         |
| 253      | Lap x1          | Seconds x0.001                    | <b>BLANK</b>      | <b>BI ANK</b>      |

*(Continued from previous page)* 

# **All Sport 5100 Racing RTD Item Numbers**

**Codes: 300 – 303 333 – 433** 

 **995** 

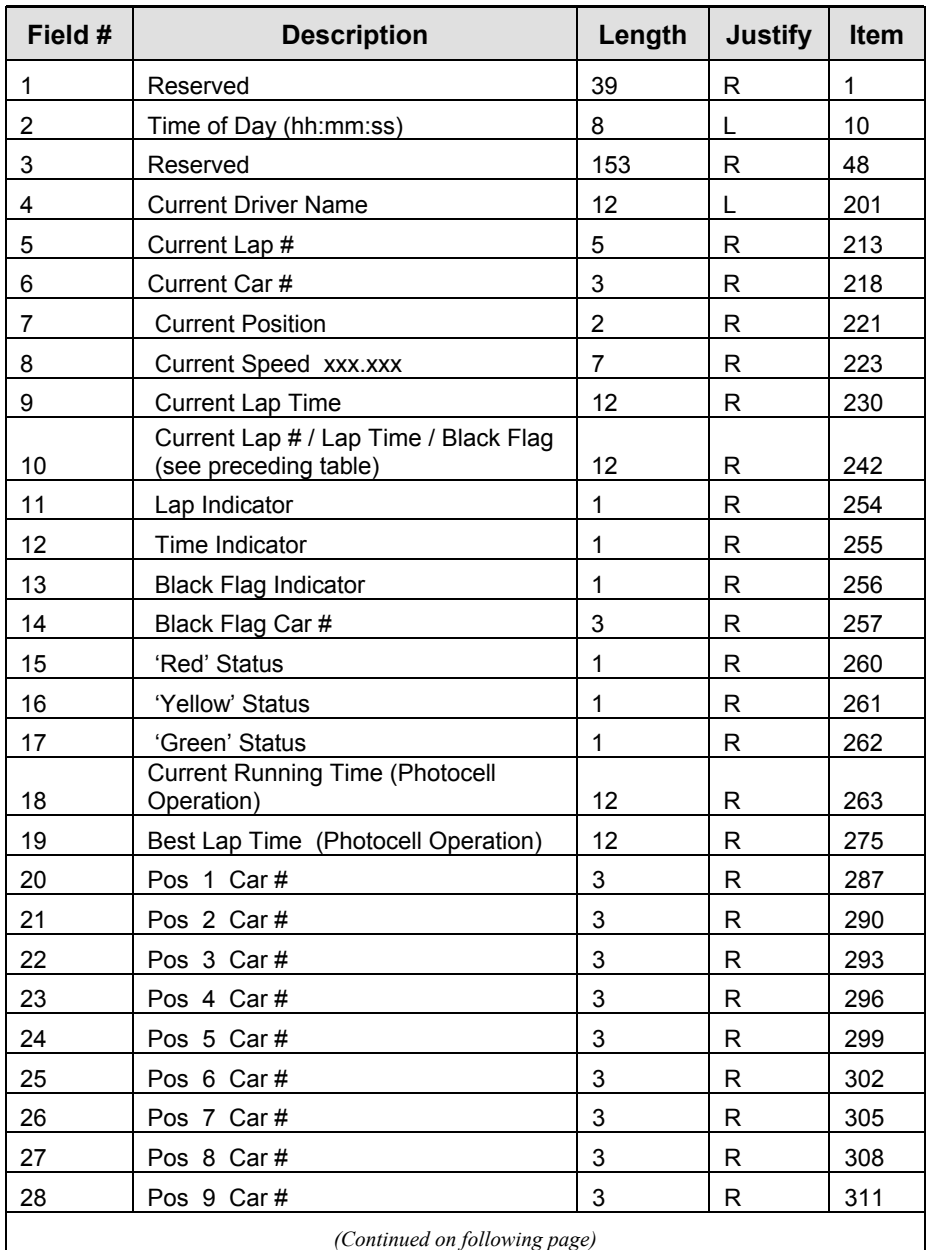

| Field # | <b>Description</b>         | Length | <b>Justify</b> | Item |
|---------|----------------------------|--------|----------------|------|
| 29      | Pos 10 Car #               | 3      | R              | 314  |
| 30      | Pos 11 Car #               | 3      | $\mathsf{R}$   | 317  |
| 31      | Pos 12 Car #               | 3      | R              | 320  |
| 32      | Pos 13 Car #               | 3      | R              | 323  |
| 33      | Pos 14 Car #               | 3      | R              | 326  |
| 34      | Pos 15 Car #               | 3      | R              | 329  |
| 35      | Pos 16 Car #               | 3      | R              | 332  |
| 36      | Pos 17 Car #               | 3      | R              | 335  |
| 37      | Pos 18 Car #               | 3      | R              | 338  |
| 38      | Pos 19 Car #               | 3      | R              | 341  |
| 39      | Pos 20 Car #               | 3      | R              | 344  |
| 40      | Pos 21 Car #               | 3      | R              | 347  |
| 41      | Pos 22 Car #               | 3      | R              | 350  |
| 42      | Pos 23 Car #               | 3      | R              | 353  |
| 43      | Pos 24 Car #               | 3      | R              | 356  |
| 44      | Pos 25 Car #               | 3      | R              | 359  |
| 45      | Pos 26 Car #               | 3      | R              | 362  |
| 46      | Pos 27 Car #               | 3      | R              | 365  |
| 47      | Pos 28 Car #               | 3      | $\mathsf{R}$   | 368  |
| 48      | Pos 29 Car #               | 3      | $\mathsf{R}$   | 371  |
| 49      | Pos 30 Car #               | 3      | $\mathsf R$    | 374  |
| 50      | Pos 31 Car #               | 3      | $\mathsf{R}$   | 377  |
| 51      | Pos 32 Car #               | 3      | $\mathsf{R}$   | 380  |
| 52      | Pos 33 Car #               | 3      | $\mathsf{R}$   | 383  |
| 53      | Pos 34 Car #               | 3      | $\mathsf R$    | 386  |
| 54      | Pos 35 Car #               | 3      | R              | 389  |
| 55      | Pos 36 Car #               | 3      | R              | 392  |
| 56      | Pos 37 Car #               | 3      | $\mathsf{R}$   | 395  |
| 57      | Pos 38 Car #               | 3      | ${\sf R}$      | 398  |
| 58      | Pos 39 Car #               | 3      | R              | 401  |
| 59      | Pos 40 Car #               | 3      | R              | 404  |
| 60      | Pos 41 Car #               | 3      | R              | 407  |
| 61      | Pos 42 Car #               | 3      | R              | 410  |
| 62      | Pos 43 Car #               | 3      | R              | 413  |
| 63      | Pos 44 Car #               | 3      | R              | 416  |
| 64      | Pos 45 Car #               | 3      | R              | 419  |
| 65      | Reserved positions         | 45     | N              | 422  |
| 66      | 1 Pos $#$<br>Pos           | 2      | R              | 467  |
| 67      | 1 Lap $#$<br>Pos           | 5      | R              | 469  |
| 68      | Pos<br>1 Time hh:mm:ss.dcm | 12     | R              | 474  |

*(Continued from previous page)* 

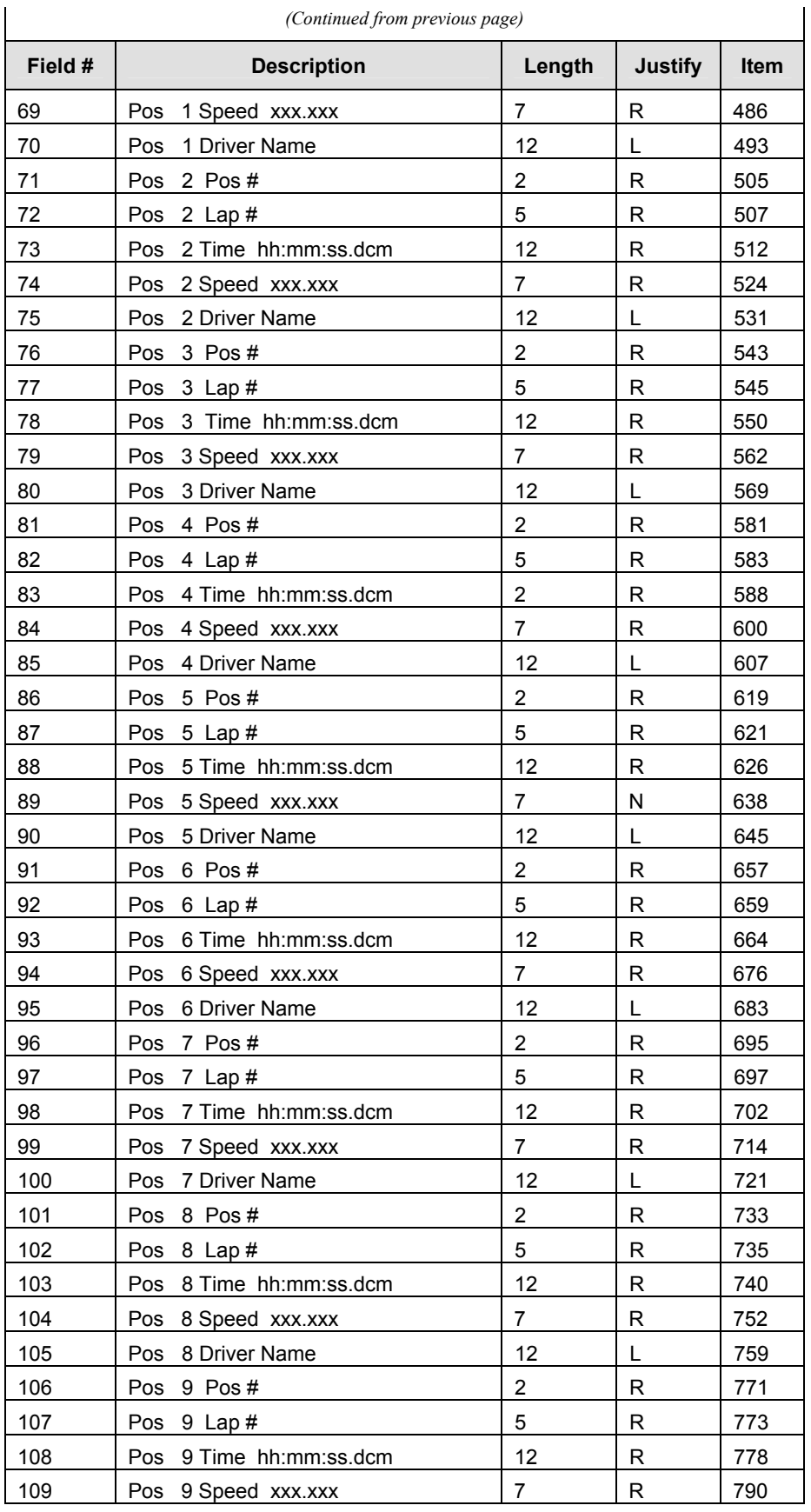

| Field # | <b>Description</b>                   | Length         | <b>Justify</b> | <b>Item</b> |
|---------|--------------------------------------|----------------|----------------|-------------|
| 110     | 9 Driver Name<br>Pos                 | 12             | L              | 797         |
| 111     | Pos 10 Pos #                         | $\overline{2}$ | R              | 809         |
| 112     | Pos 10 Lap #                         | 5              | R              | 811         |
| 113     | Pos 10 Time hh:mm:ss.dcm             | 12             | R              | 816         |
| 114     | Pos 10 Speed xxx.xxx                 | $\overline{7}$ | R              | 828         |
| 115     | Pos 10 Driver Name                   | 12             | L              | 835         |
| 116     | Pos 11 Pos #                         | $\overline{2}$ | R              | 847         |
| 117     | Pos 11 Lap #                         | 5              | R              | 849         |
| 118     | Pos 11 Time hh:mm:ss.dcm             | 12             | $\mathsf{R}$   | 854         |
| 119     | Pos 11 Speed xxx.xxx                 | $\overline{7}$ | R              | 866         |
| 121     | Pos 12 Pos #                         | $\overline{2}$ | R              | 885         |
| 122     | Pos 12 Lap #                         | 5              | R              | 887         |
| 123     | Pos 12 Time hh:mm:ss.dcm             | 12             | R              | 892         |
| 124     | Pos 12 Speed xxx.xxx                 | $\overline{7}$ | R              | 904         |
| 125     | Pos 12 Driver Name                   | 12             | L              | 911         |
| 126     | #1 Variable Position Number          | $\overline{2}$ | R              | 923         |
| 127     | #1 Variable Car Number               | 3              | R              | 925         |
| 128     | #2 Variable Position Number          | $\overline{2}$ | R              | 928         |
| 129     | #2 Variable Car Number               | 3              | $\mathsf{R}$   | 930         |
| 130     | #3 Variable Position Number (future) | $\overline{2}$ | $\mathsf{R}$   | 933         |
| 131     | #3 Variable Car Number (future)      | 3              | $\mathsf{R}$   | 935         |
| 132     | #4 Variable Position Number (future) | $\overline{c}$ | R              | 938         |
| 133     | #4 Variable Car Number (future)      | 3              | R              | 940         |
| 134     | #5 Variable Position Number (future) | $\mathbf 2$    | R              | 943         |
| 135     | #5 Variable Car Number (future)      | 3              | R              | 945         |

*(Continued from previous page)*

# **8.4 All Sport 5100 Lane Timer RTD Item Numbers**

#### **Codes: 310 – 311 320**

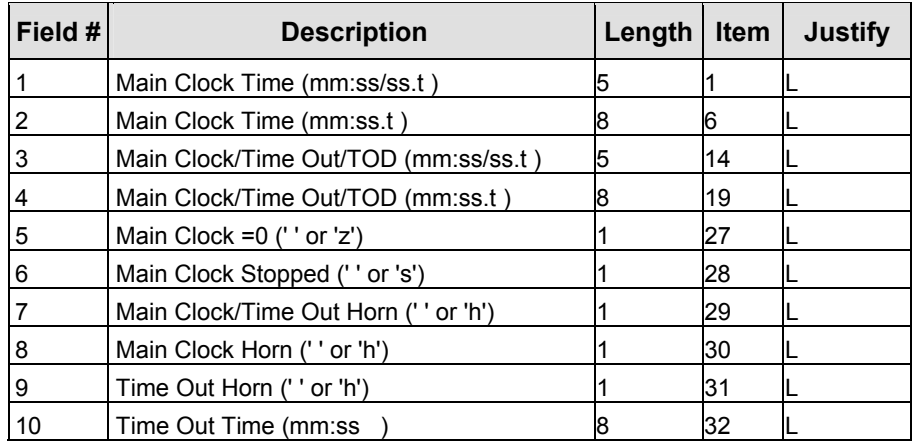

| Field # | <b>Description</b>                            | Length   Item  |     | <b>Justify</b> |
|---------|-----------------------------------------------|----------------|-----|----------------|
| 11      | Time of Day (hh:mm:ss)                        | 8              | 40  |                |
| 12      | Home Team Name                                | 20             | 48  |                |
| 13      | <b>Guest Team Name</b>                        | 20             | 68  |                |
| 14      | Home Team Abbreviation (Future)               | 10             | 88  |                |
| 15      | Guest Team Abbreviation (Future)              | 10             | 98  | L              |
| 16      | Home Team Score                               | 4              | 108 | R              |
| 17      | <b>Guest Team Score</b>                       | 4              | 112 | R              |
| 18      | Home Time Outs Left - Full                    | $\overline{2}$ | 116 | R              |
| 19      | Home Time Outs Left - Partial                 | $\overline{2}$ | 118 | R              |
| 20      | Home Time Outs Left - Television (Future)     | 2              | 120 | R              |
| 21      | Home Time Outs Left - Total                   | 2              | 122 | R              |
| 22      | Guest Time Outs Left - Full                   | $\overline{2}$ | 124 | R              |
| 23      | Guest Time Outs Left - Partial                | 2              | 126 | R              |
| 24      | Guest Time Outs Left - Television (Future)    | 2              | 128 | R              |
| 25      | Guest Time Outs Left - Total                  | $\overline{2}$ | 130 | R              |
| 26      | Home Time Out Indicator (' ' or '<')          | 1              | 132 |                |
| 27      | Home Time Out Text (' ' or 'TIME')            | 4              | 133 |                |
| 28      | Guest Time Out Indicator (' ' or '>')         | 1              | 137 |                |
| 29      | Guest Time Out Text (' ' or 'TIME')           | 4              | 138 |                |
| 30      | Quarter                                       | $\overline{2}$ | 142 | R              |
| 31      | Quarter Text ('1st ', 'OT ', 'OT/2') (Future) | 4              | 144 |                |
| 32      | Quarter Description ('End of 1st ') (Future)  | 12             | 148 | L              |
| 33      | Internal Relay (' ' or 'z', 's', 'h')         | 1              | 160 |                |
| 34      | Ad Panel / Caption Power ('c')                | 1              | 161 | L              |
| 35      | Ad Panel / Caption #1 (' ' or 'c')            | 1              | 162 | L              |
| 36      | Ad Panel / Caption #2 (' ' or 'c')            | 1              | 163 | L              |
| 37      | Ad Panel / Caption #3 (' ' or 'c') (Future)   | 1              | 164 |                |
| 38      | Ad Panel / Caption #4 (' ' or 'c') (Future)   | 1              | 165 | L              |
| 39      | Reserved for Future Use                       | 35             | 166 | R              |
| 40      | Best Time (Photocell Operation)               | 9              | 201 | R              |
| 41      | Lane 1 Position #                             | 3              | 210 | R              |
| 42      | Lane 2 Position #                             | 3              | 213 | R              |
| 43      | Lane 3 Position #                             | 3              | 216 | R              |
| 44      | Lane 4 Position #                             | 3              | 219 | R              |
| 45      | Pos 1<br>Lane-Car #                           | 3              | 222 | R              |
| 46      | Pos <sub>2</sub><br>Lane-Car#                 | 3              | 225 | R              |
| 47      | Pos 3<br>Lane-Car#                            | 3              | 228 | R              |
| 48      | Pos 4 Lane-Car#                               | 3              | 231 | R              |
| 49      | Lane 1 Total Time mm:ss.dcm                   | 9              | 234 | R              |
| 50      | Lane 1 Elapsed Time mm:ss.dcm (future)        | 9              | 243 | R              |
| 51      | Lane 1 Reaction Time mm:ss.dcm (future)       | 9              | 252 | R              |
| 52      | Lane 2 Total Time mm:ss.dcm                   | 9              | 261 | R              |
| 53      | Lane 2 Elapsed Time mm:ss.dcm (future)        | 9              | 270 | R              |

*(Continued from previous page)*

| Field # | <b>Description</b>                        | <b>Length</b> | Item | <b>Justify</b> |
|---------|-------------------------------------------|---------------|------|----------------|
| 54      | Lane 2 Reaction Time mm:ss.dcm (future)   | 19            | 279  | R              |
| 55      | Lane 3 Total Time mm:ss.dcm               | 9             | 288  | R              |
| 56      | Lane 3 Elapsed Time mm:ss.dcm (future)    | 9             | 297  | R              |
| 57      | Lane 3 Reaction Time mm:ss.dcm (future)   | 9             | 306  | R              |
| 58      | Lane 4 Total Time mm:ss.dcm               | 9             | 315  | R              |
| 59      | Lane 4 Elapsed Time mm:ss.dcm (future)    | 9             | 324  | $\mathsf R$    |
| 60      | Lane 4 Reaction Time mm:ss.dcm (future)   | 19            | 333  | R              |
| 61      | Pos<br>1 Total Time mm:ss.dcm             | 9             | 342  | R              |
| 62      | 1 Elapsed Time mm:ss.dcm (future)<br>Pos  | 9             | 351  | R              |
| 63      | Pos<br>1 Reaction Time mm:ss.dcm (future) | 19            | 360  | R              |
| 64      | 2 Total Time mm:ss.dcm<br>Pos             | 9             | 369  | R              |
| 65      | 2 Elapsed Time mm:ss.dcm (future)<br>Pos  | 9             | 378  | $\mathsf R$    |
| 66      | Pos<br>2 Reaction Time mm:ss.dcm (future) | 19            | 387  | R              |
| 67      | 3 Total Time mm:ss.dcm<br>Pos             | 9             | 396  | R              |
| 68      | Pos<br>3 Elapsed Time mm:ss.dcm (future)  | 9             | 405  | R              |
| 69      | 3 Reaction Time mm:ss.dcm (future)<br>Pos | 19            | 414  | R              |
| 70      | 4 Total Time mm:ss.dcm<br>Pos             | 9             | 423  | R              |
| 71      | 4 Elapsed Time mm:ss.dcm (future)<br>Pos  | 9             | 432  | $\mathsf R$    |
| 72      | 4 Reaction Time mm:ss.dcm (future)<br>Pos | 19            | 441  | R              |
| 73      | Lane 1 DQ status 'D' or ''                |               | 450  | R              |
| 74      | Lane 2 DQ status 'D' or ''                |               | 451  | R              |
| 75      | Lane 3 DQ status 'D' or ''                |               | 452  | R              |
| 76      | Lane 4 DQ status 'D' or ''                |               | 453  | R              |

*(Continued from previous page)*

# **Appendix E: Daktronics Racing Display Protocol**

The following material explains the protocol required to interface to Daktronics racing displays: baud rate 9,600, 8 data bits, and no parity (RS-232).

### **Race Mode**

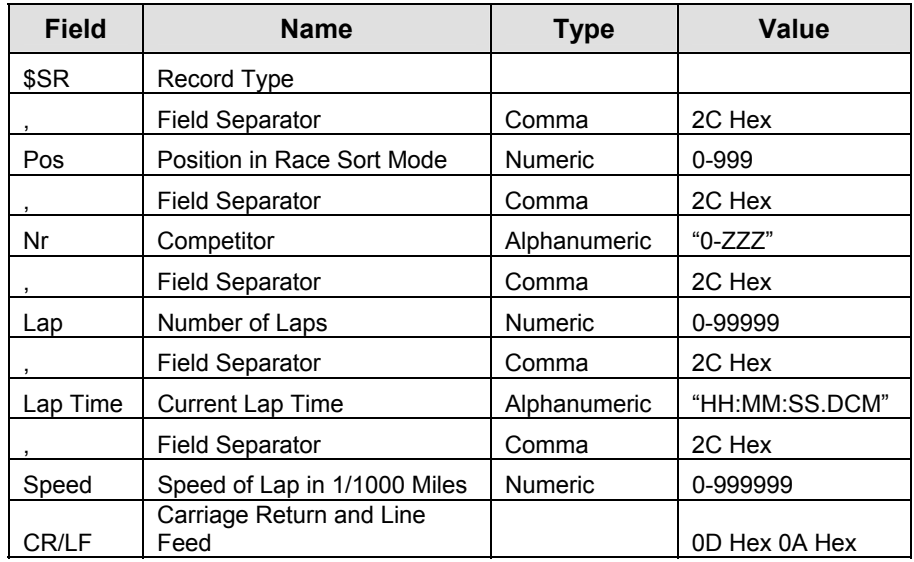

*Example:* 

\$SR,Pos,Nr,Lap,LapTime,Speed<CR/LF> \$SR,3,"22",14,"00:02:03.826",56789<CR/LF>

# **Practice Mode**

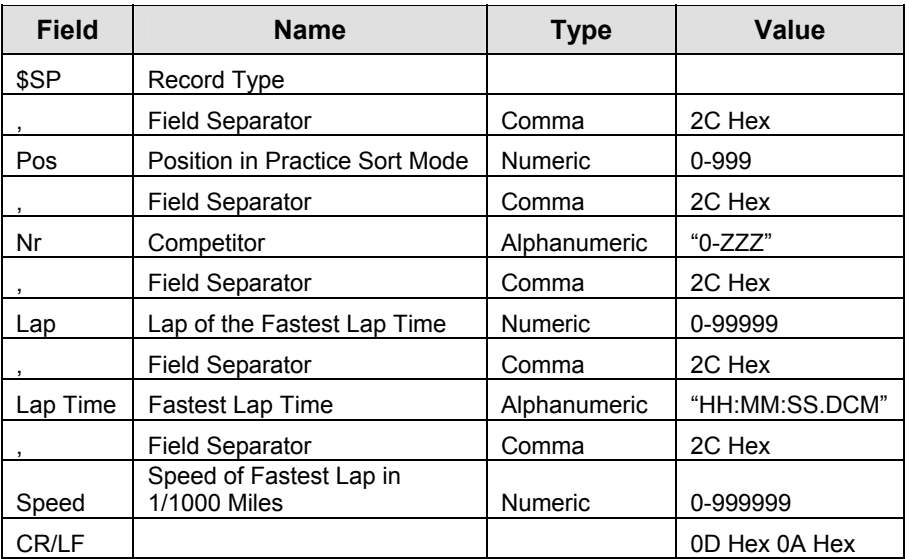

#### *Example:*

 \$SP,Pos,Nr,Lap,LapTime,Speed<CR/LF> \$SP,3,"22",14,"00:02:03.826",56789<CR/LF>

The format of each packet is identical. The two packets only differ in the "SR" and "SP" record type identifiers and the content of the data. If the timing/results system is configured to **Race** mode, send the packet with the information defined for **Race** mode. If the timing/results system is configured for **Practice** mode, send the packet with the information defined for **Practice** mode. Daktronics systems will not display race *and* practice information at the same time; the Daktronics displays will show *either* race information or practice information.

# **Appendix F: Rmonitor-Supported Protocol Packets**

In addition to the Daktronics Racing Protocol packets specified in the previous **Appendices**, the All Sport 5100 supports the Rmonitor packets listed below. All currently unused fields are marked as "NOT USED" in the **Status** column of the packet tables and shown in italics. Unused fields *must* be sent in the format shown in the **Example** column of the table. These unused fields can contain zero or blanked information if not used by the controlling software.

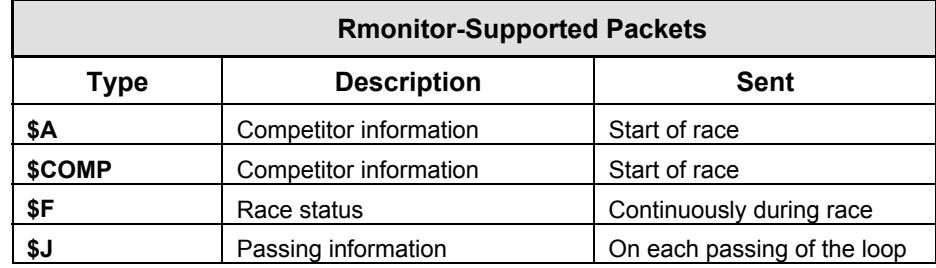

#### **\$A Competitor Records**

\$A,"RegNr","Nr",Trannr,"FirstName","LastName","Nationality","Classnr"  $<$ CR/LF $>$ 

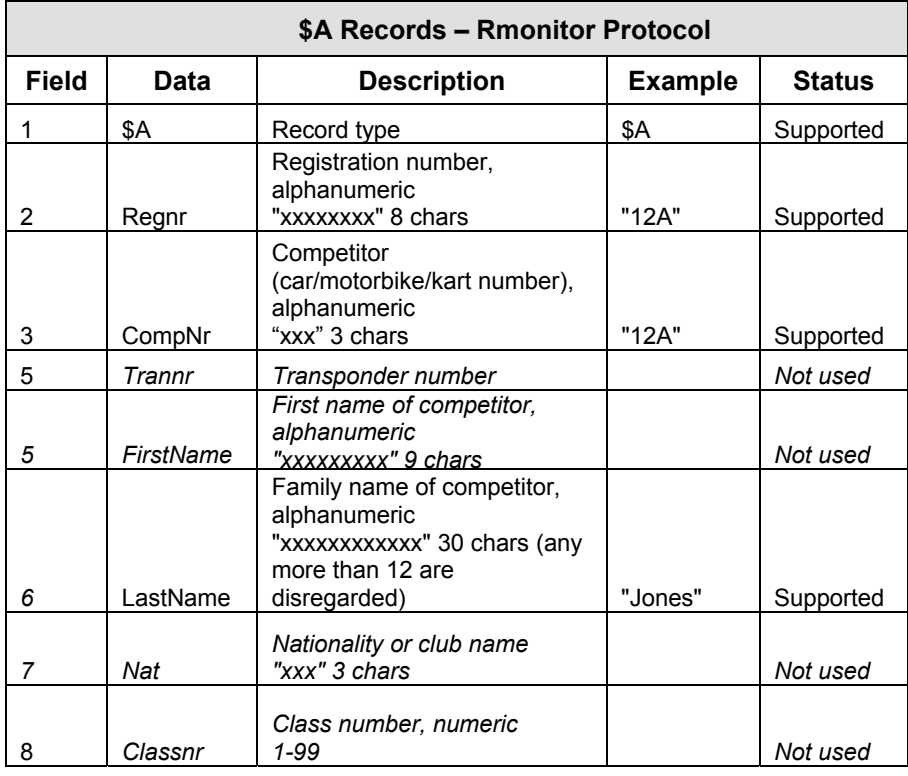

#### *Example:*

\$A,"12A","12A"*,0,"Bob"*,"Jones"*,"USA",1*<CR/LF>

#### **\$COMP Competitor Records**

\$COMP,"RegNr","CompNr",ClassNr,"FirstName","LastName","Nationality"," AddData"<CR/LF>

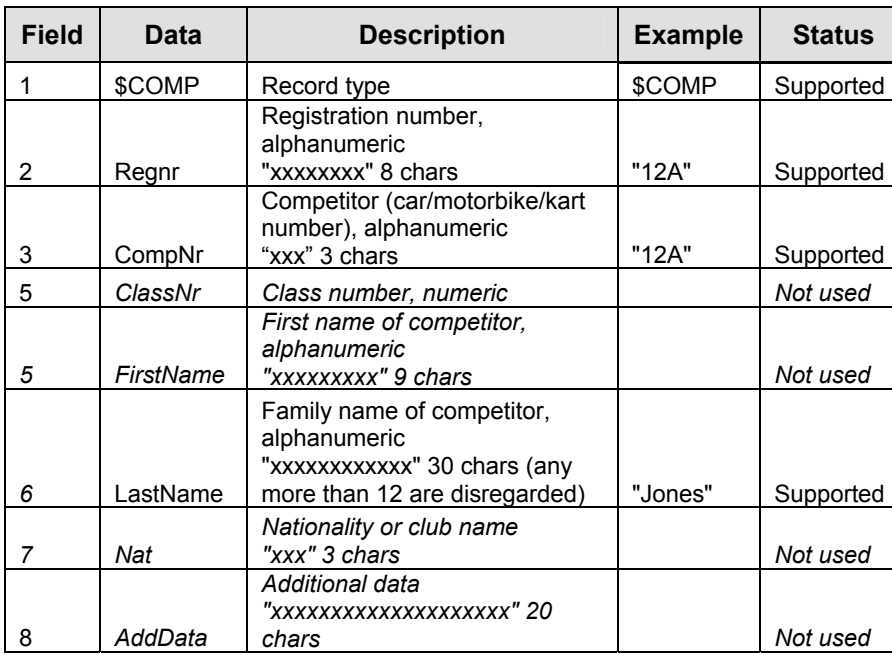

# **\$COMP Records - Rmonitor Protocol**

#### *Example:*

\$COMP,"12A","12A"*,12,"Bob"*,"Jones"*,"USA"," "*<CR/LF>

#### **\$F Packets – General Race Information**

\$F,*LapsToGo,"TimeToGo","TimeOfDay","RaceTime",*"Flagstatus"<CR/LF>

### **\$F Records - Rmonitor Protocol**

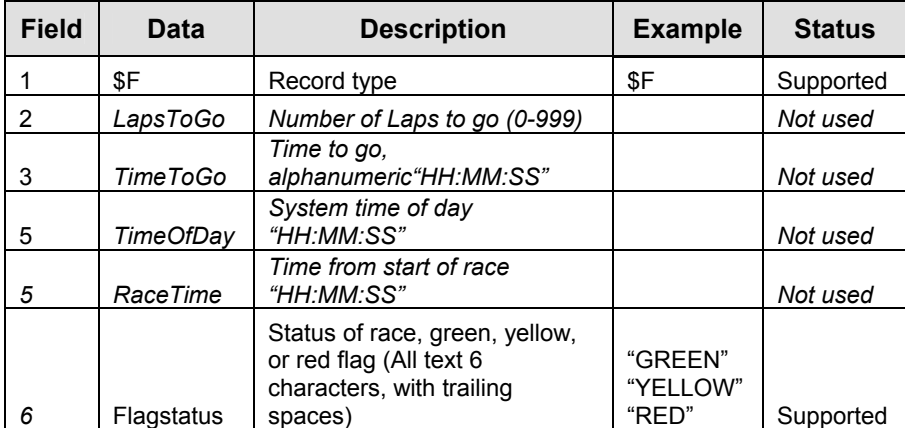

```
Example:
```

```
$F,0,"12:34:56","12:34:56","12:34:56","RED "<CR/LF>
```
# **\$J Packets – Passing Information**

\$J,"Regnr","Laptime","TotalTime"<CR/LF>

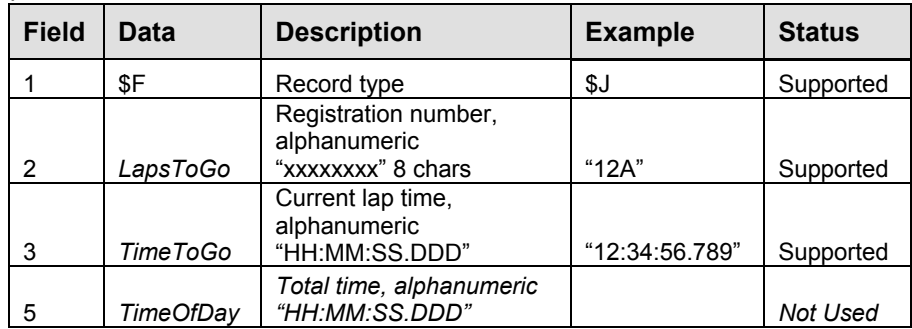

### **\$J Records – Rmonitor Protocol**

*Example:* 

\$J,"12A","12:34:56.789"*,"00:00:00.000"*<CR/LF>

# **Notes: Rmonitor and Daktronics Protocol**

The All Sport 5100 uses a table generated by either \$A or \$COMP packets to show competitor data on matrix displays via the RS-232 Enhanced RTD feed. The car number and registration number fields are used to display driver names for positions 1-12 (refer to **Appendix D** in this manual: **All Sport 5100 Racing RTD Items**.)

The registration number found in the \$J packet is used to display the current qualifying driver name and car number when the console is set to show passing competitor data in **Qualifying** mode. In most cases, the registration number will be the same as the car number.

The status indicators (red, yellow, and green) are set automatically, using information from the \$F packet "Flagstatus" field. The status received will override the status manually set on the console.

# **Appendix H: All Sport 5100 Quick Start Reference**

#### *All Sport 5100 Quick Start Reference*

# **Transponder Interface**

**Note:** This guide is used only with **Overlay 0G-139243**.

### *Startup*

- Turn the power switch "ON"
- At the **Resume Game? Y/N** prompt:
	- **Press <ENTER /YES>** to resume race where last shut off;
	- or -
	- **Press <CLEAR/ NO> to enter a new code number (or start a new** race with the same code number).

## *Status*

• <**RED**>, <**YELLOW**> and <**GREEN**> keys are used to set the current race status. This status will be overwritten by the status selected on the transponder computer.

### *Black Flag*

• <**BLACK FLAG**> sets the competitor number to black flag.

• <**DISPLAY BLACK FLAG**> flashes the current black flag competitor in the Current Lap Time/Black Flag/Lap Number digits on the scoreboard.

# *Display Laps*

• <**DISPLAY LAPS**> displays the current lap count in the Current Lap Time/Black Flag/Lap Number combination digits on the scoreboard.

# *Display Time*

• <**DISPLAY TIME**> displays the current lap time in the Current Lap Time/Black Flag/Lap Number combination digits on the scoreboard.

# *Current Lap Time*

• <**CURRENT LAP TIME**> sets or modifies the current lap time shown on the scoreboard. This value will be overwritten by a value received from the transponder computer.

### *Position*

• <**CURRENT POSITION**> sets the current position information displayed on the LCD. This key does not modify information shown on the scoreboard.

• <**POSITION+1**> shows the next position information on the LCD. This key does not modify information shown on the scoreboard.

• <**POSITION-1**> shows the previous position information on the LCD. This key does not modify information shown on the scoreboard.

```
The following keys are used only with manual codes
```
# *Current Lap*

• <**CURRENT LAP**> sets the current lap (leaders lap) of the race. This value can be displayed on the combination Current Lap Time/Black Flag/Lap Number combination digits by pressing the <**DISPLAY LAPS**> key.

• <**LAP+1**> increments the current lap. This value can be displayed on the combination Current Lap Time/Black Flag/Lap Number combination digits by pressing the <**DISPLAY LAPS**> key.

• <**LAP-1**> decrements the current lap. This value can be displayed on the combination Current Lap Time/Black Flag/Lap Number combination digits by pressing the <**DISPLAY LAPS**> key.

## *Car Number*

• <**CAR NUMBER**> sets the current car number for the position shown on the LCD.

# *Lap Number*

• <**LAP NUMBER**> sets the current lap number for the position shown on the LCD.

# *Time*

• <**TIME**> sets the current lap time for the position shown on the LCD.

*All Sport 5100 Quick Start Reference* 

# **Oval Track Posting**

**Note:** This guide is used only with **Overlay 0G-139244**.

## *Startup*

- Turn the power switch "ON."
- At the **Resume Game? Y/N** prompt:
	- **Press <ENTER /YES> to resume race where last shut off;**
	- or -
	- Press <**CLEAR/NO**> to enter a new code number (or start a new race with the same code number.)

# *Status*

• <**RED**>, <**YELLOW**> and <**GREEN**> keys are used to set the current race status.

# *Black Flag*

- <**BLACK FLAG**> sets the competitor number to black flag.
- <**DISPLAY BLACK FLAG**> flashes the current black flag competitor in the Current Lap Time/Black Flag/Lap Number digits on the scoreboard.

# *Display Laps*

• <**DISPLAY LAPS**> displays the current lap count in the Current Lap Time/Black Flag/Lap Number combination digits on the scoreboard.

# *Display Time*

• <**DISPLAY TIME**> displays the current lap time in the Current Lap Time/Black Flag/Lap Number combination digits on the scoreboard.

# *Lap*

• <**LAP**> sets the current lap (leaders lap) of the race. This number can be displayed on the combination Current Lap Time/Black Flag/Lap Number combination digits by pressing the <**DISPLAY LAPS**> key.

• <**LAP+1**> increments the current lap. This value can be displayed on the combination Current Lap Time/Black Flag/Lap Number combination digits by pressing the <**DISPLAY LAPS**> key.

• <**LAP-1**> decrements the current lap. This value can be displayed on the combination Current Lap Time/Black Flag/Lap Number combination digits by pressing the <**DISPLAY LAPS**> key.

# *Position*

• <**SET CAR POSITION**> can be used to rapidly set the car numbers corresponding to a series of race positions. Enter the first position to change and <**ENTER**>, followed by the new car number for that position. Each press of the <**ENTER**> key selects the next position for editing. Press <**ENTER**> a second time to exit the function.

• <**1ST PLACE**>, <**2ND PLACE**>, (etc.) keys are used to set the car number associated with the selected place.

• <**SWAP 1ST 2ND**>, <**SWAP 2ND 3RD**>, (etc.) keys are used to swap the car numbers in the places listed on the key. This key can be used when one car passes another.

*All Sport 5100 Quick Start Reference* 

# **Oval Track Photocell Timing**

**Note:** This guide is used only with **Overlay 0G-139347**.

# *Startup*

- Turn the power switch "ON."
- At the **Resume Game? Y/N** prompt:
	- **Press <ENTER /YES> to resume race where last shut off;**
	- or -
	- **Press <CLEAR/NO>** to enter a new code number (or start a new race with the same code number.)

# *Status*

• <**RED**>, <**YELLOW**> and <**GREEN**> keys are used to set the current race status.

# *Black Flag*

- <**BLACK FLAG**> sets the competitor number to black flag.
- <**DISPLAY BLACK FLAG**> flashes the current black flag competitor in the Current Lap Time/Black Flag/Lap Number digits on the scoreboard.

# *Laps*

• < **LAP**> sets the current lap (leaders lap) of the race. This value can be displayed on the combination Current Lap Time/Black Flag/Lap Number combination digits by pressing the <**DISPLAY LAPS**> key.

• <**LAP+1**> increments the current lap. This value can be displayed on the combination Current Lap Time/Black Flag/Lap Number combination digits by pressing the <**DISPLAY LAPS**> key.

• <**LAP-1**> decrements the current lap. This value can be displayed on the combination Current Lap Time/Black Flag/Lap Number combination digits by pressing the <**DISPLAY LAPS**> key.

• <**DISPLAY LAPS**> displays the current lap count in the Current Lap Time/Black Flag/Lap Number combination digits on the scoreboard.

## *Enable Keys*

• <**START ENABLE**> sets the console to start the race timer with the next photocell beam cross. The LCD displays the text, "Start Enable." The <**START ENABLE**> key is disabled when the race timer is running.

• <**LAP ENABLE**> sets the console to reset the lap timer and display the time for the current lap with the next photocell beam cross. The timer will then begin timing a new lap. The LCD displays the text, "Lap Enable." The <**LAP ENABLE**> key is disabled when the race timer is stopped.

• <**STOP ENABLE**> sets the console to stop the race timer with the next photocell beam cross.

# *Display Time Keys*

• <**DISPLAY RUNNING TIME**> displays the current running time on the scoreboard in the Current Lap Time/Black Flag/Lap Number combination digits.

• <**DISPLAY BEST LAP TIME**> displays the best lap time for the current car (since the last reset) on the scoreboard in the Current Lap Time/Black Flag/Lap Number combination digits.

• <**DISPLAY TIME OF DAY**> displays the current time of day. If the time of day has not been set previously, the console will prompt for the current time of day setting.

### *Set Time*

• <**SET TIME**> is used to set the current time displayed on the scoreboard (determined by the <**DISPLAY TIME**> keys.) If time is not displayed on the scoreboard, <**SET TIME**> sets the current race time. This key is disabled if the scoreboard timer is running.

### *Reset*

• <**RESET**> resets the race timer and best lap time value for a new competitor.

### *Position*

• <**SET CAR POSITION**> can be used to rapidly set the car numbers corresponding to a series of race positions. Enter the first position to change and <**ENTER**>, followed by the new car number for that position. Each press of the <**ENTER**> key selects the next position for editing. Press <**ENTER**> a second time to exit the function.

• <**1ST PLACE**>, <**2ND PLACE**>, (etc.) keys are used to set the car number associated with the selected place.

• <**SWAP 1ST 2ND**>, <**SWAP 2ND 3RD**>, (etc.) keys are used to swap the car numbers in the places listed on the key. This key can be used when one car passes another.

*All Sport 5100 Quick Start Reference* 

# **Single-Lane Track Photocell Timing**

**Note:** This guide is used only with **Overlay 0G-139399**.

# *Startup*

- Turn the power switch "ON."
- At the **Resume Game? Y/N** prompt:
	- Press <**ENTER /YES**> to resume race where last shut off;
	- or -
	- **Press <CLEAR/NO> to enter a new code number (or start a new race)** with the same code number).

# *Photocells*

• <**PHOTOCELLS**> displays the status of all photocell inputs on the LCD. This key can be used when aligning photocells.

# *Display Time Keys*

• <**DISPLAY TIME**> displays the race time on the scoreboard in the Current Time/Time of Day combination digits.

• <**DISPLAY TIME OF DAY**> displays the current time of day. If the time of day has not been set previously, the console will prompt for the current time of day setting.

# *Set Time*

• <**SET TIME**> is used to set the race time. This key is disabled if the race timer is running.

# *Reset*

• <**RESET**> resets the race timer for a new competitor.

# *Placing*

• <**SET CAR POSITION**> can be used to rapidly set the car numbers corresponding to a series of race places. Enter the first place to change and <**ENTER**>, followed by the new car number for that place. Each press of the <**ENTER**> key selects the next place for editing. Press <**ENTER**> a second time to exit the function.

• <**1ST PLACE**>, <**2ND PLACE**>, (etc.) keys are used to set the car number associated with the selected place.

• <**SWAP 1ST 2ND**>, <**SWAP 2ND 3RD**>, (etc.) keys are used to swap the car numbers in the places listed on the key. This key can be used when one competitor moves ahead of another in place order.

• <**RESET ALL PLACES**> resets all places to blank competitor numbers.

*All Sport 5100 Quick Start Reference* 

# **Multiple-Lane Photocell Timing**

**Note:** This guide is used only with **Overlay 0G-143770**.

## *Startup*

- Turn the power switch "ON."
- At the **Resume Game? Y/N** prompt:
- **Press <ENTER /YES>** to resume race where last shut off;
- or -

 Press <**CLEAR/NO**> to enter a new code number (or start a new race with the same code number).

# *Start Timer*

• <**START TIMER**> starts the timer for the selected lane. This key is used only as a backup or test key.

# *Stop Timer*

• <**STOP TIMER**> stops the timer for the selected lane. This key is used as a backup or test key.

# *Photocell Status*

• <**PHOTOCELLS**> displays the status of all photocell inputs on the LCD. This key can be used when aligning photocells.

# *Reset Timer*

• <**RESET TIMER**> resets the timers for all lanes in **Lane Timer** mode and clears the competitor number. In **Water Slide Timer** mode, only the lane number selected will be reset.

# *Comp #*

• <**COMP #**> sets the current competitor number for the lanes 1 through 4.

# *Set Best Time*

• <**SET BEST TIME**> is used to set the **Best Recorded Time** value.
# *Toggle Lane View On LCD*

• <**TOGGLE LANE VIEW**> is used to select which lanes are shown on the LCD. Each keypress will toggle between lanes 1 and 2 or 3 and 4.

# *D.Q. Lane*

• <**D.Q. LANE**> is used to disqualify a lane from the race. This key is only used in the **Lane Timer** mode.

*All Sport 5100 Quick Start Reference* 

# **Track Timing**

**Note:** This guide is used only with **Insert LL–2587**.

### *Startup*

- Turn the power switch "ON."
- At the **Resume Game? Y/N** prompt:
	- **Press <ENTER /YES> to resume race where last shut off;**
	- or -

 Press <**CLEAR/NO**> to enter a new code number (or start a new race with the same code number).

## *Start*

• <**START**> starts the timer for the selected lane. This key is used only as a backup or test key.

## *Lane ON/OFF*

Lane ON/OFF turns a lane OFF if ON, or ON if OFF. The LCD will display the status.

## *Lane Status*

• <**LANE**> displays the status of the selected lane on the LCD.

#### *Reset Timer*

• <**RESET TIMER**> resets the timer and prepares the timer for the next race.

#### *Home Guest 1,2,3 Score*

• **<HOME> <GUEST 1> <GUEST 2><GUEST 3>** sets the score for the respective key.

## *Event, Heat*

• <**EVENT><HEAT**> are used to set the event and heat values.

#### *Display ON/OFF*

• **<DISPLAY ON/OFF>** turns the scoreboards OFF if ON, or ON if OFF

#### *Edit*

• <**EDIT>** is used to edit the time of a lane. The time can only be edited if the timer is not reset.

# *Toggle Lane View On LCD*

• <**TOGGLE LANE VIEW**> is used to select which lanes are shown on the LCD. Each keypress will toggle between lanes 1 and 2 or 3 and 4.

# *D.Q. Lane*

• <**D.Q. LANE**> is used to disqualify a lane from the race. This key is only used in the **Lane Timer** mode.

# **Appendix I: Auto Racing Sport Codes**

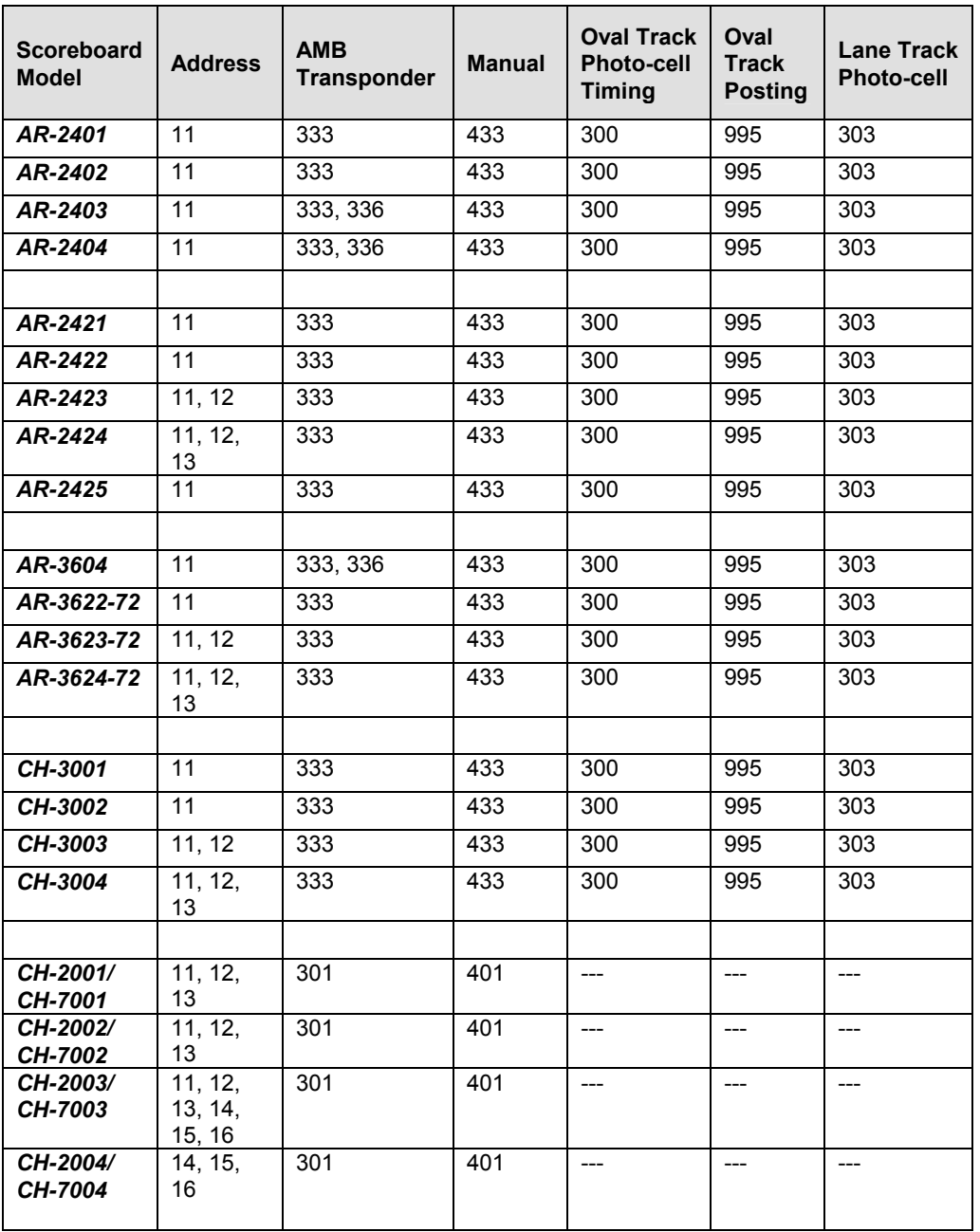